# **BDL5588XL** V2.00

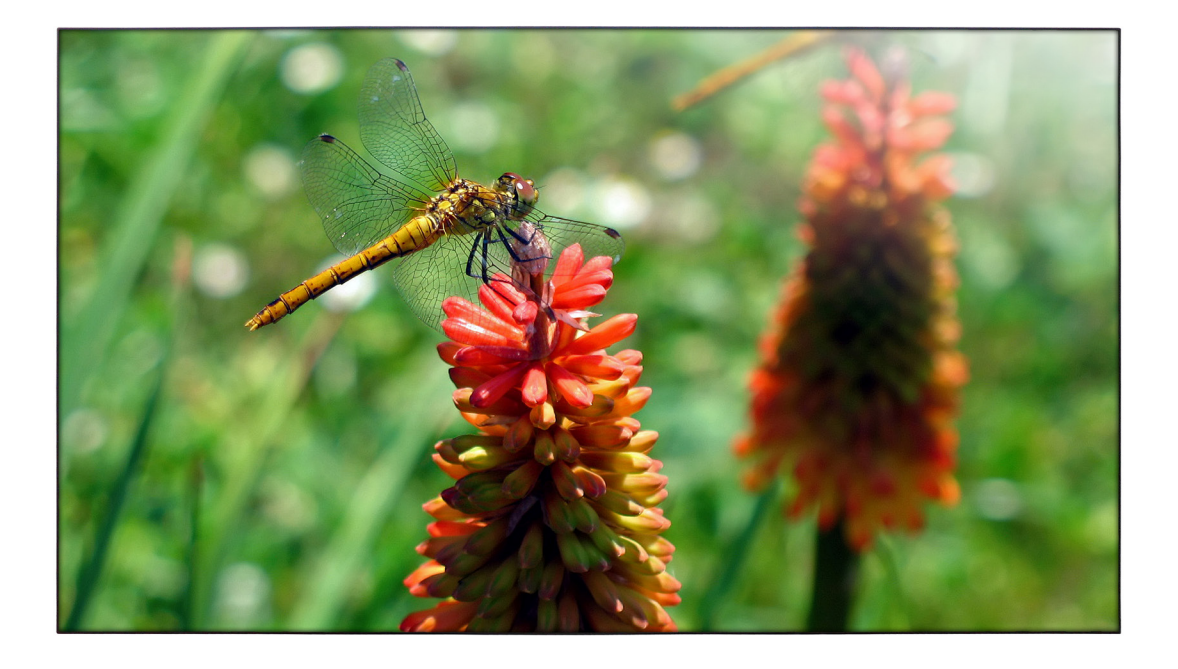

www.philips.com/welcome Kullanım Kılavuzu (Türkçe)

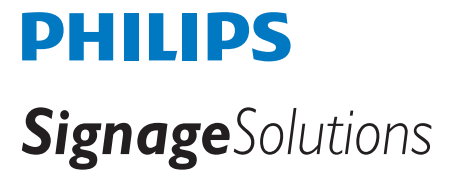

# **Güvenlik Talimatları**

# **Güvenlik tedbirleri ve bakım**

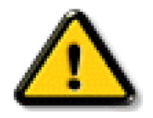

**UYARI: Bu belgede belirtilenler dışındaki kontrollerin, ayarların veya prosedürlerin kullanılması elektrik çarpmasına, elektrikle ilgili tehlikelere ve/veya mekanik tehlikelere yol açabilir.**

Monitörünüzü bağlarken ve kullanırken bu talimatları okuyup uygulayın:

### **Çalıştırma:**

- Monitörü doğrudan güneş ışığından, sobadan veya herhangi bir ısı kaynağından uzak tutun.
- Havalandırma deliklerinin içine düşebilecek veya monitörün elektronik aksamının düzgün şekilde soğutulmasını engelleyebilecek nesneleri uzaklaştırın.
- Kabin üzerindeki havalandırma deliklerini kapatmayın.
- Monitörün konumunu ayarlarken, güç kablosunun ve prizin kolaylıkla erişilebilecek bir yerde olmasına dikkat edin.
- Monitörü güç kablosunu çıkararak kapatıyorsanız, monitörü normal şekilde çalıştırmak için güç kablosunu tekrar takmadan önce 6 saniye bekleyin.
- Lütfen her zaman Philips tarafından temin edilen onaylanmış kabloları kullanın. Güç kablonuz yoksa, lütfen yerel servis merkeziniz ile irtibata geçin.
- Çalışır durumdayken monitörün şiddetli vibrasyona veya darbelere maruz kalmamasına dikkat edin.
- Çalıştırırken veya taşıma esnasında monitörü bir yere çarpmayın veya düşürmeyin.

#### **Bakım:**

- Monitörünüzü olası hasarlara karşı korumak için, LCD panelin üzerine aşırı basınç uygulamayın. Monitörünüzü taşırken, kaldırmak için çerçeve kısmından tutun; monitörü el veya parmaklarınızı LCD panelin üzerine yerleştirerek kaldırmayın.
- Monitörü uzun bir süre kullanmayacaksanız fişten çekin.
- Monitörü temizlemeniz gerekiyorsa, monitörü fişten çektikten sonra hafif nemli bezle temizleyin. Güç kapalı konumdayken ekran kuru bir bezle silinebilir. Ancak monitörünüzü temizlemek için asla alkol veya amonyak bazlı sıvılar gibi organik çözücüler kullanmayın.
- Elektrik çarpması veya setin hasar görmesi riskini önlemek için monitörün toza, yağmura, suya veya aşırı nemli ortamlara maruz kalmamasına dikkat edin.
- Monitörünüz ıslanırsa, mümkün olan en kısa süre içinde onu kuru bir bezle silin.
- Monitörünüzün içine yabancı bir madde veya su girerse, gücü derhal kapatın ve güç kablosunu çıkarın. Daha sonra yabancı maddeyi veya suyu temizleyin ve monitörü bakım merkezine gönderin.
- Monitörü ısıya, doğrudan güneş ışığına veya aşırı soğuklara maruz kalabileceği yerlerde saklamayın veya kullanmayın
- Monitörünüzden sürekli olarak en iyi düzeyde performans alabilmek ve monitörünüzün ömrünü uzatmak için, monitörü aşağıda belirtilen aralıklara uygun sıcaklık ve nem koşullarında kullanın.
	- Sıcaklık: 0 ~ 40 ºC 32-104 ºF
	- Nem: %20-80 RH

ÖNEMLİ: Monitörünüzün başından ayrılırken her zaman hareketli bir ekran koruyucu programını etkinleştirin. Monitörünüzün değişmeyen statik içerikler görüntülediği durumlarda her zaman periyodik olarak bir ekran yenileme uygulaması çalıştırın. Hareketsiz veya statik görüntülerin uzun bir süre boyunca kesintisiz olarak görüntülenmesi, ekranınızda "art görüntü" veya "hayalet görüntü" olarak da adlandırılan "yanma" durumuna yol açabilir. "Yanma", "art görüntü" veya "hayalet görüntü", LCD panel teknolojisinde yaygın olarak bilinen bir kavramdır. Çoğu durumda, güç kapatıldıktan sonra zaman içinde "yanan görüntü", "art görüntü" veya "hayalet görüntü" yavaş yavaş kaybolacaktır.

UYARI: Şiddetli "yanma", "art görüntü" veya "hayalet görüntü" belirtileri kaybolmaz ve onarılamaz. Yukarıda açıklanan hasar, garanti kapsamında değildir.

### **Servis:**

- Mahfaza kapağı yalnızca vasıflı servis personeli tarafından açılmalıdır.
- Onarım veya toplama için herhangi bir belgenin gerekli olması halinde, lütfen yerel servis merkeziniz ile irtibata geçin.
- Monitörünüzü bir arabanın/bagajın içinde doğrudan güneş ışığı altında bırakmayın.

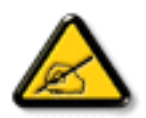

Monitör normal şekilde çalışmıyorsa veya bu kılavuzda verilen çalıştırma talimatlarını uygularken hangi prosedürü izlemeniz gerektiğinden emin değilseniz, bir servis teknisyeni ile irtibata geçin.

### **Genel Bilgi Ekranınızın bağlantısını yaparken ve kullanırken bu talimatları okuyun ve uyun:**

- 
- Uzun süre kullanmayacaksanız ekranın fişini prize takılı bırakmayın.
	- Hafif nemli bir bez kullanarak temizlemeniz gerekiyorsa ekranı prizden çıkarın. Elektrik kesildiğinde ekran kuru bir bez kullanılarak temizlenebilir. Ancak, hiçbir zaman alkol, çözücü ya da amonyak bazlı sıvılar kullanmayın.
	- Bu kılavuzdaki talimatları izlediğiniz halde ekranınızın normal şekilde çalışmaması durumunda bir servis teknisyenine danışın.
	- Mahfaza kapağı sadece kalifiye servis personeli tarafından açılmalıdır.
	- Ekranı doğrudan güneş ışığından, soba veya diğer ısı kaynaklarından uzak tutun.
	- Havalandırma deliklerine düşebilecek veya ekranın elektronik aksamının gerektiği gibi soğutulmasını engelleyebilecek her türlü nesneyi kaldırın.
	- Kasa üzerindeki havalandırma deliklerini kapatmayın.
	- Ekranın kuru kalmasını sağlayın. Elektrik çarpmaması için yağmur veya aşırı neme maruz bırakmayın.
	- Monitörü güç kablosunu veya DC güç kablosunu çıkararak kapatıyorsanız, monitörü normal şekilde çalıştırmak için güç kablosunu veya DC güç kablosunu tekrar takmadan önce 6 saniye bekleyin.
	- Elektrik çarpmasını veya sete kalıcı bir zarar gelmesini önlemek için ekranı yağmura veya aşırı neme maruz bırakmayın.
	- Ekranı yerleştirirken elektrik fişine ve prize kolay erişilebildiğinden emin olun.
	- ÖNEMLİ: Kullanımınız sırasında her zaman bir ekran koruyucu programını etkinleştirin. Yüksek kontrastta durağan bir resmin uzun bir süre görüntülenmesi, ekran üzerinde bir "resim izi" ya da "hayalet görüntü" kalmasına neden olabilir. Bu, LCD teknolojisine özgü kusurlardan kaynaklanan bilinen bir durumdur. Çoğu durumda resim izi gücün kapatılmasının ardından bir süre içinde yavaş yavaş kaybolur. Resim izi sorununun tamir edilemeyeceğini ve garanti kapsamında olmadığını lütfen unutmayın.

# **CE'ye Uygunluk Bildirimi**

Bu aygıt, Elektromanyetik Uyumluluk (2014/30/EU), Alçak Gerilim Yönergesi (2014/35/EU) ve RoHS yönergesi (2011/65/EU) ile ilgili olarak Üye Ülkelerin Mevzuatının Yakınlaştırılması konusundaki Konsey Yönergesinde belirtilen gereksinimlerle uyumludur.

Bu ürün, Bilgi Teknolojileri Ekipmanı için uyumlu hale getirilmiş standartlar, Resmi Avrupa Birliği Günlüğü Yönergeleri kapsamında yayınlanmış uyumlu hale getirilmiş standartlara uygun olduğu test edilmiş ve belirlenmiştir.

## **Uyarılar:**

Bu ekipman, EN55032/CISPR 32 Sınıf A'ya uygundur. Yerleşim yerlerinde bu ekipman radyo girişimine neden olabilir.

# **Federal İletişim Komisyonu (FCC) Bildirimi (Yalnızca ABD)**

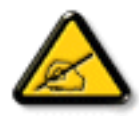

NOT: Bu ekipman test edilmiş ve FCC Kuralları kısım 15'e uygun olarak Sınıf A dijital cihazı için sınırlar ile uyumlu olduğu görülmüştür. These limits are designed to provide reasonable protection against harmful interference when the equipment is operated in a commercial environment. Bu ekipman, radyo frekansı üretir, kullanır ve yayabilir. Kullanım kılavuzuna göre takılmaz ve kullanılmazsa radyo iletişimlerinde zararlı girişime neden olabilir. Operation of this equipment in a residential area is likely to cause harmful interference in which case the user will be required to correct the interference at his own expense.

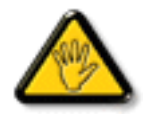

Uyumluluktan sorumlu tarafça açıkça onaylanamayan değişiklikler veya modifikasyonlar kullanıcının ekipmanı kullanma yetkisini geçersiz kılabilir.

Bu ekranı bir bilgisayara bağlarken ekranla birlikte verilen blendajlı RF kablosundan başka bir kablo kullanmayın.

Yangın veya elektrik çarpması riskinden kaynaklanabilecek zararı engellemek için bu ürünü yağmura veya aşırı neme maruz bırakmayın.

Bu cihaz, FCC Kuralları Bölüm 15'e uygundur. Kullanım aşağıdaki iki şarta tabidir: (1) bu aygıt zararlı girişime sebep olmayabilir ve (2) bu aygıt istenmeyen kullanıma sebep olabilen girişimi de içeren herhangi bir girişimi kabul etmelidir.

# **Polonya Test ve Sertifikasyon Merkezi Bildirimi**

Bu cihaz koruma devreli bir elektrik prizinden güç alarak çalıştırılmalıdır (üç dişli bir priz). Birlikte çalışan tüm cihazlar (bilgisayar, ekran, yazıcı vb.) aynı güç kaynağına sahip olmalıdır.

Odanın elektrik tesisatının faz iletkeninin, sigorta şeklinde ve nominal değeri 16 amperden (A) fazla olmayan yedek bir kısa devre koruma cihazı olmalıdır.

Cihazı tamamen kapatmak için güç kaynağı kablosu elektrik prizinden çekilmelidir; Elektrik prizi cihazın yakınında ve kolay erişilebilir olmalıdır.

"B" koruma işareti cihazın PN-93/T-42107 ve PN-89/E-06251 standartlarında belirtilen koruma kullanma gereksinimleri ile uyumlu olduğunu göstermektedir.

# Wymagania Polskiego Centrum Badań i Certyfikacji

Urządzenie powinno być zasilane z gniazda z przyłączonym obwodem ochronnym (gniazdo z kołkiem). Współpracujące ze sobą urządzenia (komputer, monitor, drukarka) powinny być zasilane z tego samego źródła.

Instalacja elektryczna pomieszczenia powinna zawierać w przewodzie fazowym rezerwową ochronę przed zwarciami, w postaci bezpiecznika o wartości znamionowej nie większej niż 16A (amperów).

W celu całkowitego wyłączenia urządzenia z sieci zasilania, należy wyjąć wtyczkę kabla zasilającego z gniazdka, które powinno znajdować się w pobliżu urządzenia i być łatwo dostępne.

Znak bezpieczeństwa "B" potwierdza zgodność urządzenia z wymaganiami bezpieczeństwa użytkowania zawartymi w PN-93/T-42107 i PN-89/E-06251.

# Pozostałe instrukcje bezpieczeństwa

- Nie należy używać wtyczek adapterowych lub usuwać kołka obwodu ochronnego z wtyczki. Ježeli konieczne jest użycie przedłużacza to należy użyć przedłużacza 3-żyłowego z prawidłowo połączonym przewodem ochronnym.
- System komputerowy należy zabezpieczyć przed nagłymi, chwilowymi wzrostami lub spadkami napięcia, używając eliminatora przepięć, urządzenia dopasowującego lub bezzakłóceniowego źródła zasilania.
- Należy upewnić się, aby nic nie leżało na kablach systemu komputerowego, oraz aby kable nie były umieszczone w miejscu, gdzie można byłoby na nie nadeptywać lub potykać się o nie.
- Nie należy rozlewać napojów ani innych płynów na system komputerowy.
- Nie należy wpychać żadnych przedmiotów do otworów systemu komputerowego, gdyż może to spowodować pożar lub porażenie prądem, poprzez zwarcie elementów wewnętrznych.
- System komputerowy powinien znajdować się z dala od grzejników i źródeł ciepła. Ponadto, nie należy blokować otworów wentylacyjnych. Należy unikać kładzenia lużnych papierów pod komputer oraz umieszczania komputera w ciasnym miejscu bez możliwości cyrkulacji powietrza wokół niego.

# **Elektrikli, Manyetik ve Elektromanyetik Alanlar ("EMF")**

- 1. Tüketicilere yönelik birçok ürün üretir ve satarız; bunlar genel olarak tüm elektronik cihazlar gibi elektromanyetik sinyaller yayabilir ve alabilir.
- 2. Önde gelen Ticari Prensiplerinden birisi de ürün üretim aşamasında, uygulamadaki tüm yasal gereksinimlere ve EMF standartlarına uygun biçimde gerekli tüm sağlık ve güvenlik önlemlerinin alınmasıdır.
- 3. Sağlığı olumsuz etkilemeyen ürünler geliştirmeyi, üretmeyi ve pazarlamayı amaçlamaktayız.
- 4. Ürünlerin doğru şekilde tasarlandığı amaç için kullanıldığında, mevcut bilimsel kanıtlara göre kullanımı açısından güvenilir olduğunu onaylarız.
- 5. Uluslararası EMF'nin ve güvenlik standartlarının geliştirilmesinde etkin bir rol oynamaktayız, bu bize standart haline gelecek gelişmeleri önceden görüp bunları ürünlere çabuk bir şekilde entegre etme olanağı sağlar.

# **Yalnızca İngiltere için geçerli bilgiler**

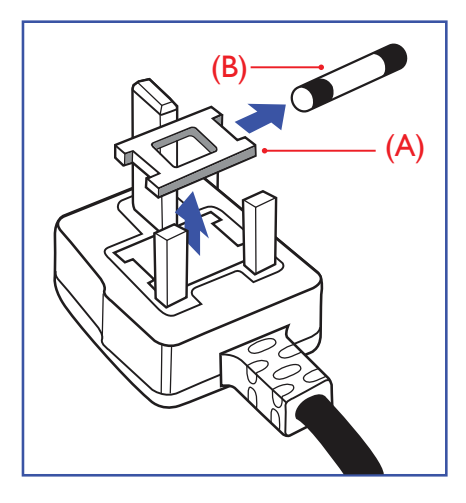

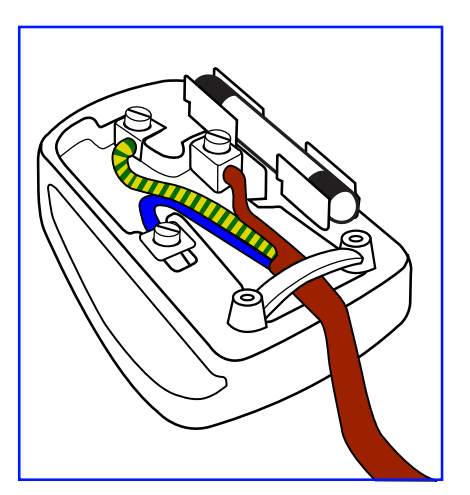

# **UYARI - BU ÜRÜN TOPRAKLANMALIDIR.**

### **Önemli:**

Bu ürünle birlikte 13 Amperlik onaylı bir fiş verilir. Bu türden bir fişin sigortasını değiştirmek için aşağıdakileri yapın:

- 1. Sigorta kapağını ve sigortayı çıkarın.
- 2. Bir BS 1362 5A, A.S.T.A. ya da BSI onaylı tür olması gereken yeni sigortayı takın.
- 3. Sigorta kapağını yerine takın.

Takılan fiş, elektrik prizlerinize uygun değilse, kesilmeli ve yerine uygun 3 pinli bir fiş takılmalıdır.

Elektrik fişinde sigorta varsa, 5A değerinde olmalıdır. Sigortasız bir fiş kullanılıyorsa, dağıtım levhasındaki sigorta 5 Amperden daha büyük olmamalıdır.

NOT: Kesilen fiş, 13 Amperlik bir sokete ya da başka bir yere takılmasından oluşabilecek elektrik çarpma riskini önlemek için atılmalıdır.

### **Fişi takma**

Elektrik kablosundaki teller şu kodlarla renklendirilmiştir: MAVİ - "NÖTR" ("N")

KAHVERENGİ - "ELEKTRİK YÜKLÜ" ("L") YEŞİL VE SARI - "TOPRAK" ("E")

- 1. YEŞİL VE SARI teller, üzerinde "E" harfi ya da Toprak sembolü bulunan veya YEŞİL ya da YEŞİL VE SARI renkli terminale bağlanmalıdır.
- 2. MAVİ tel "N" harfiyle işaretli ya da SİYAH renkli terminale bağlanmalıdır.
- 3. KAHVERENGİ tel "L" harfiyle işaretli ya da KIRMIZI renkli terminale bağlanmalıdır.

Fiş kapağını yerleştirmeden önce, kablo maşasının kablo kaplamasını sıktığından - sadece üç teli değil emin olun.

# **China RoHS**

根据中国大陆《电子电气产品有害物质限制使用标示要求》,以下部分列出了产品中可能包含的有害物质的名 称和含量。

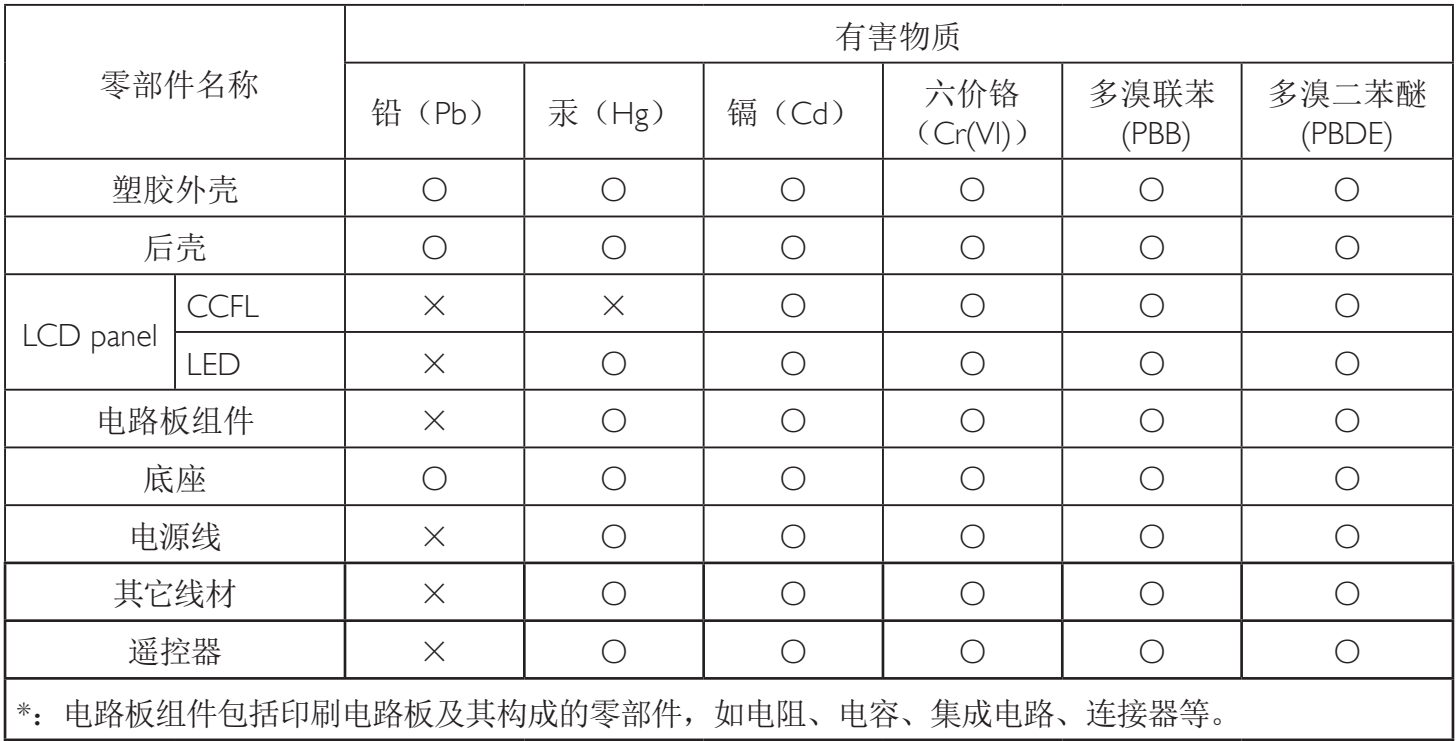

本表格依据SJ/T 11364的规定编制。

O: 表示该有害物质在该部件所有均质材料中的含量均在 GB/T 26572 标准规定的限量要求以下。

X: 表示该有害物质至少在该部件的某一均质材料中的含量超出 GB/T 26572 标准规定的限量要求。

上表中打"×"的部件中,应功能需要,部分有害物质含量超出GB/T 26572规定的限量要求,但是符 合欧盟RoHS法规要求(属于豁免部分)。

备注:上表仅做为范例,实际标示时应依照各产品的实际部件及所含有害物质进行标示。

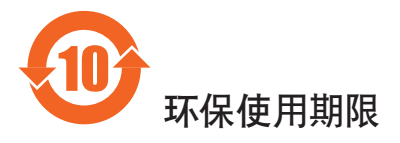

在产品本体上标示的该标志表示环境保护使用期限为10年。

电子信息产品的环境保护使用期限是指电子信息产品中所含的有害物质不会向外部泄漏或出现突然变异,并 且电子信息产品的用户在使用该电子信息产品时也不会对环境造成严重污染或对人体、财产带来严重损害的 期限。

在环境保护期限中,请按照使用说明书使用本产品。

本环境保护使用不覆盖易损件:电池。

# 《废弃电器电子产品回收处理管理条例》提示性说明

为了更好地关爱及保护地球,当用户不再需要此产品或产品寿命终止时,请遵守国家废弃电器电子产品 回收处理相关法律法规,将其交给当地具有国家认可的回收处理资质的厂商进行回收处理。

# *娤⌈*

此为A级产品。在生活环境中,该产品可能会造成无线电干扰。在这种情况下,可能需要用户 对于扰采取切实可行的措施。

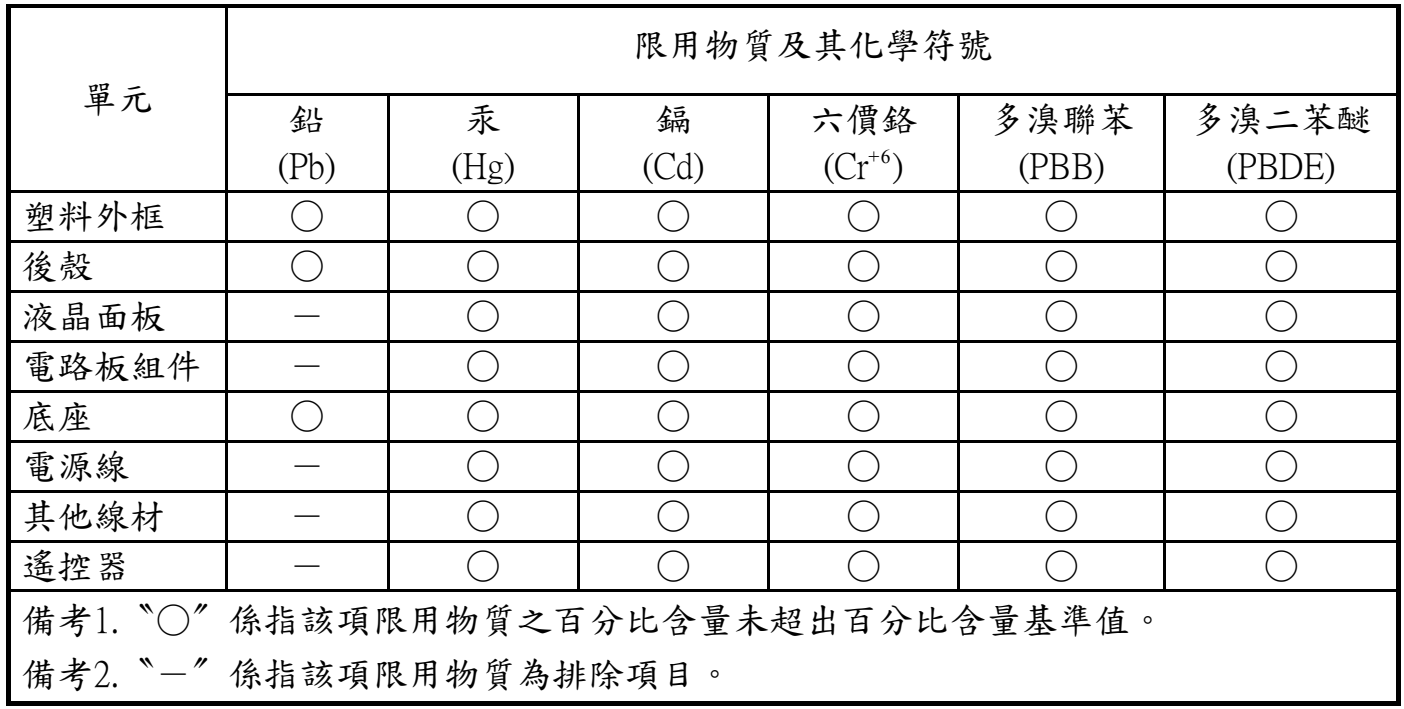

警語 : 使用過度恐傷害視力。

注意事項 :

- (1) 使用30分鐘請休息10分鐘。
- (2) 未滿2歲幼兒不看螢幕,2歲以上每天看螢幕不要超過1小時。

# 警告使用者 :

 此為甲類資訊技術設備 , 於居住環境中使用時 , 可能會造成射頻擾動 , 在此種情況下 , 使用者會被 要求採取某些適當的對策。

# **Türkiye RoHS:**

Türkiye Cumhuriyeti: EEE Yönetmeliğine Uygundur.

# **Ukrayna RoHS:**

Обладнання відповідає вимогам Технічного регламенту щодо обмеження використання деяких небезпечних речовин в електричному та електронному обладнанні, затвердженого постановою Кабінету Міністрів України від 3 грудня 2008 № 1057.

# **Kuzey Avrupa (İskandinav Ülkeleri) ile İlgili Bilgiler**

Placering/Ventilation

### **VARNING:**

FÖRSÄKRA DIG OM ATT HUVUDBRYTARE OCH UTTAG ÄR LÄTÅTKOMLIGA, NÄR DU STÄLLER DIN UTRUSTNING PÅPLATS.

#### Placering/Ventilation

### **ADVARSEL:**

SØRG VED PLACERINGEN FOR, AT NETLEDNINGENS STIK OG STIKKONTAKT ER NEMT TILGÆNGELIGE.

Paikka/Ilmankierto

### **VAROITUS:**

SIJOITA LAITE SITEN, ETTÄ VERKKOJOHTO VOIDAAN TARVITTAESSA HELPOSTI IRROTTAA PISTORASIASTA.

Plassering/Ventilasjon

### **ADVARSEL:**

NÅR DETTE UTSTYRET PLASSERES, MÅ DU PASSE PÅ AT KONTAKTENE FOR STØMTILFØRSEL ER LETTE Å NÅ.

## **Süre Bitiminde Elden Çıkarma**

Yeni Genel Bilgi Ekranınız, geri dönüştürülüp yeniden kullanıma sokulabilen malzemeler içerir. Bu alanda uzmanlaşmış şirketler, geri dönüştürülebilen malzemelerin miktarını artırmak ve elden çıkarılması gereken malzemeleri en aza indirgemek için ürününüzü yeniden kullanıma sokabilir.

Lütfen ekranı satın aldığınız yerel Philips satış noktasından eski ekranınızı nasıl elden çıkarmanız gerektiği ile ilgili yerel düzenlemeler hakkında bilgi edinin.

### **(Kanada ve ABD'deki müşteriler için)**

Bu ürün kurşun ve/veya cıva içerebilir. Lütfen elden çıkarırken yerel eyalet yasalarına ve federal düzenlemelere uyun. Geri dönüşüm hakkında daha fazla bilgi almak için www.eia.org (Tüketici Eğitim Girişimi) sitesini ziyaret edin.

# **Atık Elektrikli ve Elektronik Ekipmanlar-WEEE**

### **Avrupa Birliği'ndeki ev kullanıcılarının dikkatine**

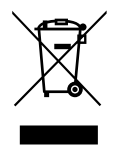

Ürün ya da paketin üzerindeki bu işaret, kullanılmış, elektrikli ve elektronik cihazlarla ilgili 2012/19/EU sayılı Avrupa Talimatına göre, ürünün normal ev atıklarınızla birlikte atılamayacağını gösterir. Bu aleti, size gösterilen atık elektrikli ve elektronik alet toplama noktası yoluyla elden çıkarmakla sorumlusunuz. Bu türden elektrikli ve elektronik cihazları bırakma noktalarını belirlemek için, yerel belediye bürolarına, size hizmet veren atık elden çıkarma kurumuna veya ürünü satın aldığınız mağazaya başvurun.

### **ABD'deki kullanıcıların dikkatine:**

Ürünü lütfen Yerel, Eyalet ya da Federal Kanunlara uygun olarak elden çıkarın. Elden çıkarma veya yeniden kullanıma sokma hakkında bilgi için aşağıdaki adrese başvurun: www.mygreenelectronics.com veya www.eiae.org.

### **Çalışma Süresi Bitimiyle İlgili Direktifler-Geri Dönüşüm**

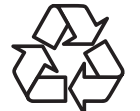

Yeni Genel Bilgi Ekranınızda yeni kullanıcılar için geri dönüştürülebilen bazı malzemeler kullanılmıştır.

Ürünü lütfen Yerel, Eyalet ya da Federal kanunlara uygun olarak elden çıkarın.

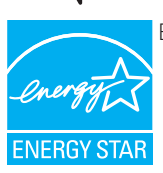

Bir ENERGY STAR Ortağı olarak, bu ürünün enerji verimliliğine yönelik ENERGY STAR yönergelerine uygunluğunu tespit ettik.

# **Tehlikeli Maddelerle İlgili Kısıtlama bildirimi (Hindistan)**

Bu ürün "Elektronik Atık (Yönetimi) Yasaları, 2016" BÖLÜM V, madde 16, alt madde (1) ile uyumludur. Yeni Elektrikli ve Elektronik Donanımlar ve bileşenleri, sarf malzemeleri, parçaları veya yedek parçaları, Yasanın Plan 2 kısmında belirtilen istisnaların dışında homojen malzemelerde ağırlıkça, kurşun, cıva, altı değerlikli krom, polibromlu bifeniller ve polibromlu difenil eterler için %0,1 ve kadmiyum için %0,01 en fazla konsantrasyon değerini aşan Kurşun, Cıva, Kadmiyum, Altı Değerlikli Krom, polibromlu bifeniller ve polibromlu difenil eterler içermez.

### **Hindistan E-Atık Bildirimi**

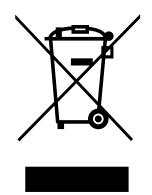

Üründeki veya ambalajdaki bu sembol ürünün diğer ev atıklarıyla birlikte atılmaması gerektiğini belirtir. Atık ekipmanınızı atık elektrikli ve elektronik ekipman geri dönüştürme için tahsis edilmiş bir toplama noktasına vermek sizin sorumluluğunuzdur. Atma esnasında atık ekipmanınızın ayrı toplanması ve geri dönüştürülmesi doğal kaynakları korumaya yardımcı olacak ve insan sağlığı ve çevreyi koruyacak şekilde geri dönüştürülmesini sağlayacaktır. Elektronik atık konusunda daha fazla bilgi için lütfen

http://www.india.philips.com/about/sustainability/recycling/index.page sayfasını ziyaret edin ve Hindistan'da atık donanımınızı geri dönüşüm için bırakabileceğiniz yeri öğrenmek amacıyla lütfen aşağıda verilen iletişim bilgilerini kullanarak iletişime geçin.

Yardım hattı numarası: 1800-425-6396 (Pazartesi-Cumartesi, 09.00 - 17.30)

Merkezi elektronik atık toplama yeri

Adres: TPV Technology India Private Limited, 59, Maheswari Nagar, 1st Main Road, Mahadevapura Post, Whitefield Road Bangalore, Karnataka, PIN: 560048, Tel: 080-3023-1000

E-posta: india.callcentre@tpv-tech.com

### **Piller**

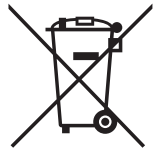

AB için: Çarpı işaretli tekerlekli çöp kutusu, kullanılmış pillerin genel ev atığına konulmaması gerektiğini belirtir! Kullanılmış piller için yasalara uygun şekilde işlem yapılmalarını ve geri dönüştürülmelerini sağlayan ayrı bir toplama sistemi vardır.

Toplama ve geri dönüştürme şemalarıyla ilgili ayrıntılar için lütfen yerel yetkilinizle irtibata geçin.

İsviçre için: Kullanılmış pil satış noktasına iade edilecektir.

Diğer AB olmayan ülkeler için: Kullanılmış pilin doğru atılma yöntemi için lütfen yerel yetkilinizle irtibata geçin.

2006/66/EC AB direktifine göre, pil uygunsuz şekilde atılamaz. Pil, yerel servis tarafından toplanmak üzere ayrılacaktır.

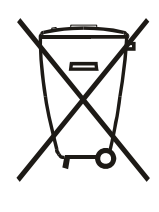

Após o uso, as pilhas e/ou baterias deverão ser entregues ao estabelecimento comercial ou rede de assistência técnica autorizada.

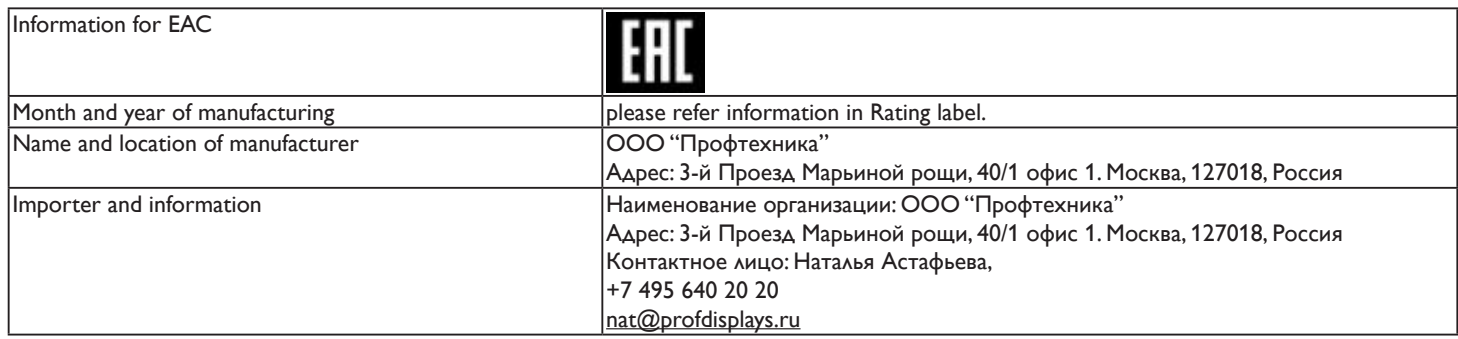

# **İçindekiler**

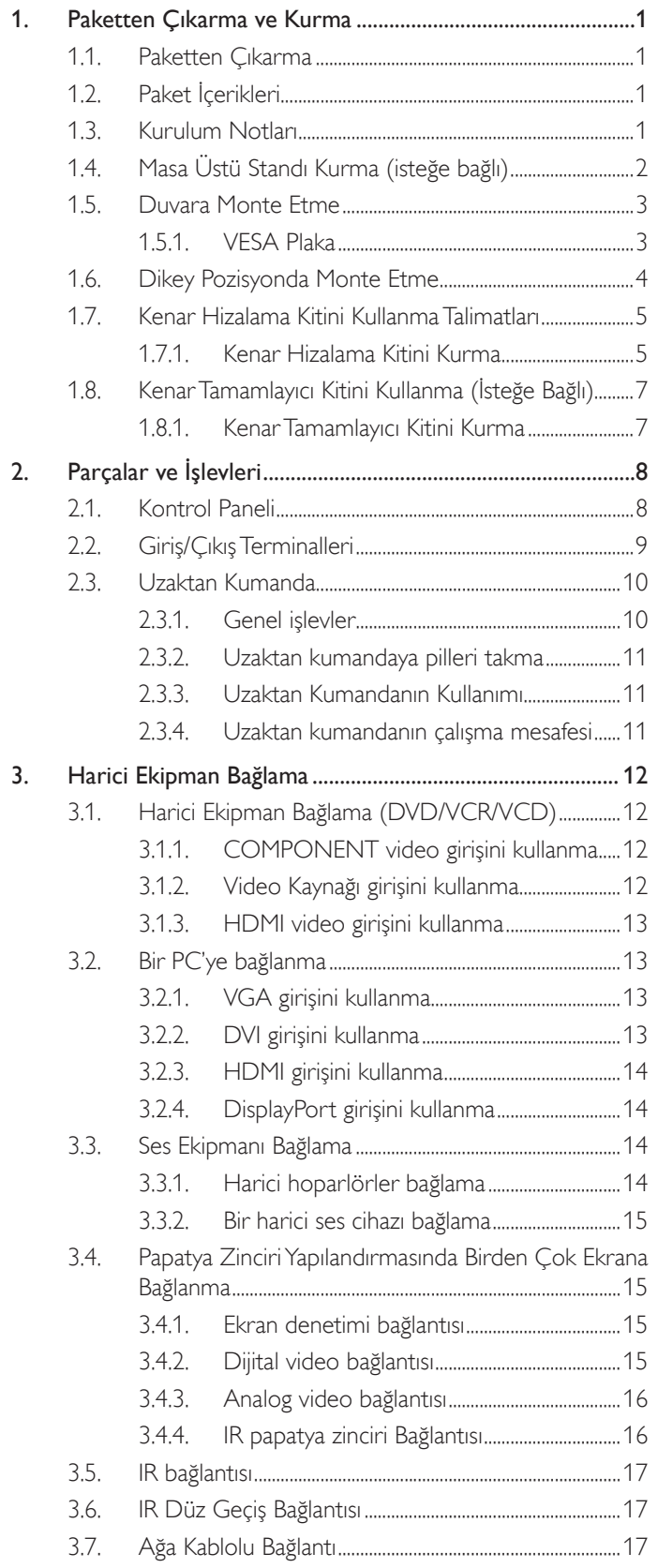

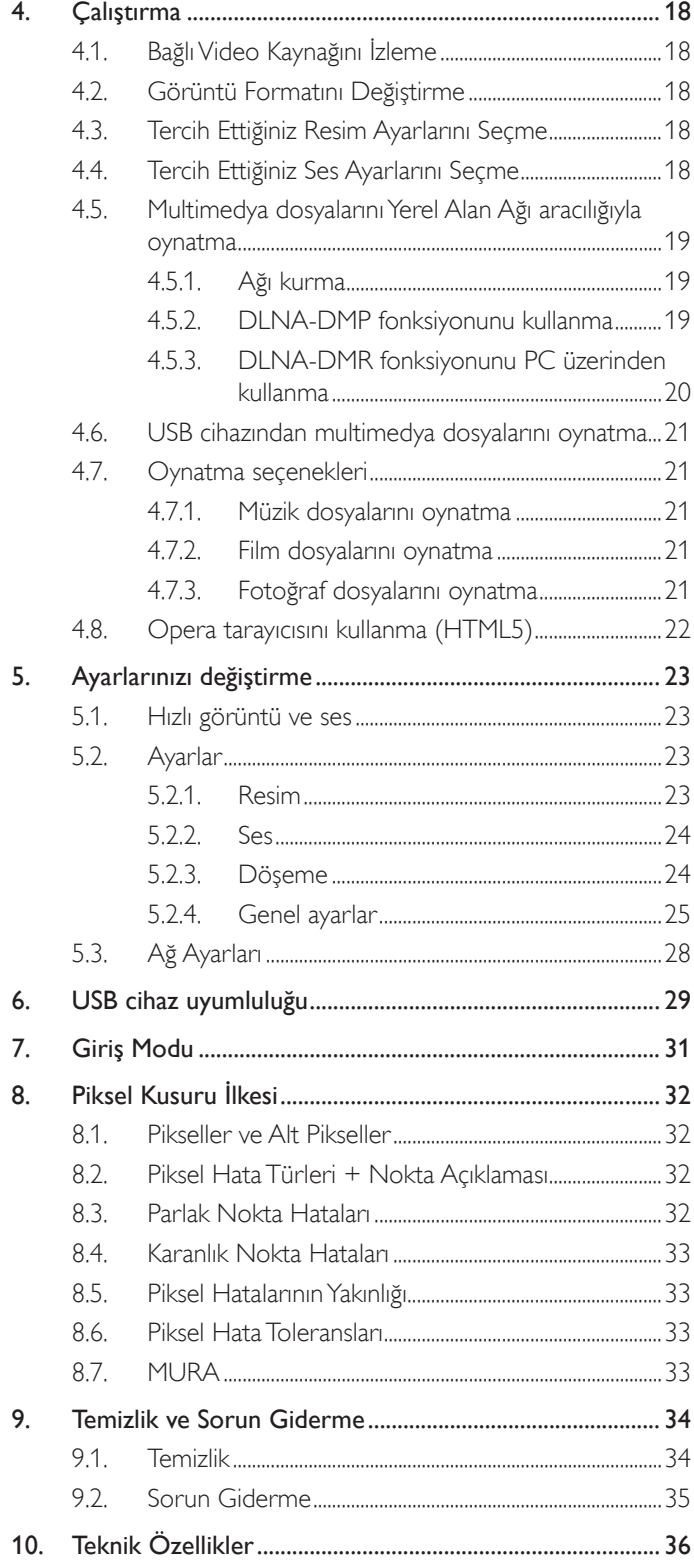

# <span id="page-10-0"></span>**1. Paketten Çıkarma ve Kurma**

# **1.1. Paketten Çıkarma**

- Bu ürün, standart aksesuarları ile birlikte, karton bir kutu içerisinde gelir.
- İsteğe bağlı diğer aksesuarlar, ayrı olarak paketlenir.
- Bu ekranın boyutu ve ağırlığı nedeniyle iki kişinin taşıması önerilir.
- Kutuyu açtıktan sonra içindekilerin eksiksiz ve iyi durumda olduğundan emin olun.

# **1.2. Paket İçerikleri**

Lütfen aşağıdakilerin paket içeriğinde olduğundan emin olun:

- LCD ekran
- CD ROM
- AAA pilli uzaktan kumanda
- Güç kablosu (1,8 m)
- VGA kablosu (1,8 m)
- RS232 kablosu (1,8 m)
- Papatya zinciri kablosu (1,8 m)
- IR sensörü kablosu
- IR kablosu
- Hızlı başlatma kılavuzu
- Kenar Hizalama Kiti-1: 1PCS
- Kenar Hizalama Kiti-2: 2PCS
- Silindirik Başlı Ayar Civatası: 8 ADET
- Kenar Hizalama Pimi: 2 ADET

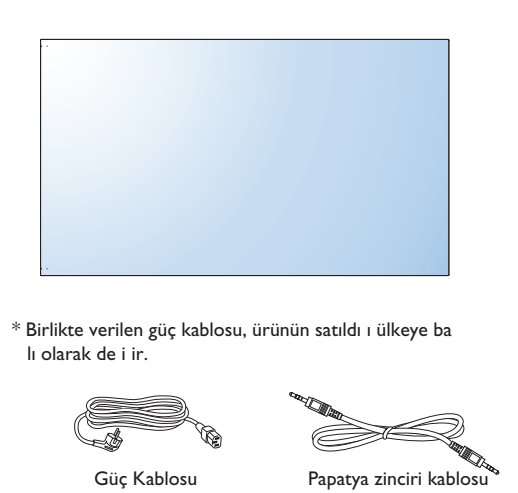

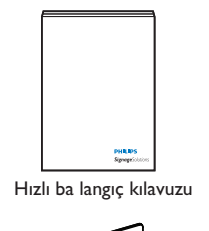

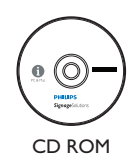

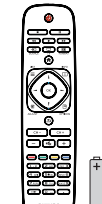

Uzaktan Kumanda ve AAA Piller

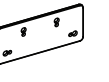

Kenar Hizalama Kiti-2

Kenar Hizalama Kiti-1

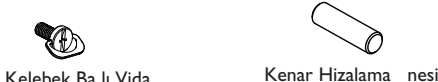

\* Bölgelere göre farklılıklar

RS232 Kablos

Ekran tasarımı ve aksesuarlar yukarıda gösterilenlerden farklı olabilir.

IR Sensörü Kablosu IR Kablosu

Video Sinyal Kablosu (D-SUB - D-SUB Kablosu)

ਨਿਨ

### NOTLAR:

- Lütfen diğer tüm bölgelerde, elektrik prizinin AC gerilimine uygun bir güç kablosu kullanıldığından ve ürünün satıldığı ülkenin güvenlik yönetmeliklerine uygun olduğundan emin olun.
- Ekranı daha sonra başka bir yere taşımak için paket kutusunu ve paketleme malzemelerini saklamak isteyebilirsiniz.

# **1.3. Kurulum Notları**

- Yüksek güç tüketimi nedeniyle, her zaman özellikle bu ürün için tasarlanmış fişi kullanın. Bir uzatma kablosu kullanmanız gerekirse, lütfen servis yetkilinize başvurun.
- Ürünün düşmemesi için, düz bir yüzeye kurulması gerekmektedir. Havalandırmanın düzgün yapılabilmesi için, ürünün arka tarafı ile duvar arasında mesafe bırakılmalıdır. Elektronik parçaların ömrünün kısalmaması için, ürünü mutfak, banyo veya çok nemli ortamlara kurmaktan kaçının.
- Ürün yalnızca 3.000m rakımın altında çalışır. 3.000m üzerinde yapılan kurulumlarda, bazı anormalliklerle karşılaşılabilir.

# <span id="page-11-0"></span>**1.4. Masa Üstü Standı Kurma (isteğe bağlı)**

### **Masa üstü standları kurmak için:**

- 1. Ekranın kapalı olduğundan emin olun.
- 2. Düz yüzeyin üzerindeki koruyucu yaprağı açın.
- 3. Taşıma kollarından tutun ve ekranı koruyucu yaprağın üzerine yüzü aşağı bakacak şekilde yerleştirin.
- 4. Standı kılavuz blokuna yerleştirdikten sonra, ekranın her iki yanındaki vidaları sıkıştırın.
- NOT: Sehpanın uzun tarafının ekranın ön yüzüne bakması gerekir.

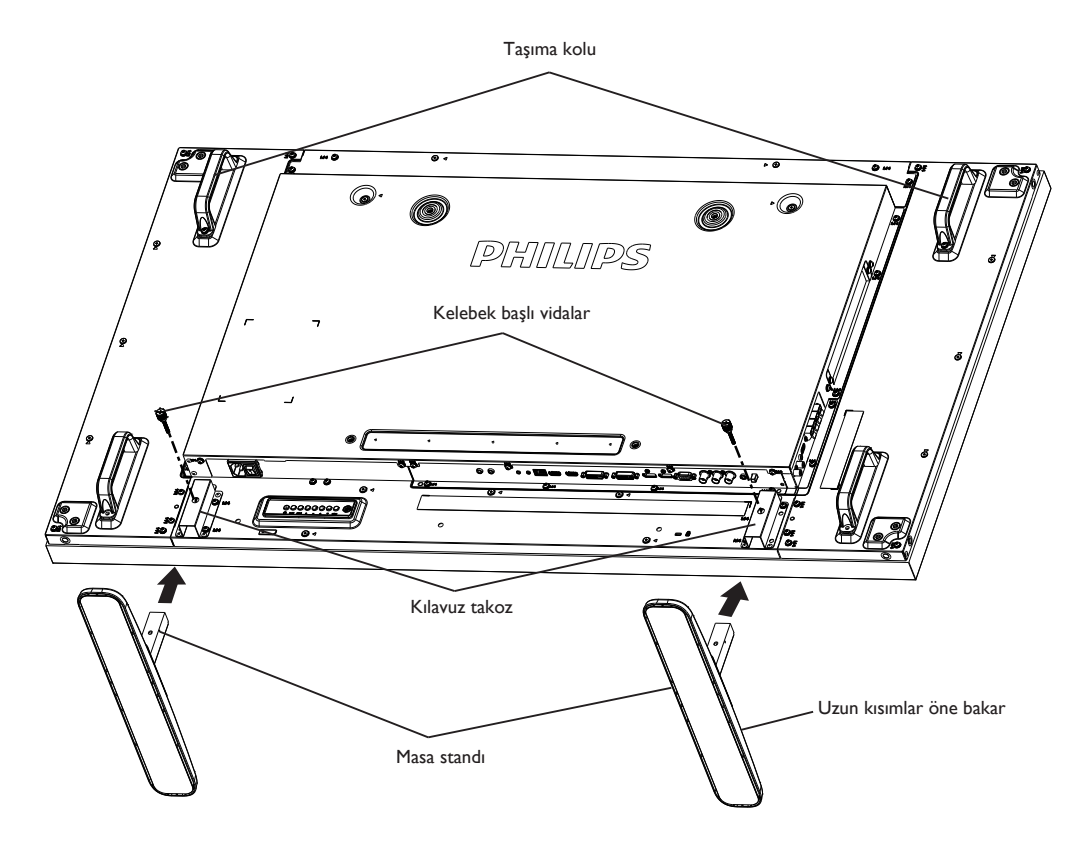

### **Masa üstü standları çıkarmak için:**

- 1. Ekranın gücünü kapatın.
- 2. Düz yüzeyin üzerindeki koruyucu yaprağı açın.
- 3. Taşıma kollarından tutun ve ekranı koruyucu yaprağın üzerine yüzü aşağı bakacak şekilde yerleştirin.
- 4. Bir tornavidayla vidaları çıkarın ve daha sonra yeniden kullanmak üzere güvenli bir yerde saklayın.

# <span id="page-12-0"></span>**1.5. Duvara Monte Etme**

Ekranı duvara monte etmek için, standart bir duvara montaj kiti almanız gerekir (ticari olarak bulunabilir). Kuzey Amerika'da TUV-GS ve/veya UL1678 standardıyla uyumlu montaj arayüzü kullanmanızı öneririz.

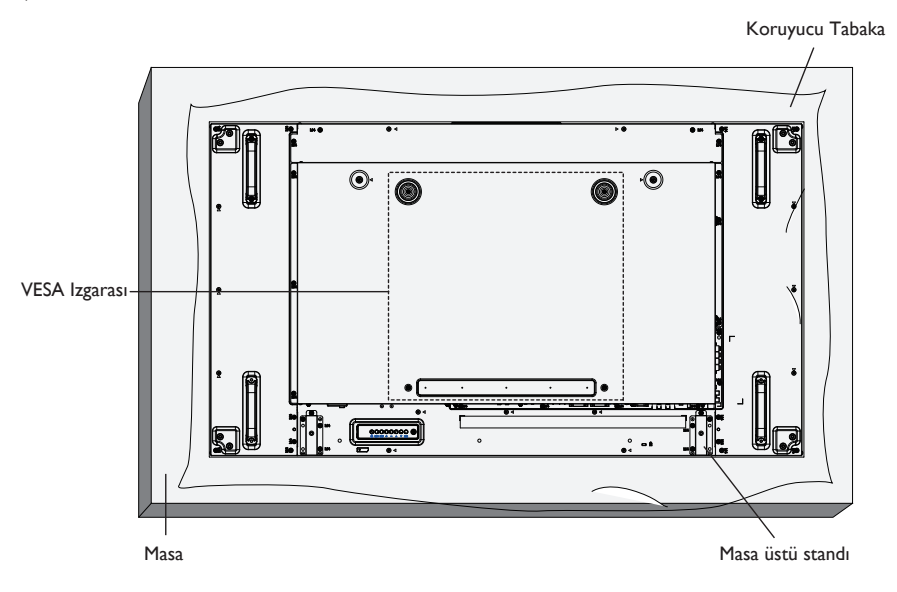

- 1. Bir masanın üzerine, ekran paketindeyken çevresine sarılı olan koruyucu yaprağı sererek ekran yüzeyinin çizilmemesini sağlayın.
- 2. Ekranı monte etmek için tüm aksesuarlara sahip olduğunuzdan emin olun (duvar montajı, tavan montajı, masa üstü standı vb).
- 3. Temel montaj takımıyla birlikte sağlanan yönergeleri izleyin. Doğru montaj prosedürlerini izlemezseniz, cihaz zarar görebilir veya kullanıcı veya kurulumu yapan kişi yaralanabilir. Ürün garantisi, yanlış kurulumdan kaynaklanan hasarları kapsamaz.
- 4. Duvar montaj takımı için (montaj desteğinin kalınlığından 10 mm daha uzun olan) M6 montaj vidalarını kullanın ve vidaları iyice sıkın.
- 5. Temel ağırlık olmadan birim= 29,2 kg. Ekipman ve ilişkili montaj araçlan, test sırasında güvenli olmaya devam eder. Yalnızca minimum ağırlık/yük ile UL Listesinde Yer Alan Duvar Monte Braketi ile kullanım için: 87,6 kg.

## **1.5.1. VESA Plaka**

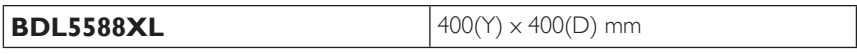

### **Dikkat:**

Ekranın düşmesini önlemek için:

- Duvara veya tavana kurma için, ekranı ticari olarak alınabilen metal dirseklerle kurmanızı öneririz. Ayrıntılı kurulum talimatları için, ilgili dirsekle gelen kılavuza bakın.
- Deprem veya başka bir doğal afet sırasında ekranın düşmesinden kaynaklanacak yaralanma ve ürünün zarar görme olasılığını azaltmak için kurulum konumu için destek üreticisine danışın.

#### **Çerçeve konumu Açısından Havalandırma Gereksinimleri**

Isının dağılmasını sağlamak için çevredeki nesneleri aşağıdaki şemada gösterildiği gibi bir alan bırakacak şekilde yerleştirin.

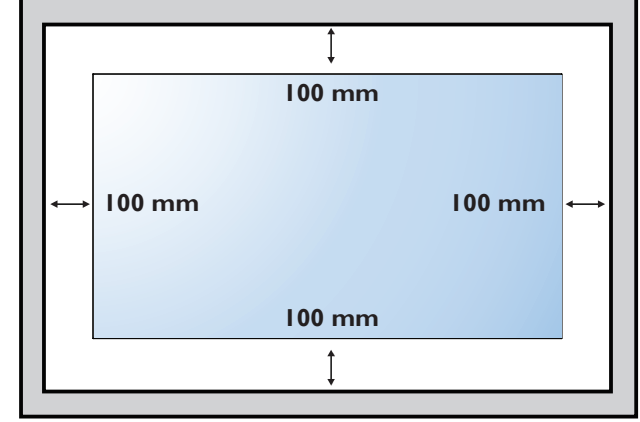

# <span id="page-13-0"></span>**1.6. Dikey Pozisyonda Monte Etme**

Bu ekran dikey pozisyonda kurulabilir.

- 1. Takılıysa masa üstü standı çıkarın.
- 2. 90 derece saatin aksi istikametinde döndürün. "PHILIPS" logosu ekranın arkasından bakıldığında dik olmalıdır.

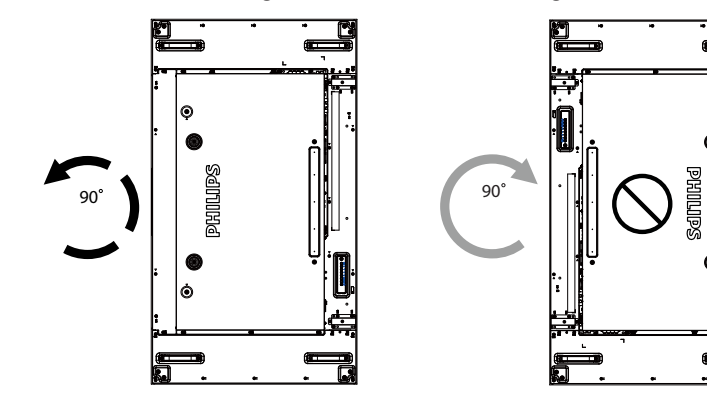

# <span id="page-14-0"></span>**1.7. Kenar Hizalama Kitini Kullanma Talimatları**

# **1.7.1. Kenar Hizalama Kitini Kurma**

- Kenar hizalama kitini kurmadan önce, ekranlar video duvar çerçevesine doğru bir şekilde monte edilmelidir.
- Kurulumu kolayca gerçekleştirmek için "Kelebek Başlı Vida" kullanma.
- Bitişik dört ekranda "Kenar Hizalama Kiti-1"i kullanma.

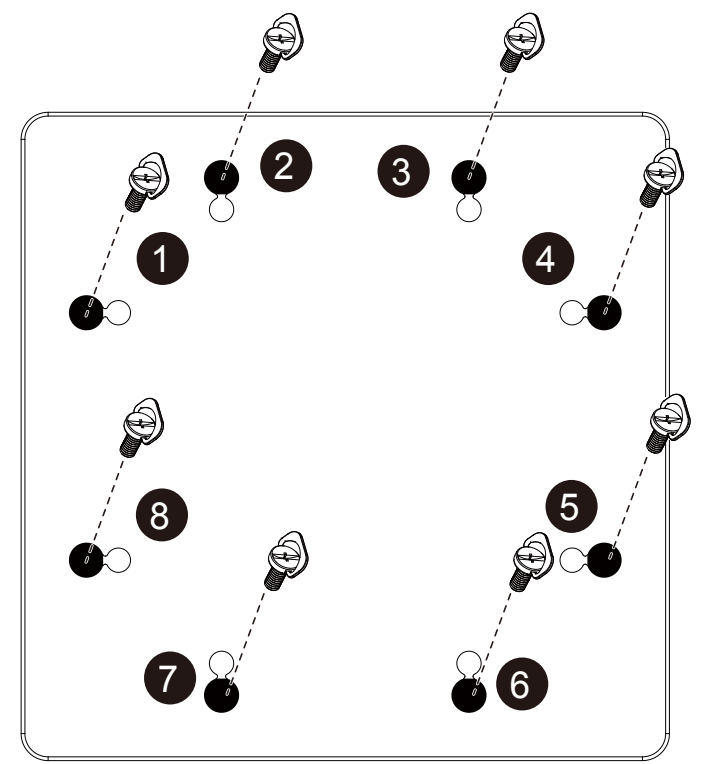

### BDL5588XL

- Bitişik iki ekranda "Kenar Hizalama Kiti-2"yi kullanma.
- "Kenar Hizalama Kiti-2"yi 2 adet M4 vidasıyla kurun.

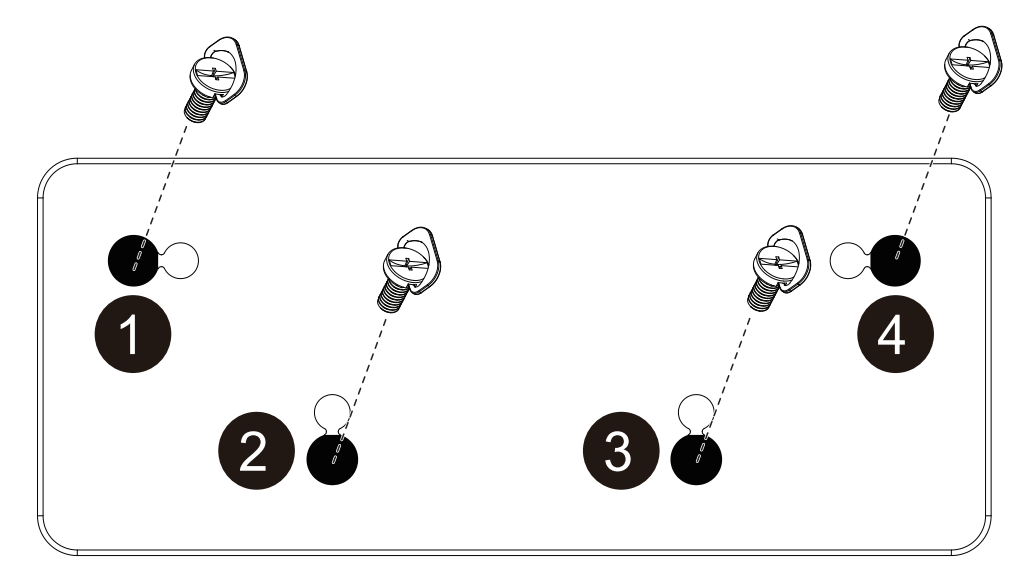

NOT: Kenar hizalama kitini kurarken, kurulumun doğru yapılması için lütfen profesyonel bir teknisyene danışın. Profesyonel teknisyen tarafından gerçekleştirilmeyen kurulumlarda sorumluluk kabul etmiyoruz.

# <span id="page-16-0"></span>**1.8. Kenar Tamamlayıcı Kitini Kullanma (İsteğe Bağlı)**

Kenar tamamlayıcı kitini, ekranı korumak ve daha iyi bir görünüme sahip olmak için kullanabilirsiniz.

## **1.8.1. Kenar Tamamlayıcı Kitini Kurma**

Installing Edge Finishing Kit for 1x1 Display Configuration

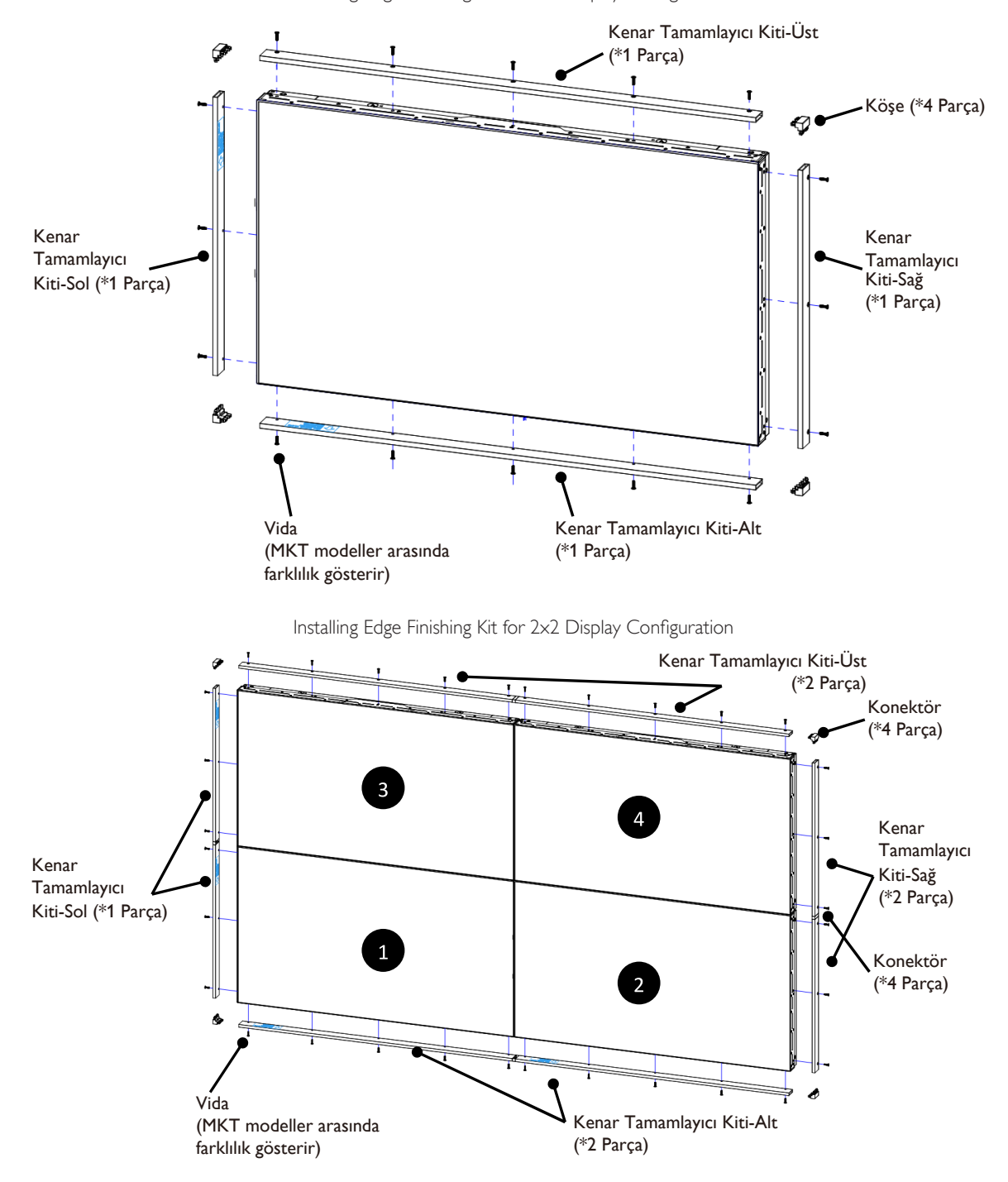

\* Daha ayrıntılı bilgi için lütfen kit paketindeki talimat kılavuzuna bakın.

# <span id="page-17-0"></span>**2. Parçalar ve İşlevleri**

# **2.1. Kontrol Paneli**

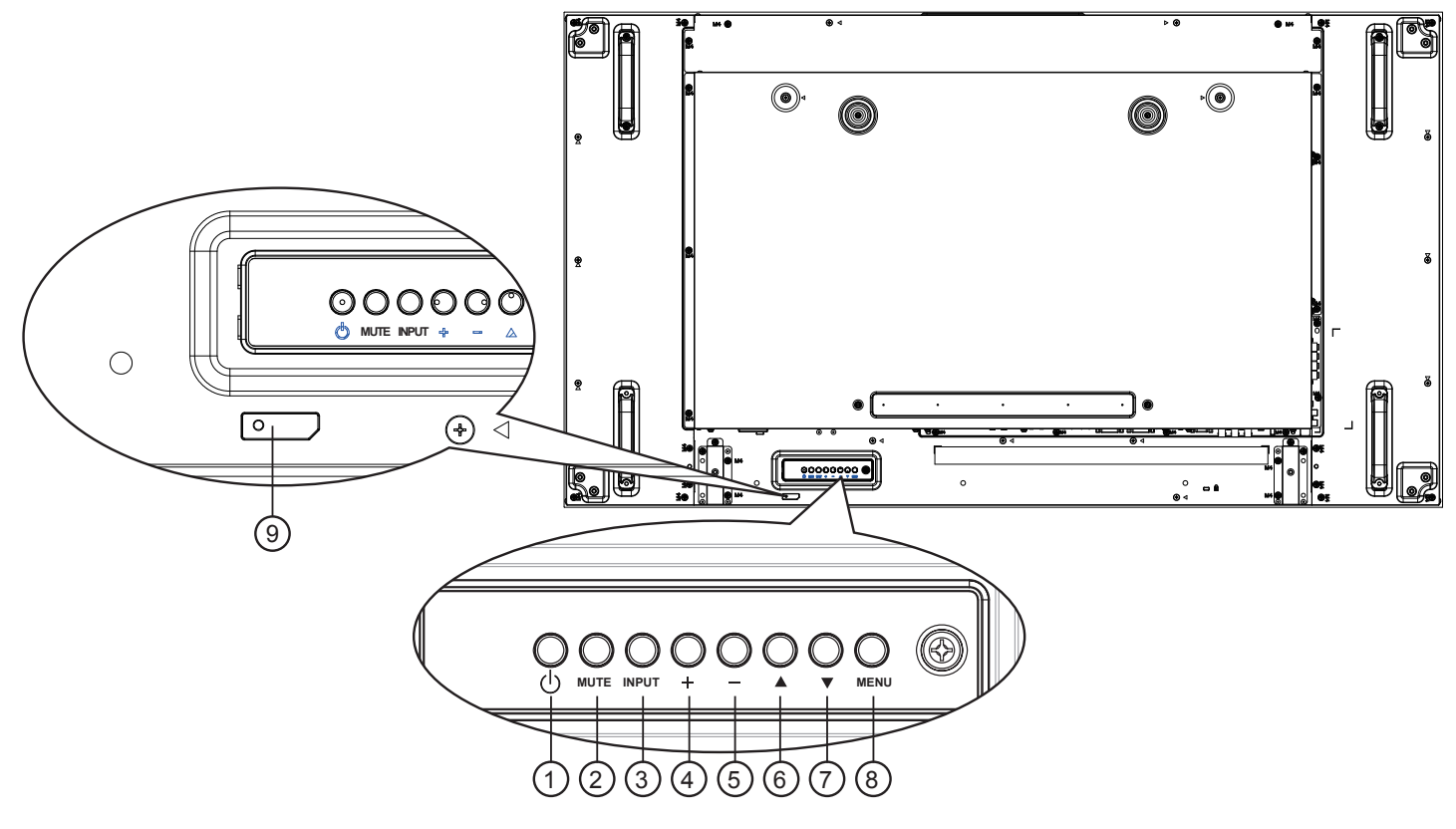

## <sup>1</sup> **[ ] düğmesi**

Ekranı açmak veya ekranı bekleme konumuna almak için bu düğmeyi kullanın.

### <sup>2</sup> **[MUTE] düğmesi**

Sesi sessiz AÇIK/KAPALI moduna alır.

### <sup>3</sup> **[INPUT] düğmesi**

Giriş kaynağını seçin.

 $\cdot$  Ekran menüsünde  $[OK]$  düğmesi olarak kullanılır.

### <sup>4</sup> **[ ] düğmesi**

OSD menüsü açıkken ayarları veya OSD menüsü kapalıyken ses çıkış düzeyini artırır.

### <sup>5</sup> **[ ] düğmesi**

OSD menüsü açıkken ayarları veya OSD menüsü kapalıyken ses çıkış düzeyini azaltır.

### <sup>6</sup> **[ ] düğmesi**

OSD menüsü açıkken, seçili öğeyi ayarlamak için seçim çubuğunu yukarı taşır.

### 7 **[ ] düğmesi**

OSD menüsü açıkken, seçili öğeyi ayarlamak için seçim çubuğunu aşağı taşır.

### <sup>8</sup> **[MENU] düğmesi**

OSD menüsü açıkken önceki menüye geri döner veya OSD menüsü kapalıyken OSD menüsünü etkinleştirir.

### <sup>9</sup> **Uzaktan kumanda sensörü ve güç durumu göstergesi**

- Uzaktan kumandadan komut sinyalleri alır.
- OPS'siz ekranın çalışma durumunu gösterir:
	- Ekran açıkken yeşil yanar
	- Ekran bekleme modundayken kırmızı yanar
	- Ekran APM moduna girdiğinde kehribar renginde yanar
	- {ZAMANLAMA} etkinleştirildiğinde, ışık yeşil ve kırmızı yanar
	- Işık kırmızı renkte yanarsa, bir hatanın algılandığını gösterir
	- Ekranın ana gücü kapatıldığında ışıklar yanmaz

## <span id="page-18-0"></span>**2.2. Giriş/Çıkış Terminalleri**

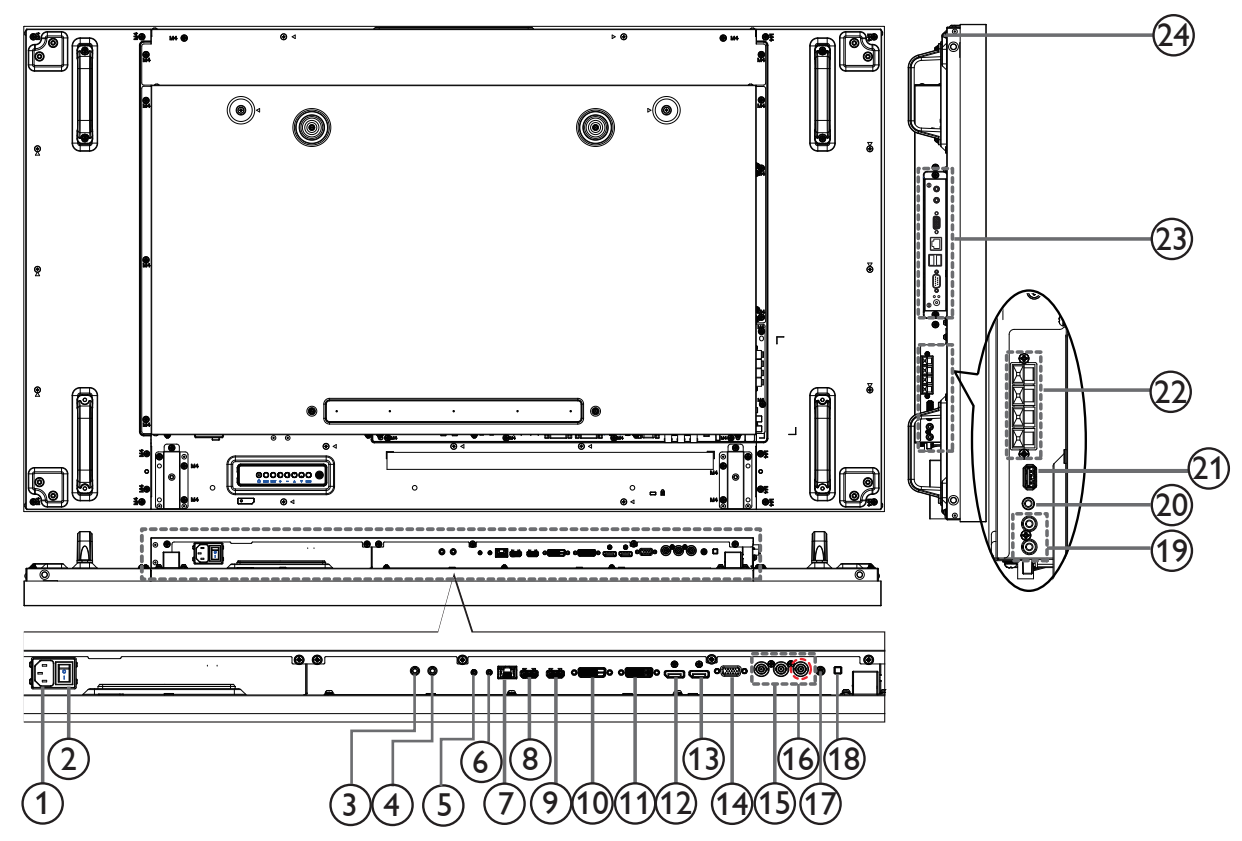

# <sup>1</sup> **AC GİRİŞİ**

Duvar prizinden AC güç girişi.

### <sup>2</sup> **ANA GÜÇ DÜĞMESİ**

Ana gücü açar/kapatır.

### <sup>3</sup> **IR IN /** 4 **IR OUT**

Düz geçiş fonksiyonu için IR sinyali girişi / çıkışı.

### NOTLAR:

- [IR IN] jakı bağlıysa bu ekranın uzaktan kumanda sensörü çalışmaz.
- A/V cihazınızı bu ekran aracılığıyla uzaktan kontrol etmek üzere IR Düz Geçiş bağlantısı için [17.](#page-26-1) sayfaya bakın.

### <sup>5</sup> **RS232C IN /** 6 **RS232C OUT**

Düz geçiş fonksiyonu için RS232C ağ girişi / çıkışı.

### $(7)$  **RJ-45**

Kontrol merkezinden uzaktan kontrol sinyalini kullanmak için LAN kontrolü işlevi.

### <sup>8</sup> **HDMI1 IN /** 9 **HDMI2 IN**

HDMI video/ses girişi.

### <sup>10</sup> **DVI GİRİŞİ**

DVI-D video girişi.

### <sup>11</sup> **DVI ÇIKIŞI / VGA ÇIKIŞI**

DVI veya VGA video çıkışı.

# <sup>12</sup> **DisplayPort IN /** 13 **DisplayPort OUT**

DisplayPort video girişi / çıkışı.

- <sup>14</sup> **VGA GİRİŞİ (D-Sub)** VGA video girişi.
- <sup>15</sup> **KOMPONENT GİRİŞİ (BNC)** Komponent YPbPr video kaynağı girişi.
- <sup>16</sup> **Y/CVBS** Video kaynağı girişi.
- <sup>17</sup> **PC LINE IN** VGA kaynağı için ses girişi (3,5 mm stereo telefon).
- 18 **HOPARLÖR DÜĞMESİ** Dahili hoparlör açma/kapatma anahtarı.
- <sup>19</sup> **SES GİRİŞİ** Harici AV cihazından ses girişi (RCA).
- <sup>20</sup> **AUDIO OUT** Dış AV cihazına ses çıkışı.
- <sup>21</sup> **USB PORT** USB depolama cihazınızı bağlayın.
- <sup>22</sup> **SPEAKERS OUT** Harici hoparlörler için ses çıkışı.
- <sup>23</sup> **OPS YUVASI** İsteğe bağlı OPS modülü içindir.

## <sup>24</sup> **KENSINGTON LOCK**

Güvenliği sağlamak ve hırsızlığı önlemek için kullanılır.

# <span id="page-19-0"></span>**2.3. Uzaktan Kumanda**

### **2.3.1. Genel işlevler**

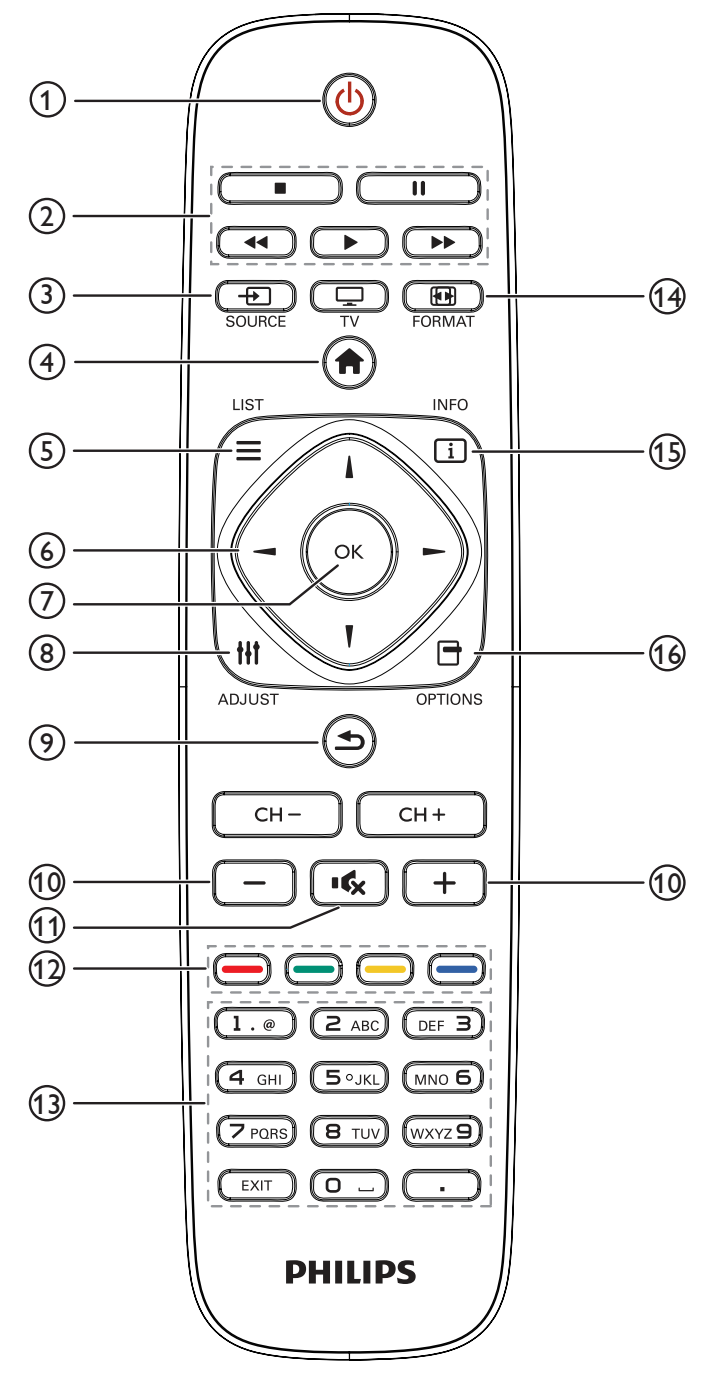

### **[ ] POWER düğmesi**

Ekranı açın veya ekranı beklemeye alın.

### **[PLAY] düğmeleri**

Ortam dosyalarının oynatma denetimi.

**[ ] SOURCE düğmesi**

Giriş kaynağını seçin. **USB**, **Ağ**, **HDMI 1**, **HDMI 2**, **DisplayPort**, **Card OPS**, **DVI-D**, **YPbPr**, **AV** veya **VGA** seçenekleri arasından seçim yapmak için [-] veya [-] düğmesine basın. Onaylamak ve çıkmak için [OK] düğmesine basın.

# **[ ] HOME düğmesi**

OSD menüsüne erişin.

**[ ] LIST düğmesi**

Fonksiyonu yoktur.

- **[ ] [ ] [ ] [ ] NAVIGATION düğmeleri** Menülerde gezinin ve öğeleri seçin.
- **[ ] düğmesi**

Bir girişi veya seçimi onaylayın.

**[ ] ADJUST düğmesi**

Şu anda kullanılabilen seçeneklere, görüntü ve ses menülerine erişin.

### **[ ] BACK düğmesi**

Önceki menü sayfasına dönün veya önceki fonksiyondan çıkın.

**[ ] [ ] VOLUME düğmesi**

Ses seviyesini ayarlayın.

**[ ] MUTE düğmesi**

Sessiz fonksiyonunu açmak/kapatmak için basın.

**[ ] [ ] [ ] [ ] COLOR düğmeleri**

Görevleri veya seçenekleri belirleyin.

**[NUMERIC] düğmeleri**

Ağ ayarı için metin girin.

**[ ] FORMAT düğmesi**

Görüntü formatını değiştirin.

- **[ ] INFO düğmesi** Geçerli etkinlikle ilgili bilgileri görüntüleyin.
- **[ ] OPTIONS düğmesi**

Şu anda kullanılabilen seçeneklere, görüntü ve ses menülerine erişin.

# <span id="page-20-0"></span>**2.3.2. Uzaktan kumandaya pilleri takma**

Uzaktan kumanda iki 1,5V AAA pille çalışır.

Pilleri takmak veya değiştirmek için:

- 1. Açmak için kapağa basın ve kaydırın.
- 2. Pilleri pil bölmesi içindeki (+) ve (-) göstergelerine göre hizalayın.
- 3. Kapağı yerleştirin.

### **Dikkat:**

Pillerin yanlış kullanımı, pillerin akmasına veya patlamasına neden olabilir. Şu talimatları izlediğinizden emin olun:

- "AAA" pilleri, her bir pildeki (+) ve (–) işaretlerin, pil yuvasındaki (+) ve (–) işaretleriyle eşleşeceği şekilde yerleştirin.
- Farklı pil tiplerini birlikte kullanmayın.
- Yeni pilleri kullanılmış pillerle birlikte kullanmayın. Bu, pil kullanım süresinin daha kısa olmasına veya pillerin akmasına neden olur.
- Pil bölmesine sıvı sızıntısını önlemek için biten pilleri hemen çıkarın. Cildinize zarar verebileceğinden açığa çıkmış pil asidiyle temas etmeyin.

NOT: Uzaktan kumandayı uzun bir süre kullanmayacaksanız, pilleri çıkarın.

## **2.3.3. Uzaktan Kumandanın Kullanımı**

- Uzaktan kumandanın güçlü darbelere maruz kalmamasına özen gösterin.
- Uzaktan kumandanın su veya başka bir sıvıyla temas etmemesine dikkat edin. Uzaktan kumanda ıslanırsa, hemen kuru bir bezle silin.
- Cihazı sıcağa ya da buhara maruz bırakmayın.
- Pilleri takmanın dışında, uzaktan kumandayı açmayın.

### **2.3.4. Uzaktan kumandanın çalışma mesafesi**

Bir düğmeye basarken uzaktan kumandanın üst kısmını, ekranın uzaktan kumanda sensörüne (arka taraf) doğru tutun.

Uzaktan kumandayı aşağıdaki tabloda gösterilen uzaklık dahilinde kullanın.

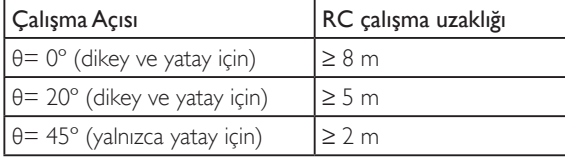

NOT: Ekran üzerindeki uzaktan kumanda sensörü doğrudan güneş ışığı veya güçlü aydınlatma altındaysa veya sinyal aktarımı yolunda bir engel varsa, uzaktan kumanda düzgün çalışmayabilir.

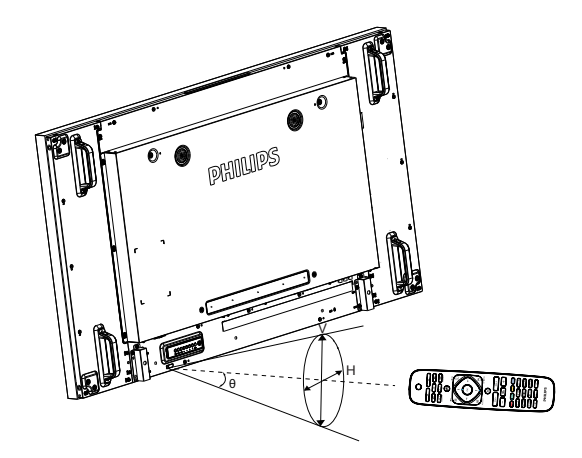

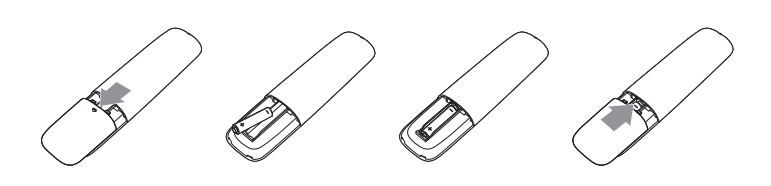

# <span id="page-21-1"></span><span id="page-21-0"></span>**3. Harici Ekipman Bağlama**

# **3.1. Harici Ekipman Bağlama (DVD/VCR/VCD)**

# **3.1.1. COMPONENT video girişini kullanma**

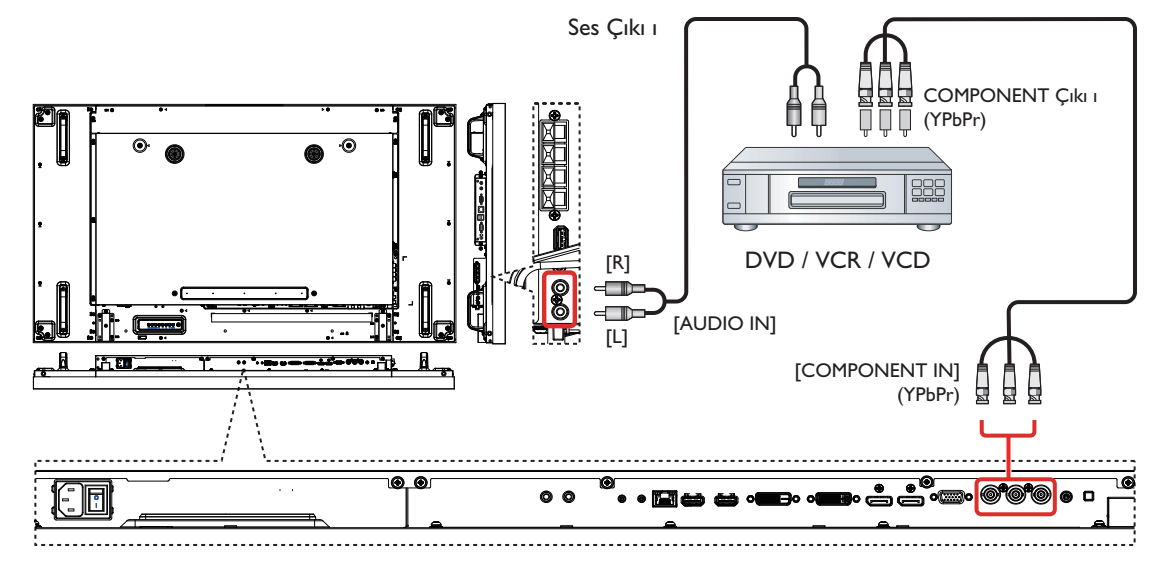

**3.1.2. Video Kaynağı girişini kullanma**

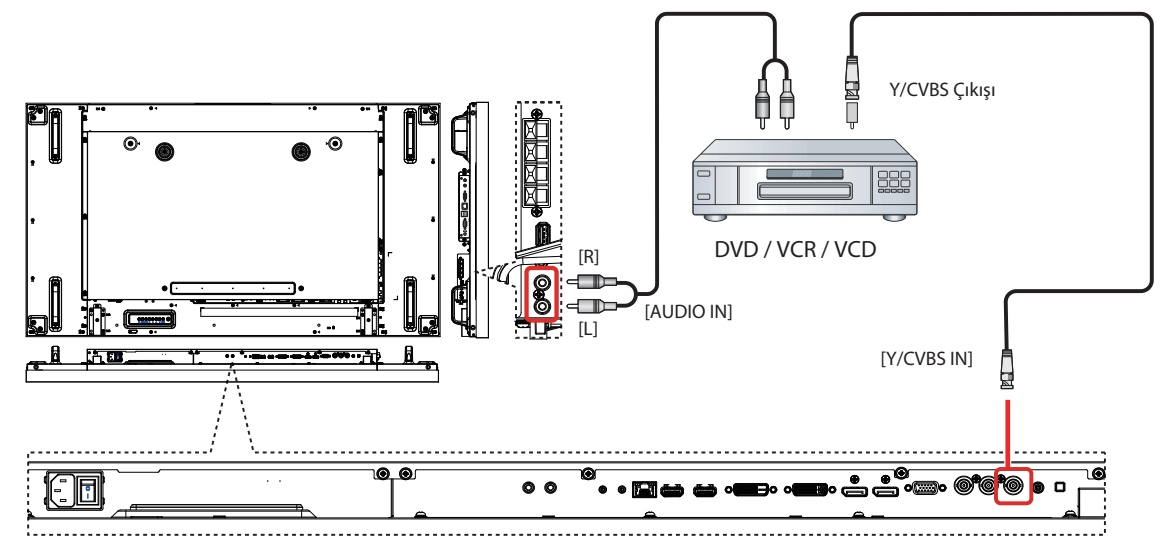

# <span id="page-22-0"></span>**3.1.3. HDMI video girişini kullanma**

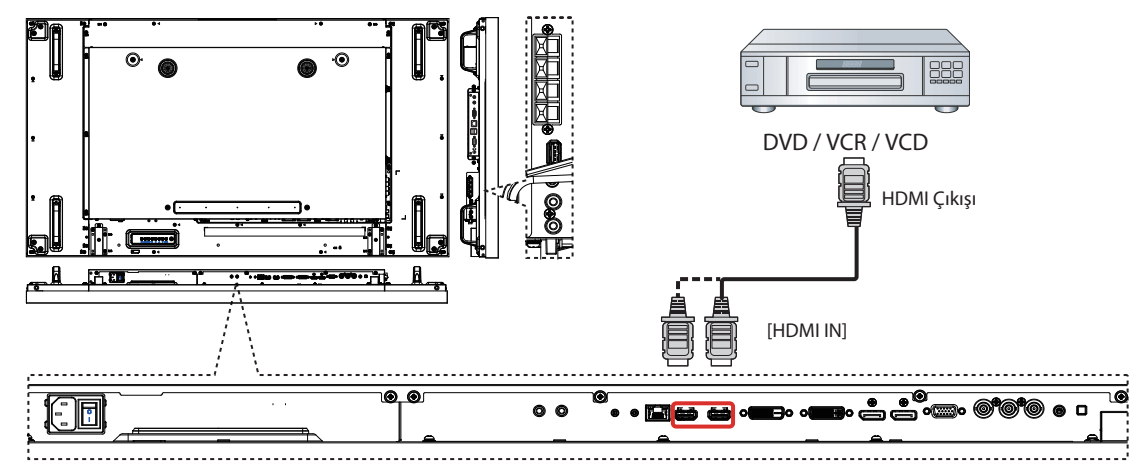

# **3.2. Bir PC'ye bağlanma**

**3.2.1. VGA girişini kullanma**

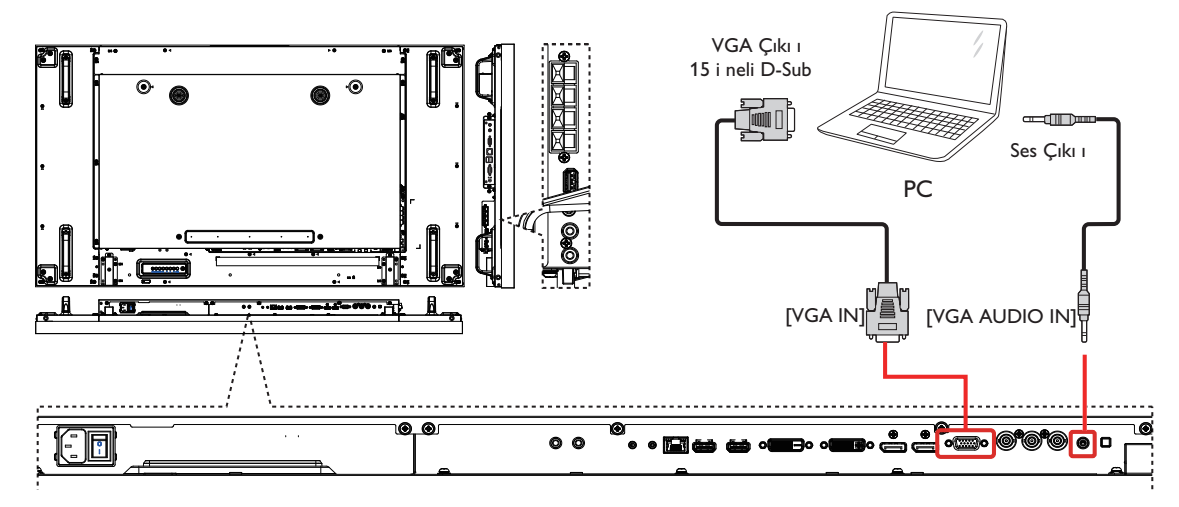

**3.2.2. DVI girişini kullanma**

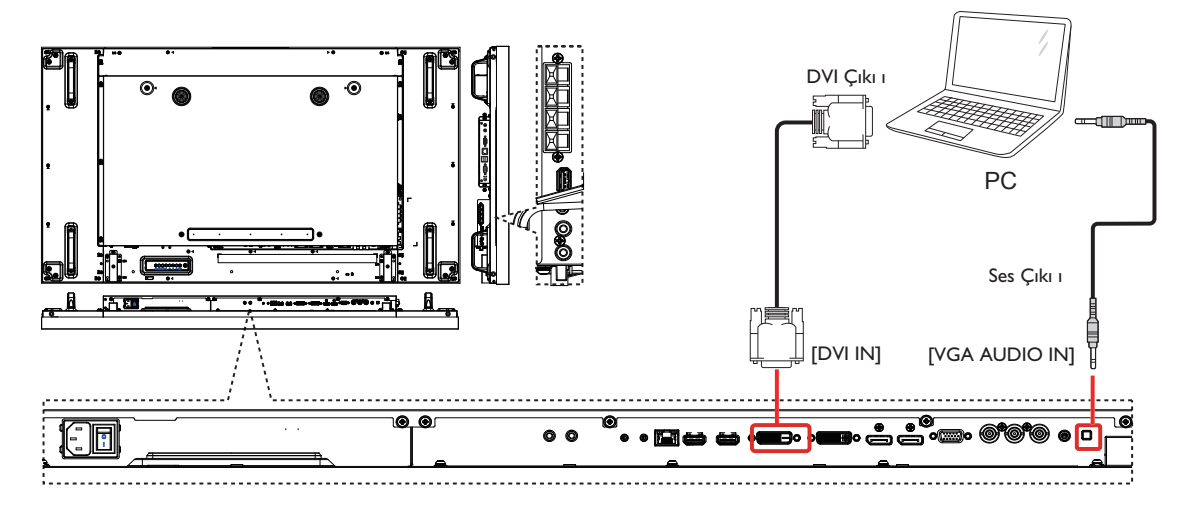

# <span id="page-23-0"></span>**3.2.3. HDMI girişini kullanma**

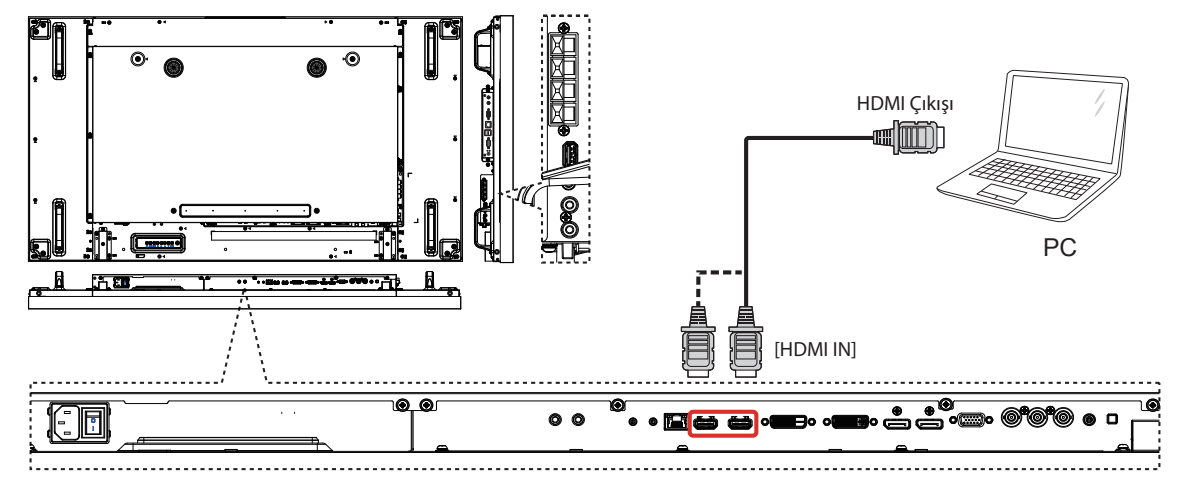

# **3.2.4. DisplayPort girişini kullanma**

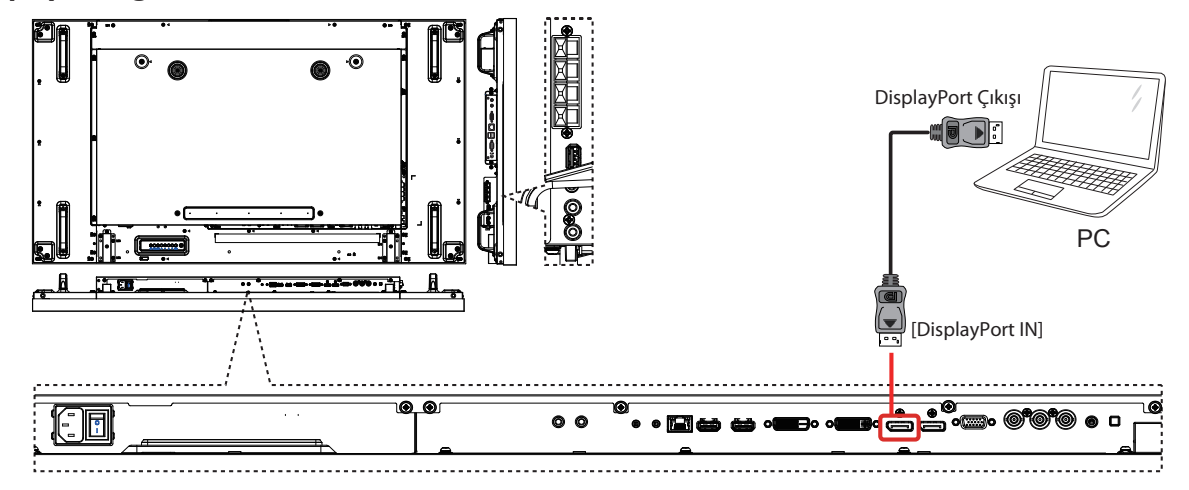

# **3.3. Ses Ekipmanı Bağlama**

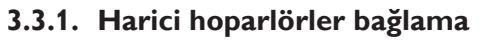

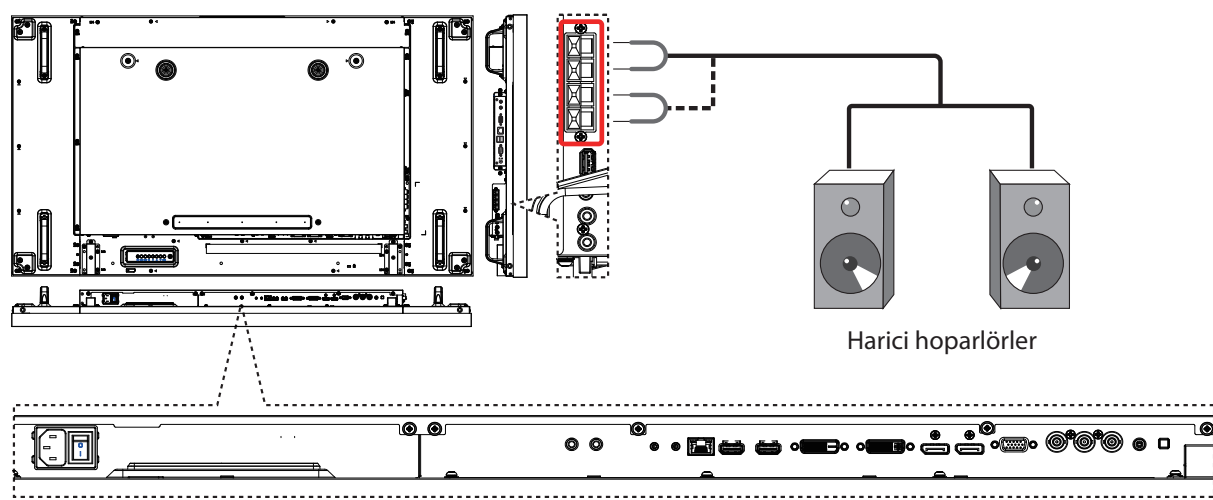

### <span id="page-24-0"></span>**3.3.2. Bir harici ses cihazı bağlama**

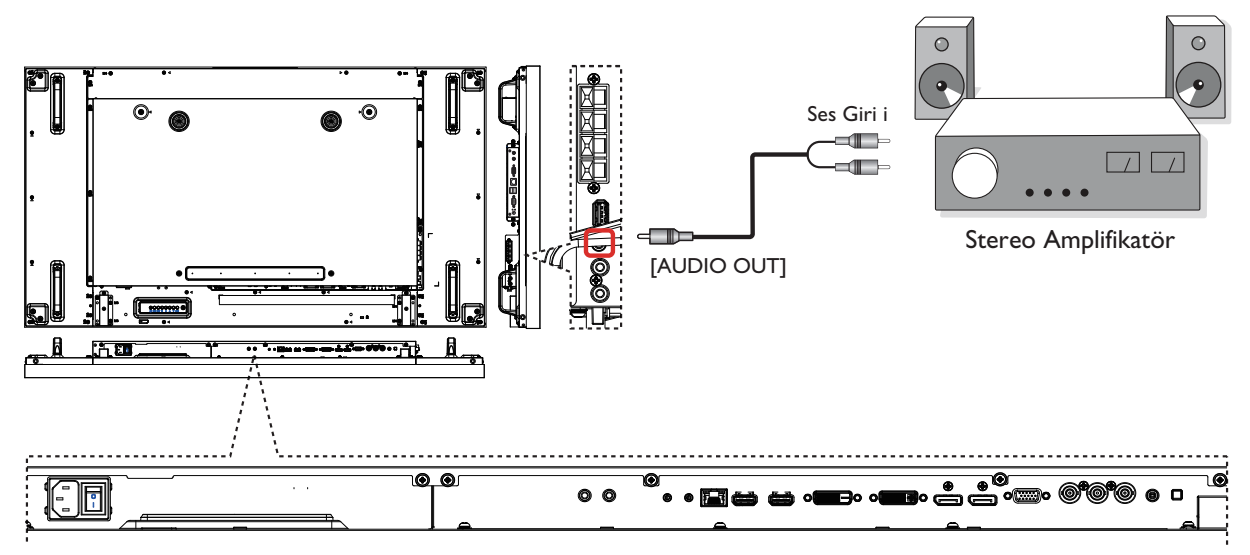

# **3.4. Papatya Zinciri Yapılandırmasında Birden Çok Ekrana Bağlanma**

Video duvarı gibi uygulamalarda bir papatya zinciri yapılandırması oluşturmak için birden çok ekranı birbirine bağlayabilirsiniz.

# **3.4.1. Ekran denetimi bağlantısı**

DISPLAY 1'in [RS232C OUT] konektörünü DISPLAY 2'nin [RS232C IN] konektörüne bağlayın.

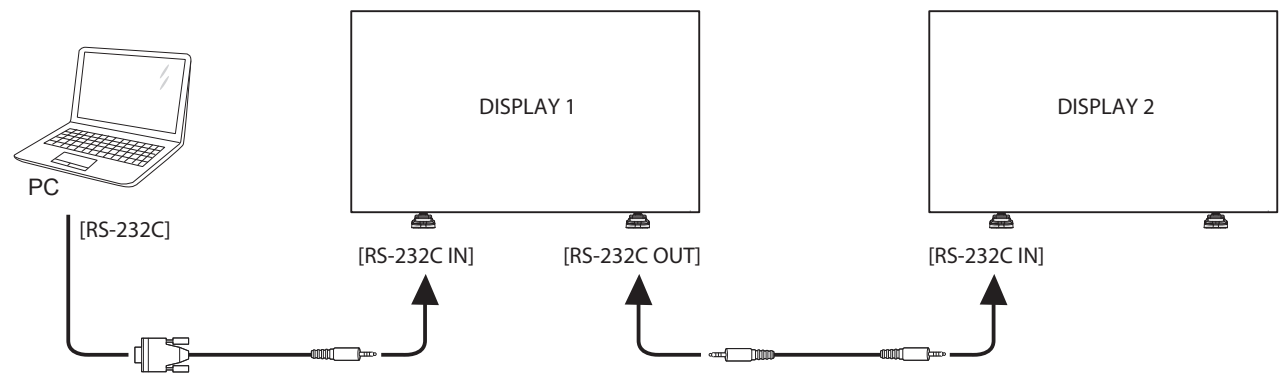

# **3.4.2. Dijital video bağlantısı**

DISPLAY 1'in [DVI OUT / VGA OUT] konektörünü DISPLAY 2'nin [DVI IN] konektörüne bağlayın.

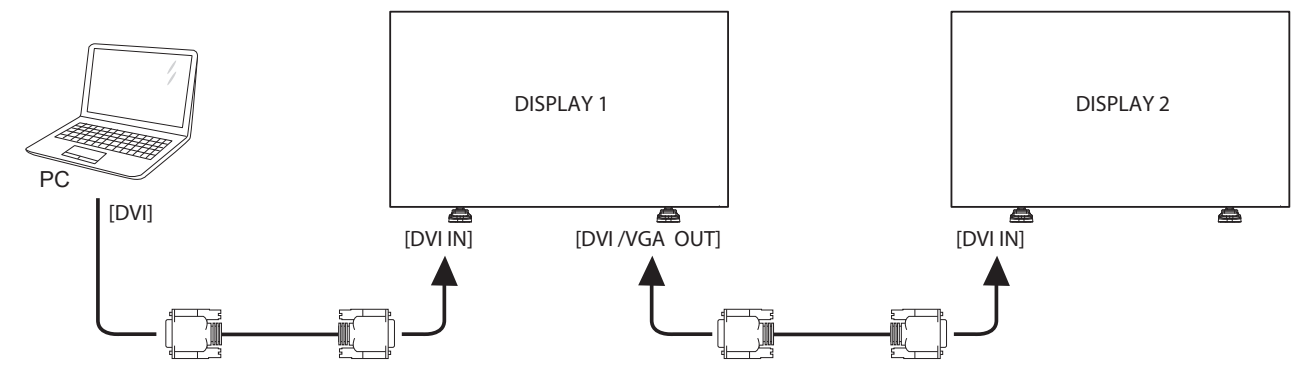

<span id="page-25-0"></span>DISPLAY 1'in [DP OUT] konektörünü DISPLAY 2'nin [DP IN] konektörüne bağlayın.

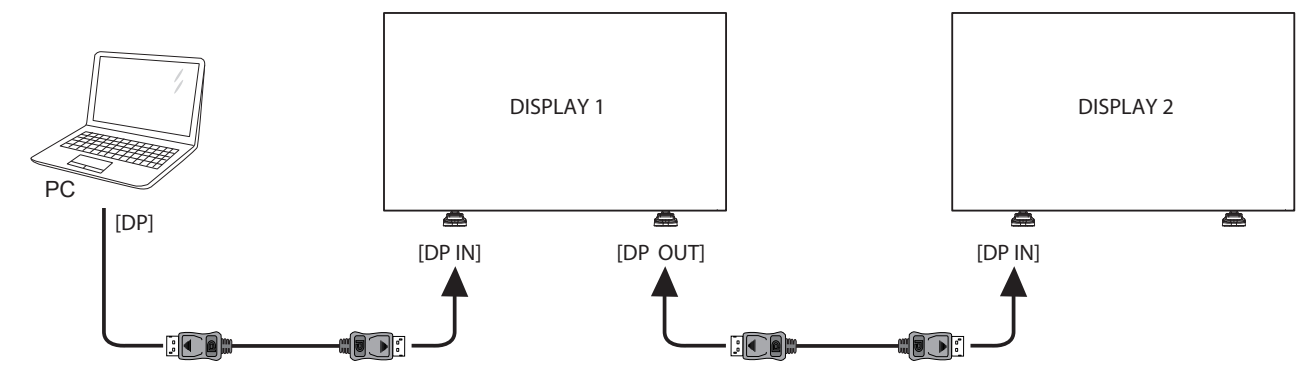

DISPLAY 1'in [HDMI OUT] konektörünü DISPLAY 2'nin [DVI IN] konektörüne bağlayın.

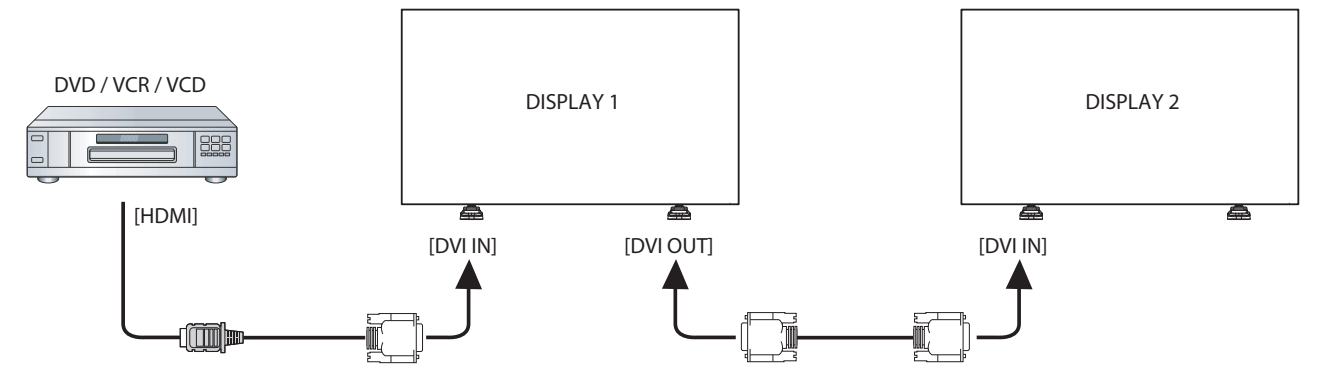

# **3.4.3. Analog video bağlantısı**

DISPLAY 1'in [DVI OUT / VGA OUT] konektörünü DISPLAY 2'nin [VGA IN] konektörüne bağlayın.

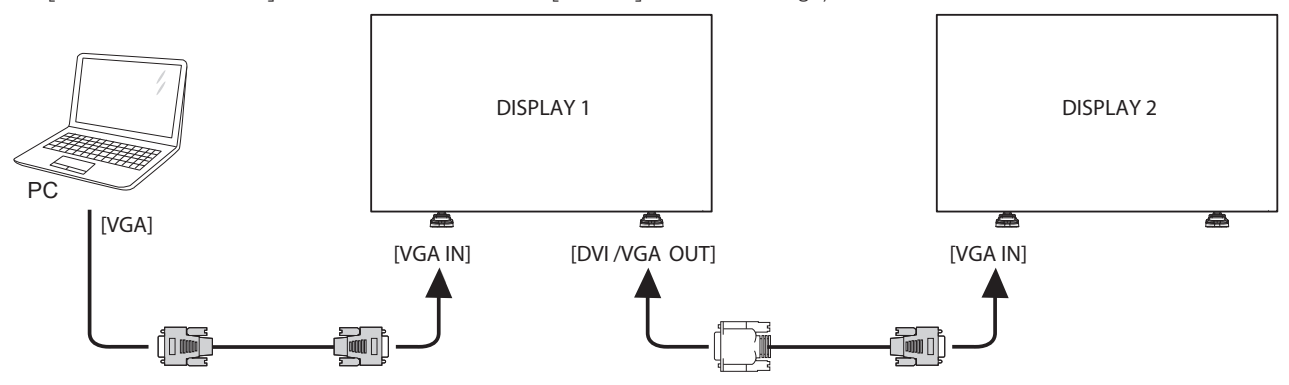

# **3.4.4. IR papatya zinciri Bağlantısı**

[IR Sensörü Kablosu] konektörünü DISPLAY 1'e ve DISPLAY 1'in [RS232C OUT] konektörünü DISPLAY 2'nin [RS232C IN] konektörüne bağlayın.

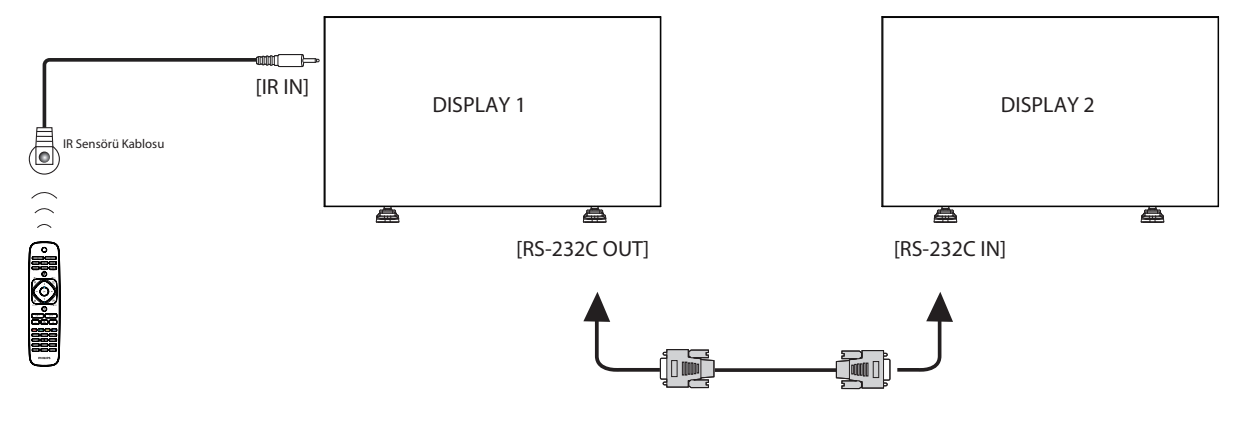

# <span id="page-26-0"></span>**3.5. IR bağlantısı**

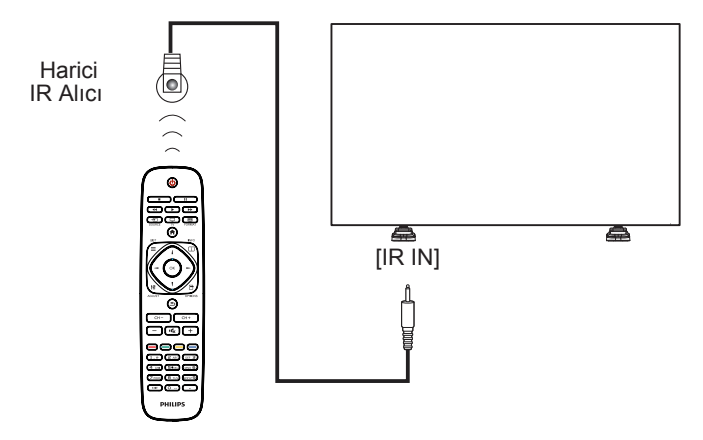

NOT: [IR IN] bağlıysa bu ekranın uzaktan kumanda sensörü çalışmaz.

# **3.6. IR Düz Geçiş Bağlantısı**

<span id="page-26-1"></span>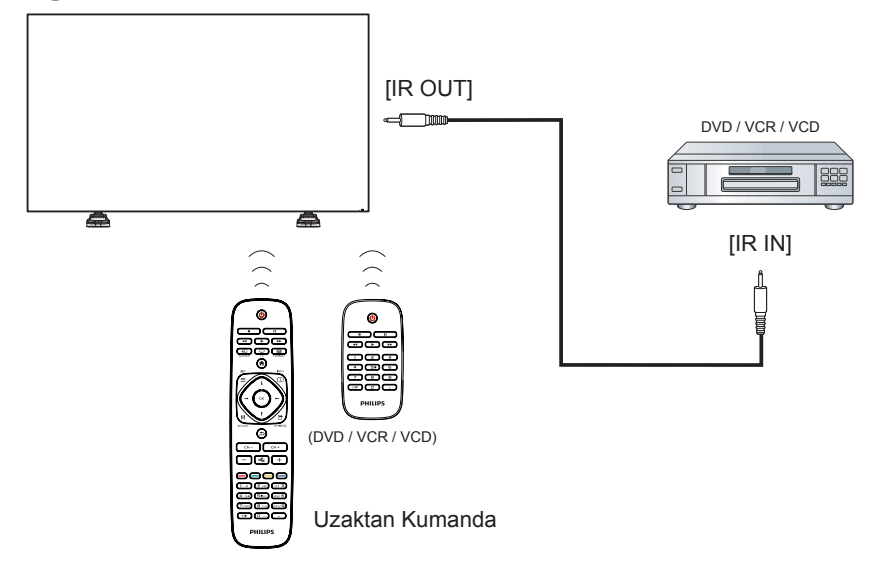

# **3.7. Ağa Kablolu Bağlantı**

Bu ekranı bir ev ağına bağlarsanız bilgisayarınızdaki fotoğrafları, müzikleri ve videoları oynatabilirsiniz. Daha ayrıntılı bilgi için Multimedya dosyalarını Yerel Alan Ağı aracılığıyla oynatma (Sayfa [19](#page-28-1)).

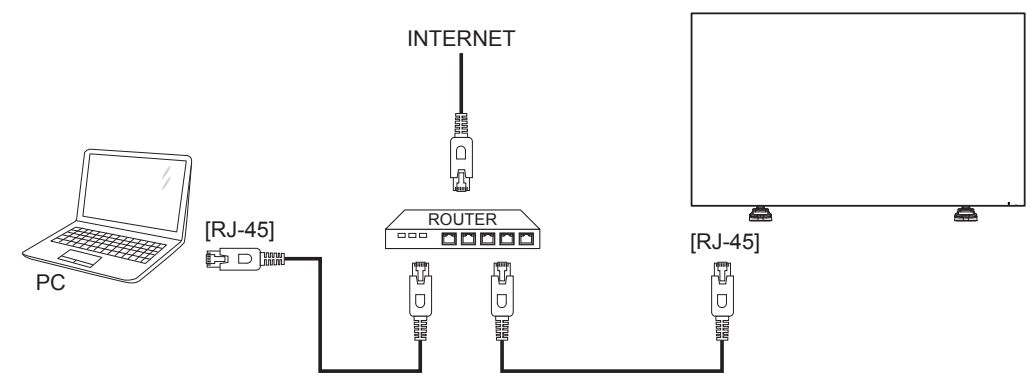

### <span id="page-27-0"></span>BDL5588XL

### **Ağı kurmak için:**

- 1. Yönlendiriciyi ve DHCP ayarını açın.
- 2. Yönlendiriciyi bir Ethernet kablosuyla bu ekrana bağlayın.
- 3. Uzaktan kumandada [11] HOME düğmesine basın, ardından **Kurulum** seçeneğini belirleyin.
- 4. **Ağa bağlan** seçeneğini belirleyin, ardından **[OK]** düğmesine basın.
- 5. Ağı kurmak için ekrandaki talimatları izleyin.
- 6. Bu ekranın ağ bağlantısını bulmasını bekleyin.
- 7. Sizden istenirse "Son Kullanıcı Lisans Sözleşmesi" metnini kabul edin.
- NOT: EMC direktifine uymak için korumalı bir CAT-5 Ethernet kablosuyla bağlanın.

# **4. Çalıştırma**

NOT: Bu bölümde açıklanan denetim düğmesi, aksi belirtilmemişse uzaktan kumanda üzerinde bulunur.

# **4.1. Bağlı Video Kaynağını İzleme**

Harici ekipman bağlantısı için bkz. sayfa [12](#page-21-1).

- 1. [ $\bigoplus$ ] SOURCE düğmesine basın.
- 2. Bir cihazı seçmek için [—] veya [—] düğmesine, ardından [ $\bigcirc K$ ] düğmesine basın.

# <span id="page-27-1"></span>**4.2. Görüntü Formatını Değiştirme**

Görüntü formatını, video kaynağına uyacak şekilde değiştirebilirsiniz. Her bir video kaynağının kendi kullanılabilir görüntü formatları vardır.

Kullanılabilir görüntü formatları video kaynağına bağlıdır:

- 1. **[ [ ] FORMAT** düğmesine basın.
- 2. Bir resim formatı seçmek için [ ] veya [ ] düğmesine, ardından [OK] düğmesine basın.
	- {Otomatik yakınlaştırma}: Resmi, ekranı dolduracak şekilde genişletin. En az ekran bozulması için önerilir, ancak HD veya PC için önerilmez.
	- {Film gen 16:9}: 4:3 formatını 16:9 formatına ölçekleyin. HD veya PC için önerilmez.
	- {Geniş ekran}: Geniş ekran formatlı içeriği uzatmadan gösterir. HD veya PC için önerilmez.
	- {Ölçeksiz}: PC için maksimum ayrıntı sağlayın. Yalnızca {Resim} menüsünde PC modu seçildiğinde kullanılabilir.
	- {4:3}: Klasik 4:3 formatını görüntüleyin.

# **4.3. Tercih Ettiğiniz Resim Ayarlarını Seçme**

- 1. Bu ekranda video kaynağı oynatılırken [||1] ADJUST düğmesine basın.
- 2. **Görüntü stili**'ni seçmek için [-] veya [-] düğmesine, ardından [OK] düğmesine basın.
- 3. Bir seçeneği belirlemek için  $\blacksquare$  veya  $\blacksquare$  düğmesine, ardından  $\blacksquare\neg\blacksquare$ düğmesine basın:
	- {Kişisel}: Kişiselleştirilmiş resim ayarlarınızı uygulayın.
	- {Canlı}: Zengin ve dinamik ayarlar, gündüz izleme için idealdir.
	- {Doğal}: Doğal resim ayarları.
	- {Standart}: Çoğu ortam ve video türü için uygun olan varsayılan ayarlar.
	- {Film}: Filmler için ideal ayarlar.
	- {Fotoğraf}: Fotoğraflar için ideal ayarlar.
	- {Enerji tasarrufu}: En çok enerji tasarrufu sağlayan ayarlar.

# **4.4. Tercih Ettiğiniz Ses Ayarlarını Seçme**

- 1. Bu ekranda video kaynağı oynatılırken [<sup>1</sup>1] ADJUST düğmesine basın.
- 2. **Ses stili**'ni seçmek için  $\left[\right]=$ ] veya  $\left[\right]=$ ] düğmesine, ardından  $\left[OK\right]$ düğmesine basın.
- 3. Bir seçeneği belirlemek için  $\left[\blacksquare\right]$  veya  $\left[\blacksquare\right]$  düğmesine, ardından  $\lceil\bigcirc\mathsf{K}\rceil$ düğmesine basın:
	- {Kişisel}: Kişiselleştirilmiş ses ayarlarınızı uygulayın.
	- {Özgün}: Çoğu ortam ve ses türü için uygun olan varsayılan ayarlar.
	- {Film}: Filmler için ideal ayarlar.
	- {Müzik}: Müzik dinlemek için ideal ayarlar.
- <span id="page-28-0"></span>• {Oyun}: Oyunlar için ideal ayarlar.
- <span id="page-28-1"></span>• {Haberler}: Haberler gibi konuşma sesi için ideal ayarlar.

# **4.5. Multimedya dosyalarını Yerel Alan Ağı aracılığıyla oynatma**

Dosyaları Yerel Alan Ağı aracılığıyla oynatmak için şunlara gereksinim duyarsınız:

- Bir Evrensel Tak ve Kullan (uPnP) yönlendiriciye bağlı, kablolu bir ev ağı.
- İsteğe bağlı: Ekranınızı ev ağınıza bağlayan bir LAN kablosu.
- Bilgisayarınızda çalışan bir ortam sunucusu.
- Bilgisayar güvenlik duvarınızda, ortam sunucusunu çalıştırmanıza olanak tanıyacak uygun ayarlar.

# **4.5.1. Ağı kurma**

- 1. Ekranınızı ve bilgisayarınızı aynı ev ağına bağlayın. Ekranınızı bir ağa bağlamak için aşağıdaki şekle bakın.
- 2. Bilgisayarınızı ve yönlendiriciyi açın.
	- Tek ekranlı kurulum:

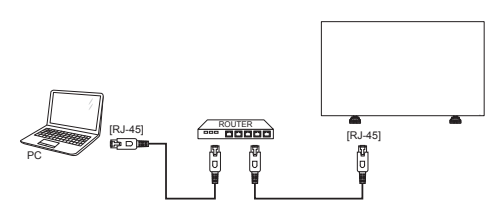

• Birden çok ekranlı kurulum:

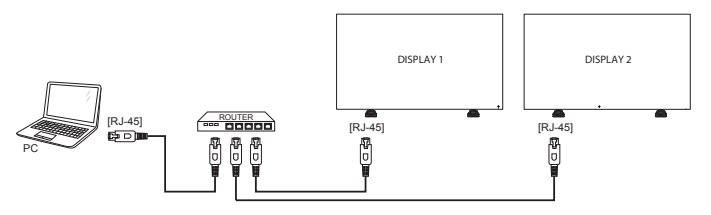

NOT: Cihaz, harici elektriksel sorunlardan (ör. elektrostatik boşalma) dolayı DLNA moduna dönmezse kullanıcı müdahalesi gerekir.

### **Ortam paylaşımını kurma**

- 1. Ortam dosyalarını paylaşmak üzere bilgisayarınıza bir ortam sunucusu kurun. Bazı ortam sunucuları aşağıda belirtilmiştir:
	- PC için: Windows Media Player 11 (veya sonraki sürümleri) veya **TVersity**
	- Mac icin: Twonky
- 2. Ortam sunucusunu kullanarak bilgisayarınızda ortam paylaşımını açın. Ortam sunucusunun nasıl kurulacağıyla ilgili daha fazla bilgi için ortam sunucusunun web sitesine bakın.

## **4.5.2. DLNA-DMP fonksiyonunu kullanma**

- 1. Lütfen ekranınızı ve bilgisayarınızı RJ-45 aracılığıyla aynı yönlendiriciye bağlayın.
- 2. Windows media player uygulamasını çalıştırın. Akış yöntemini herkese açık paylaşım olarak belirleyin.

3. [1] HOME düğmesine basın. Ardından, **Kurulum**'u seçin ve [OK] düğmesine basın.

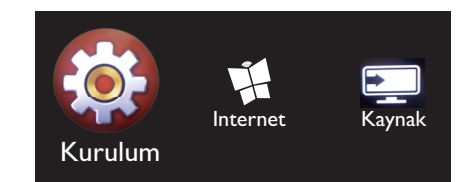

4. **Ağa bağlan** seçeneğini belirleyin, ardından [OK] düğmesine basın.

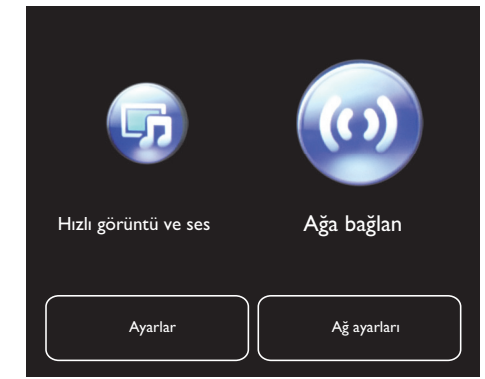

5. **Bağlan** seçeneğini belirleyin, ardından [OK] düğmesine basın.

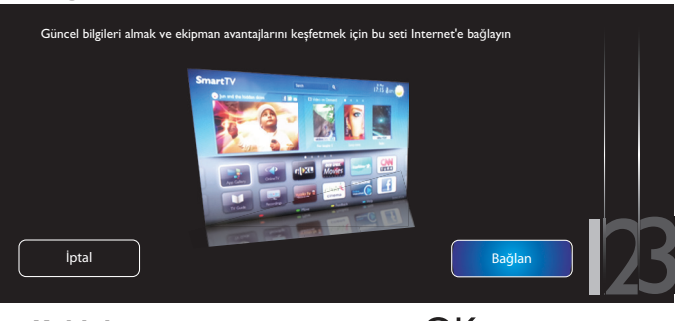

6. **Kablolu** seçeneğini belirleyin, ardından [OK] düğmesine basın.

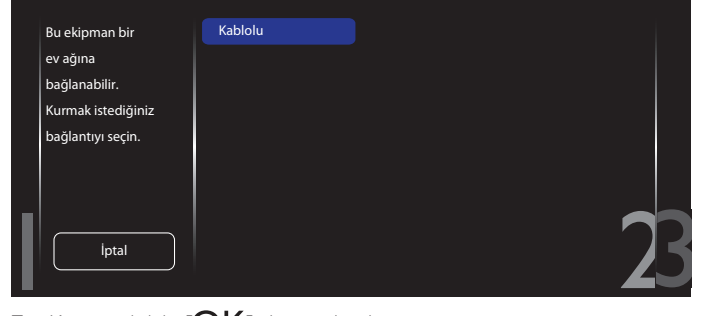

7. Kapatmak için  $\lceil OK \rceil$  düğmesine basın.

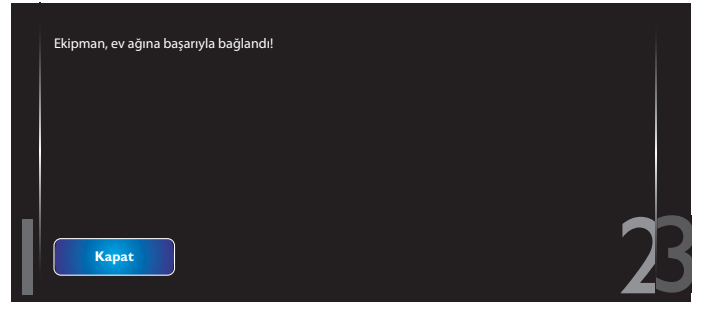

### <span id="page-29-0"></span>8.  $[OK]$  düğmesine basın, işleminiz tamamlanmıştır.

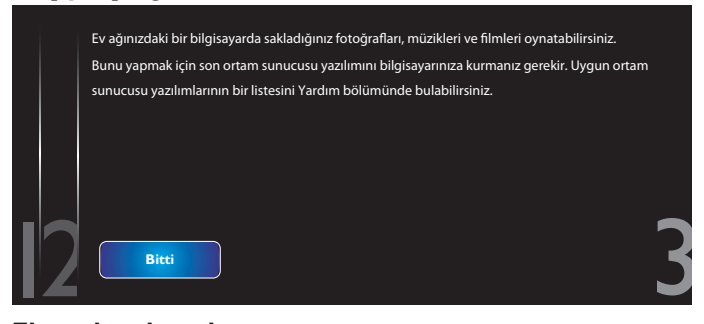

#### **Ekrandan dosyaları oynatma**

1. [ ] HOME düğmesine basın. Ardından, **Kaynak** öğesini seçin ve [OK] düğmesine basın.

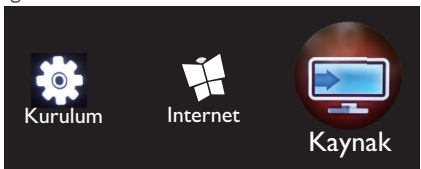

2. **Ağa gözat** seçeneğini belirleyin, ardından **[OK]** düğmesine basın.

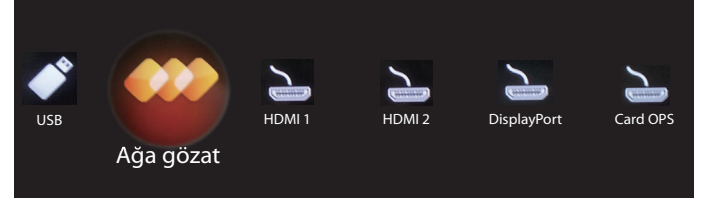

- 3. Şimdi ekranda aynı yönlendiriciye bağlı tüm PC'leri görebilirsiniz. Doğru PC'yi seçin.
- 4. Dizini ve oynatılacak dosyaları seçmek için [1] ve [-] düğmesine basın.
- 5. Aynı PC'ye en fazla 4 ekran bağlayabilir ve aynı ortam akışını oynatabilirsiniz.

Daha yüksek güvenlik seviyesi ve yeterli ağ genişliği için DLNA-DMP fonksiyonunu kablolu ağ üzerinden kullanmanızı öneririz.

### **4.5.3. DLNA-DMR fonksiyonunu PC üzerinden kullanma**

- 1. [<sup>2</sup>] HOME düğmesine basın ve **Kurulum** menüsüne gidin.
- 2. **Ağ Ayarları'**nı seçin ve **[OK]** düğmesine basın.

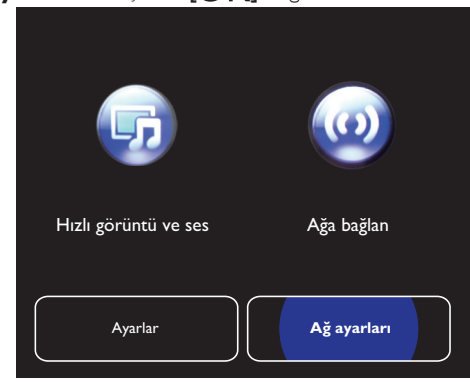

3. **DMR** öğesini **AÇIK** değerine ayarlayın.

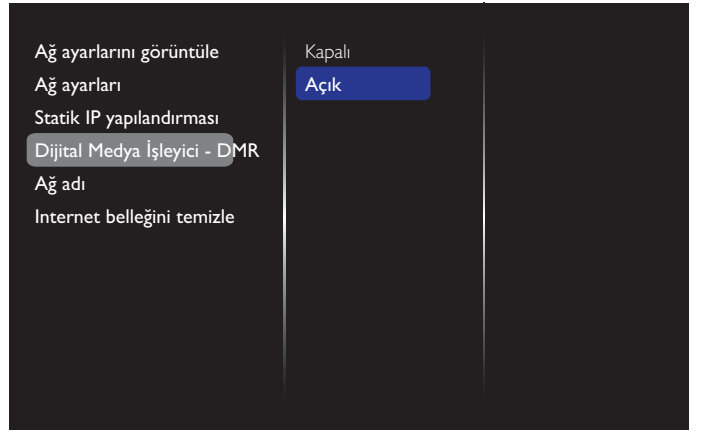

4. Ekranınızın adını ayarlayın.

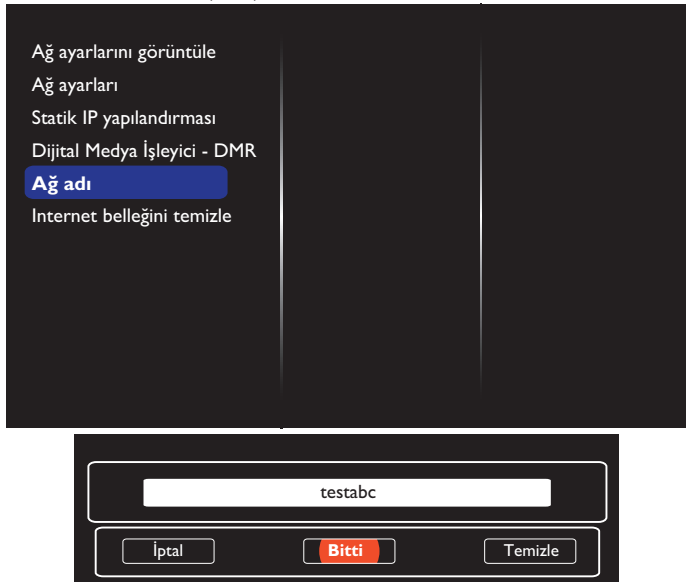

- 5. [ ] HOME düğmesine basın ve **Kaynak** menüsüne gidin. Daha sonra, **Ağa gözat** seçeneğini belirleyin, ardından [OK] düğmesine basın.
- 6. PC'nizde **Ağ ve Paylaşım Merkezi**'ne gidin ve **Ev grubu ve paylaşım seçeneklerini belirle**'yi tıklatın.
- 7. Ortam formatlarını kontrol edin. Daha sonra, **Ortam akışı seçeneklerini belirleyin....** seçeneğini tıklatın.
- 8. **Gelişmiş paylaşım ayarları**'na gidin ve **Ağ keşfini aç** seçeneğini işaretleyin.
- 9. Şimdi, ortam dosyalarınızın dizinine gidin. Sağ tıklatarak ortam dosyasını seçin. **Oynat** alt menüsünde, ağınıza bağlı tüm ekranları bulabilirsiniz. Ekranı seçin ve oynatılacak ortam dosyasını tıklatın.

### **Dosyaları oynatma**

- 1. [**D**] SOURCE düğmesine basın.
- 2. **Ağa gözat** seçeneğini belirleyin, ardından [OK] düğmesine basın.
- 3. İçerik tarayıcısından bir dosya seçin ve oynatma işlemini başlatmak için  $[OK]$  düğmesine basın.
- 4. Oynatmayı kontrol etmek için uzaktan kumandada [PLAY] düğmelerine basın.

İpuçları:

- Dosyalarınızı türe göre filtrelemek için üst çubuğu seçin.
- Dosyaları albüm adı, sanatçı veya diğer alanlara göre ayarlamak için **Sırala**'yı seçin.

<span id="page-30-0"></span>Gevrimdışı ortam sunucularının listesini temizlemek için [1 OPTIONS düğmesine basın. Daha sonra, **Çevrimdışı sunucuları**  temizle seçeneğini belirleyin, ardından [OK] düğmesine basın.

# **4.6. USB cihazından multimedya dosyalarını oynatma**

1. USB cihazınızı ekranın USB bağlantı noktasına bağlayın.

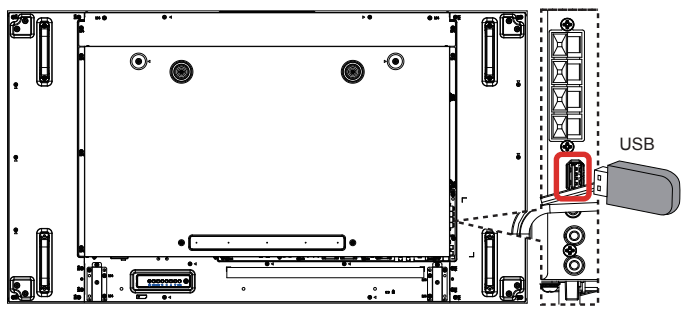

**[+D] SOURCE** düğmesine basın, ardından **USB**'yi seçin ve  $\overline{IOK}$ ] düğmesine basın.

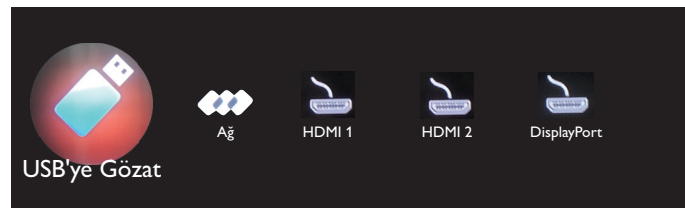

- 3. Bağlı USB cihazındaki oynatılabilir tüm dosyalar otomatik olarak algılanır. Bunlar, otomatik olarak 3 türde sıralanır: **Müzik**, **Film** ve **Fotoğraf**.
- 4. Ekranda üst katmana çıkmak için [1] BACK düğmesine basın. Dosya türünü seçmek için [-] veya [-] düğmesine basın. Oynatma listesine girmek için  $[OK]$  düğmesine basın.
- 5. İstediğiniz dosyayı seçin. Oynatma işlemini başlatmak için  $DK1$ düğmesine basın.
- 6. Oynatma seçeneğini kontrol etmek için ekranda görüntülenen talimatları izleyin.
- 7. Oynatmayı kontrol etmek için [PLAY] düğmelerine (H F G I J) basın.

# **4.7. Oynatma seçenekleri**

# **4.7.1. Müzik dosyalarını oynatma**

1. Üst çubukta **Müzik** seçeneğini belirleyin.

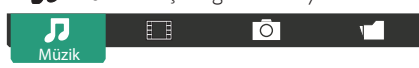

- 2. Bir müzik parçası seçin, ardından  $[OK]$  düğmesine basın.
	- Bir klasördeki tüm parçaları oynatmak için bir müzik dosyası seçin. Ardından, [ ] düğmesine basarak **Tümünü Oynat** seçeneğini belirleyin.
	- Sonraki veya önceki parçaya atlamak için [1] veya [1] düğmesine basın.
	- Parçayı duraklatmak için  $[OK]$  düğmesine basın. Oynatmaya devam etmek için  $[OK]$  düğmesine tekrar basın.
	- 10 saniye geri veya ileri atlamak için [-] veya [-] düğmesine basın.
	- Geriye veya ileriye doğru arama yapmak için [G] veya [J] düğmesine basın, farklı hızlar arasında geçiş yapmak için arka arkaya basın.
	- Müziği durdurmak için [H] düğmesine basın.

## **Müzik seçenekleri**

Müzik oynatırken [ ] OPTIONS düğmesine, ardından bir seçenek belirlemek için  $[OK]$  düğmesine basın:

- {Karışık oynat}: Parçaların rastgele düzende oynatılmasını etkinleştirin veya devre dışı bırakın.
- {Yinele}: Bir parçayı veya bir albümü arka arkaya oynatmak için {Yinele} veya bir parçayı bir kez oynatmak için {Bir kez oynat} seçeneğini belirleyin.
- NOT: Bir şarkıyla ilgili bilgileri (örneğin, adı, sanatçı veya süre) görüntülemek için şarkıyı seçin, ardından  $[\![\textbf{1}]\!]$  INFO düğmesine basın. Bilgileri gizlemek için [1] INFO düğmesine tekrar basın.

## **4.7.2. Film dosyalarını oynatma**

1. Üst çubukta **Film** seçeneğini belirleyin.

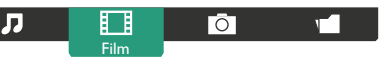

- 2. Bir video seçin, ardından  $[OK]$  düğmesine basın.
	- Bir klasördeki tüm videoları oynatmak için bir video dosyası seçin. Ardından, [ ] düğmesine basarak **Tümünü Oynat** seçeneğini belirleyin.
	- Videoyu duraklatmak için  $[OK]$  düğmesine basın. Oynatmaya devam etmek için  $[OK]$  düğmesine tekrar basın.
	- 10 saniye geri veya ileri atlamak için [-] veya [-] düğmesine basın.
	- Geriye veya ileriye doğru arama yapmak için [G] veya [J] düğmesine basın, farklı hızlar arasında geçiş yapmak için arka arkaya basın.
	- Videoyu durdurmak için [H] düğmesine basın.

## **Film seçenekleri**

Video oynatılırken, [ ] OPTIONS düğmesine, ardından bir seçenek belirlemek için  $[OK]$  düğmesine basın:

- {Altyazılar}: Kullanılabilir altyazı ayarlarını seçin.
- {Altyazı dili}: Varsa altyazılara ilişkin dili seçin.
- {Karışık oynat}: Video dosyalarının rastgele düzende oynatılmasını etkinleştirin veya devre dışı bırakın.
- {Yinele}: Video dosyasını arka arkaya oynatmak için {Yinele} veya bir kez oynatmak için {Bir kez oynat} seçeneğini belirleyin.
- {Durum}: Bir videoyla ilgili bilgileri (örneğin, oynatılan konum, süre, adı veya tarih) görüntülemek için.

# **4.7.3. Fotoğraf dosyalarını oynatma**

1. Üst çubukta **Fotoğraf** seçeneğini belirleyin.

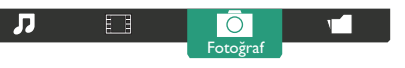

2. Bir fotoğraf küçük resmi seçin, ardından  $[OK]$  düğmesine basın.

### **Slayt gösterisi başlatma**

Bir klasörden birden çok fotoğraf varsa bir fotoğrafı seçin. Ardından, [ ] düğmesine basarak **Tümünü Oynat** seçeneğini belirleyin.

- Önceki veya sonraki fotoğrafa atlamak için [-] veya [-] düğmesine, ardından  $[OK]$  düğmesine basın.
- Slayt gösterisini durdurmak için [H] düğmesine basın.

### <span id="page-31-0"></span>**Slayt gösterisi seçenekleri**

Bir slayt gösterisi yürütürken, [1] OPTIONS düğmesine, ardından bir seçenek belirlemek için  $[OK]$  düğmesine basın:

- {Karışık oynat}: Slayt gösterisindeki resimlerin rastgele düzende görüntülenmesini etkinleştirin veya devre dışı bırakın.
- {Yinele}: Bir slayt gösterisini arka arkaya izlemek için {Yinele} veya bir kez izlemek için {Bir kez oynat} seçeneğini belirleyin.
- {Slayt Gösterisi Süresi}: Slayt gösterisindeki her bir fotoğrafın görüntülenme süresini seçin.
- {Slayt Gösterisi Geçişleri}: Bir fotoğraftan diğerine geçişi seçin.

## **4.8. Opera tarayıcısını kullanma (HTML5)**

1. [ ] HOME düğmesine basın, ardından **Internet**'i seçin ve [OK] düğmesine basın.

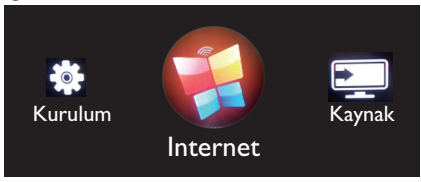

2. İmleci URL adres çubuğunun üzerine getirin.  $[OK]$  düğmesine bastığınızda, ekran klavyesi görüntülenir. İmleci hareket ettirerek URL adresini girebilirsiniz. URL adresini girmeyi bitirdikten sonra **Bitti** seçeneğini belirleyin.

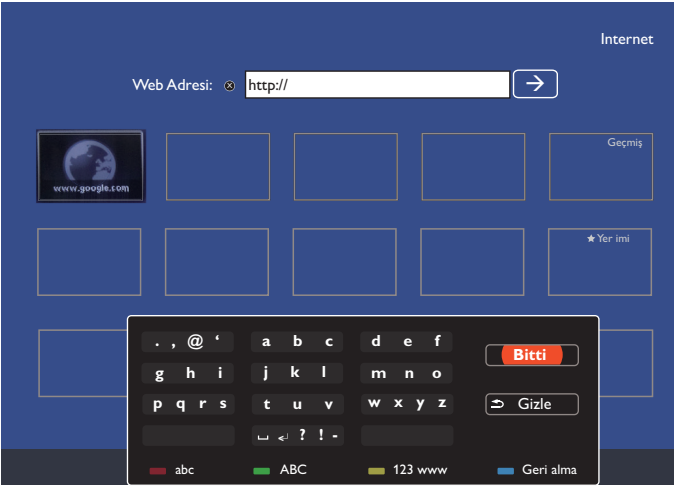

3. İmleci " $\rightarrow$ " simgesine taşıyın ve  $[OK]$  düğmesine basın.

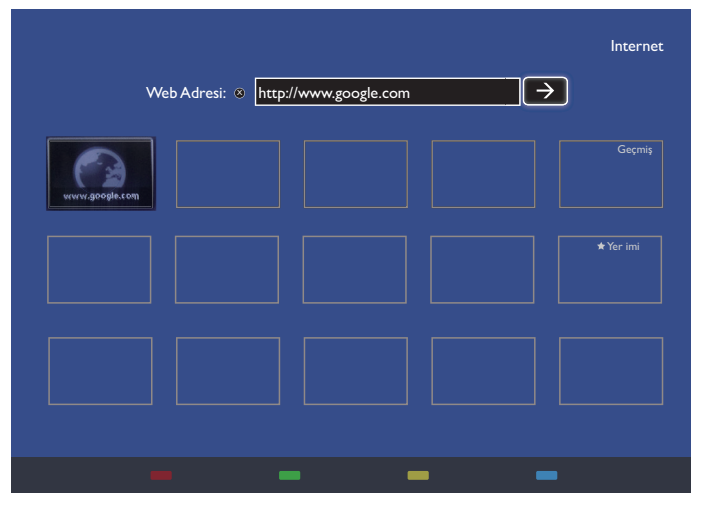

4. Şimdi web sayfasını görüntüleyebilirsiniz.

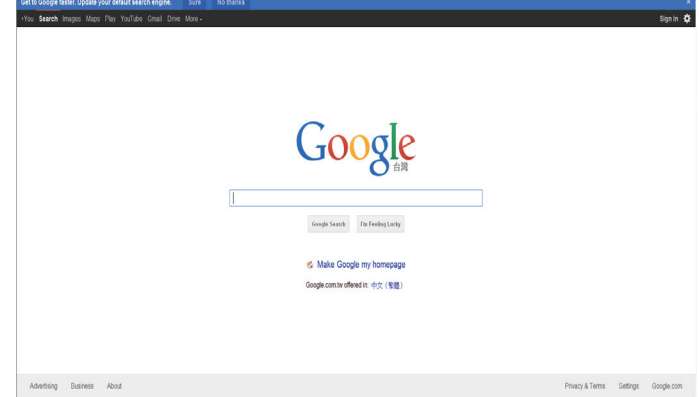

#### NOTLAR:

- Opera tarayıcısı, FLASH formatını desteklemez.
- Tarayıcı, bir video kaynağı değildir. Ekranı yeniden başlattıktan sonra web sayfasını görüntülemeye devam edemezsiniz.

# <span id="page-32-0"></span>**5. Ayarlarınızı değiştirme**

### **Uzaktan kumandayı kullanma:**

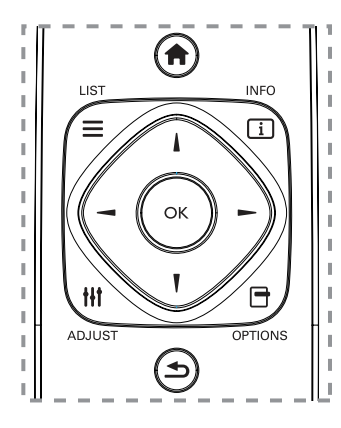

- 1. OSD menüsünü görüntülemek için [1] HOME düğmesine basın.
- 2. [-] veya [-] düğmesine basarak **Kurulum**'u seçin. Girmek için [OK] düğmesine basın.
- 3. [1] [<sup>1</sup>] [-] veya [-] düğmesine basarak Hızlı görüntü ve ses, **Ayarlar**, **Ağa bağlan** veya **Ağ ayarları** seçeneğini belirleyin. Girmek için  $[OK]$  düğmesine basın.
- 4. [1] [V] [-] veya [-] düğmesine basarak ilgili menü öğesini seçin veya ilgili değeri ayarlayın. Onaylamak için  $[OK]$  düğmesine basın.
- 5. Önceki menü katmanına gitmek için [1] BACK düğmesine basın.
- 6. OSD menüsünden çıkmak için [1] HOME düğmesine basın.

## **Ekranın kontrol düğmelerini kullanma**

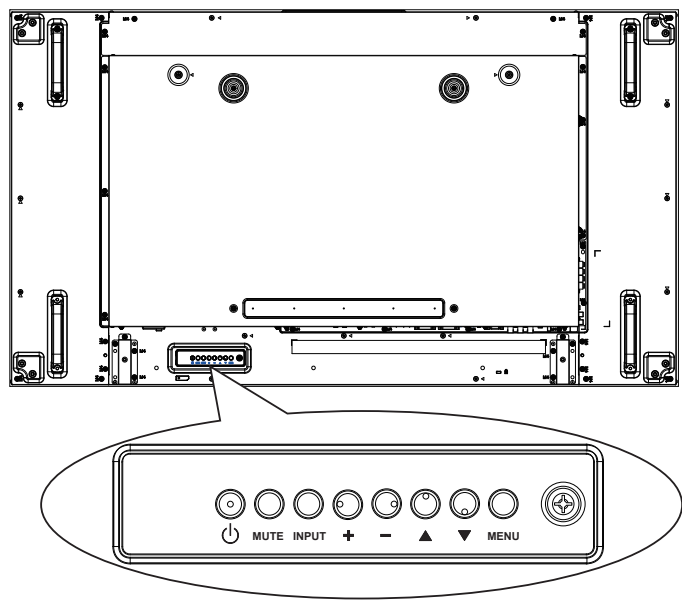

- 1. OSD menüsünü görüntülemek için **[MENU]** düğmesine basın.
- 2. [▲], [▼], [+] veya [-] düğmesine basarak menü öğesini seçin veya değerini ayarlayın.
- 3. Menü seçimini onaylamak ve alt menüsüne girmek için [INPUT] düğmesine basın.
- 4. OSD menüsünden çıkmak için **[MENU]** düğmesine basın.

## **5.1. Hızlı görüntü ve ses**

Seçtiğiniz ayarın etkisini hemen gösteren ayarlar asistanının yardımıyla resim ve ses ayarlarını belirleyebilirsiniz.

- 1. OSD menüsünü görüntülemek için [1] HOME düğmesine basın.
- 2. **Kurulum**'u seçin. [OK] düğmesine basın.
- 3. **Hızlı görüntü ve ses'i seçin. [OK]** düğmesine basın.
- 4. **Devam et** seçeneğini belirleyin, ardından  $[OK]$  düğmesine basın
- 5. Tercih ettiğiniz ayarları seçmek için ekranda görüntülenen talimatları izleyin.

# **5.2. Ayarlar**

- 1. [1] HOME düğmesine basın ve **Kurulum** menüsüne gidin.
- 2. **Ayarlar**'ı seçin ve **[OK**] düğmesine basın.

# **5.2.1. Resim**

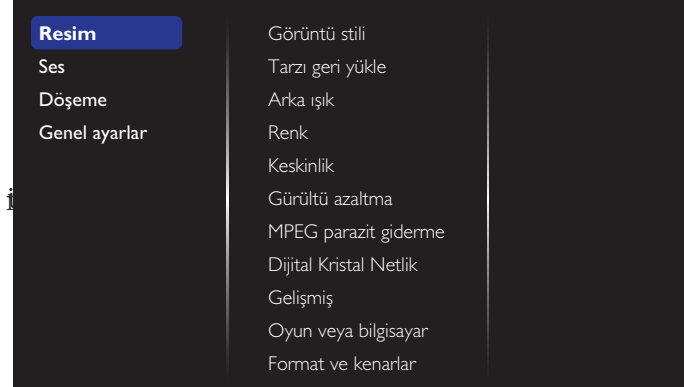

### **Görüntü stili**

Önceden tanımlanmış resim ayarlarını seçin.

### **Tarzı geri yükle**

Son olarak seçilen önceden tanımlanmış resim ayarını geri yükleyin.

### **Arka ışık**

Bu ekranın arka ışık parlaklığını ayarlayın.

### **Renk**

Görüntü renk doygunluğunu ayarlayın.

### **Keskinlik**

Görüntünün keskinliğini ayarlayın.

### **Gürültü azaltma**

Görüntünün gürültü azaltma miktarını seçin.

#### **MPEG parazit giderme**

Dijital görüntüdeki geçişleri ve pusluluğu yumuşatın.

#### **Dijital Kristal Netlik**

Her bir pikselin çevresindeki piksellerle eşleşmesi ve parlak, yüksek tanımlı bir görüntü oluşturması için hassas ayar yapın.

- {Gelişmiş keskinlik}: Özellikle görüntüdeki çizgiler ve kenarlarda üstün keskinliği etkinleştirin.
- {Dinamik kontrast}: Görüntünün karanlık, orta ışıklı ve aydınlık alanlarındaki ayrıntıları dinamik olarak geliştirin.
- {Renk geliştirme}: Renklerin canlılığını ve ayrıntılarını dinamik olarak geliştirin.

### <span id="page-33-0"></span>BDL5588XL

### **Gelişmiş**

Gama, ton, video kontrastı gibi gelişmiş ayarlara erişin.

- {Gama}: Görüntü luminansı ve kontrastı için doğrusal olmayan ayarı yapın.
- {Ton}: Renk dengesini değiştirin.
- {Özel ton kontrolü}: Renk dengesi ayarını özelleştirin. Yalnızca  ${Ton} \rightarrow {Özel}$  seçeneği belirlenirse kullanılabilir.
- {Video kontrastı}: Görüntü kontrastını ayarlayın.
- {Parlaklık}: Ekran parlaklığını ayarlayın.
- {Renk tonu}: Renk tonunu ayarlayın.

### **Oyun veya bilgisayar**

Bağlı bir oyun konsolunun içeriği görüntülenirken oyun ayarlarını uygulamak için {Oyun}'u seçin. HDMI üzerinden bir bilgisayar bağlıyken {Bilgisayar}'ı seçin.

Maksimum ayrıntının görüntülenmesi için {Format ve kenarlar} > {Resim  $format$ }  $\rightarrow$  {Ölçeksiz} seçeneğinin belirlendiğinden emin olun.

### **Format ve kenarlar**

• {Görüntü formatı}: Resim formatını değiştirin.

**Resim formatı** ile ilgili açıklamalar için [18.](#page-27-1) sayfaya bakın.

### **5.2.2. Ses**

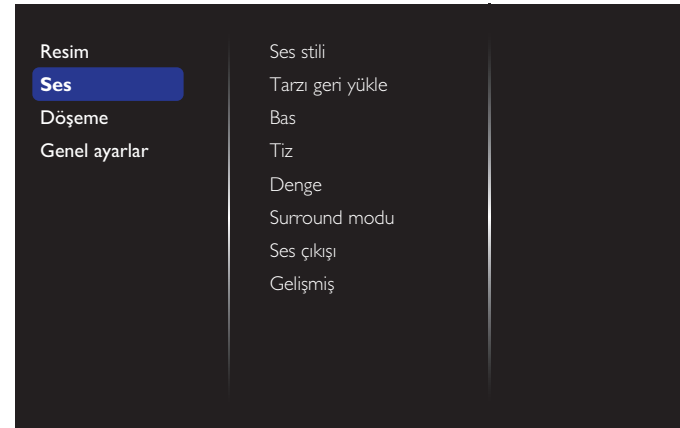

### **Ses stili**

Önceden tanımlanmış ses ayarlarına erişin.

### **Tarzı geri yükle**

Son olarak seçilen önceden tanımlanmış ses ayarını geri yükleyin.

### **Bas**

Düşük perdeli sesleri artırmak veya azaltmak için ayarlayın.

### **Tiz**

Yüksek perdeli sesleri artırmak veya azaltmak için ayarlayın.

### **Denge**

Sol veya sağ ses çıkışı dengesini vurgulamak için ayarlayın.

### **Surround modu**

Ses deneyiminizi geliştirin.

### **Ses çıkışı**

Ses çıkışı seviyesini ayarlayın.

### **Gelişmiş**

Ses deneyiminizi geliştirmek için gelişmiş ayarlara erişin.

- {Otomatik ses düzeyi ayarlama}: Ani ses değişikliklerinin azaltılmasını etkinleştirin.
- {Hoparlör ayarları}: Dahili hoparlörleri açın veya kapatın.
- {Net ses}: Ses kalitesini geliştirin.
- {Ses çıkışı formatı}: Dijital ses çıkışı konektörü üzerinden ses çıkışı türünü seçin. (yalnızca HDMI)
- {Ses gecikmesi}: Bu ekrandaki görüntüyü bağlı bir ev sinema sisteminden gelen sesle otomatik olarak senkronize edin.
- {Ses çıkış ofset}: Ses çıkışı gecikmesi ayarını yapın. {Ses gecikmesi} açıksa kullanılabilir.

# **5.2.3. Döşeme**

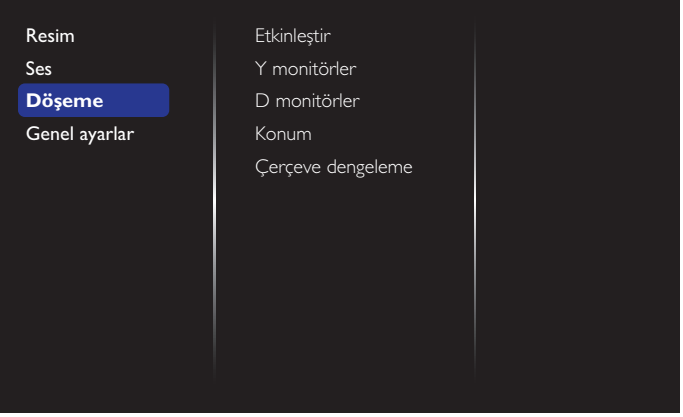

Bu fonksiyonla bu ekranın 100 adede kadar olan kümelerinden oluşan (en fazla 10 dikey ve 10 yatay) tek bir geniş ekran matrisi (video duvarı) oluşturabilirsiniz.

### **Etkinleştir**

Döşeme fonksiyonu için {Açık} veya {Kapalı} seçeneğini belirleyin. {Açık} durumunda ekran, {Y monitörler}, {D monitörler}, {Konum} ve {Çerçeve dengeleme} alanlarındaki ayarları uygular.

### **Y monitörler**

Yatay tarafın ekranlarını ayarlayın.

### **D monitörler**

Dikey tarafın ekranlarını ayarlayın.

### **Konum**

Ekran matrisinde bu ekranın konumunu ayarlayın.

Örnek: 2 x 2 ekran matrisi (4 ekran)

Y monitörler = 2 ekran D monitörler = 2 ekran

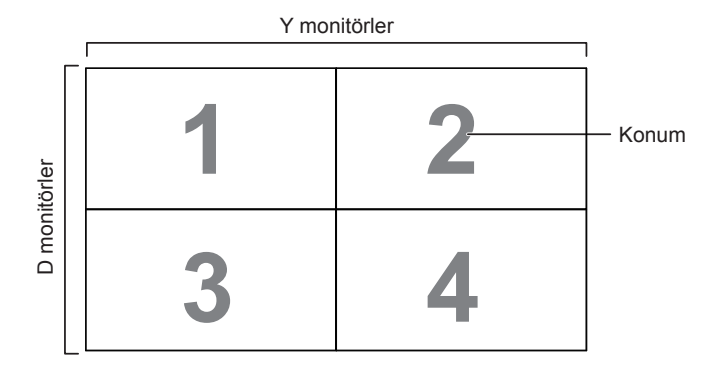

### <span id="page-34-0"></span>Örnek: 5 x 5 ekran matrisi (25 ekran)

Y monitörler = 5 ekran D monitörler = 5 ekran

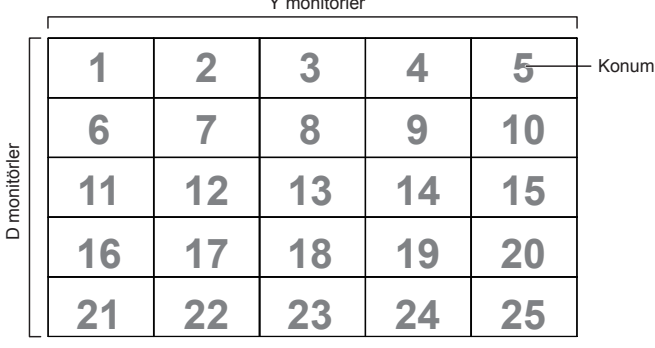

y<br>Y monitorialen

### **Çerçeve dengeleme**

Çerçeve dengeleme fonksiyonunu açmayı veya kapatmayı seçin. {Açık} seçeneği belirlenirse ekran, görüntüyü doğru bir şekilde görüntülemek için ekran çerçevelerinin genişliğine göre dengeler.

{Açık}

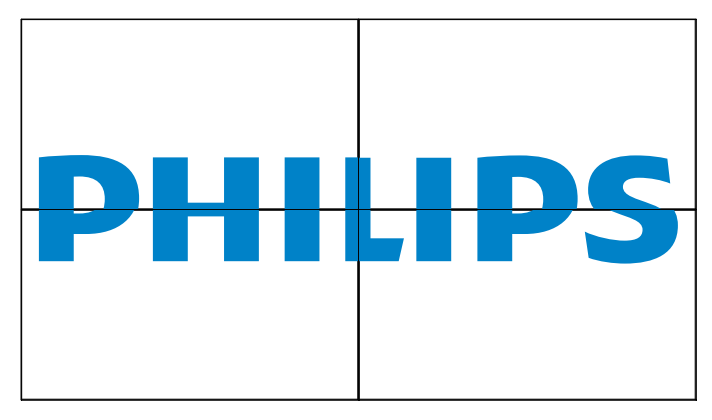

{Kapalı}

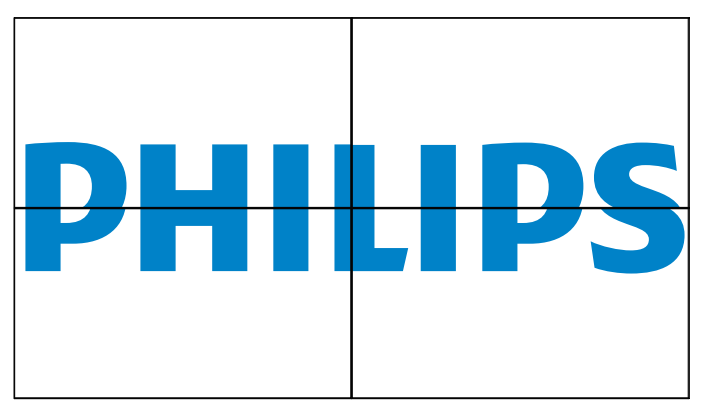

# **5.2.4. Genel ayarlar**

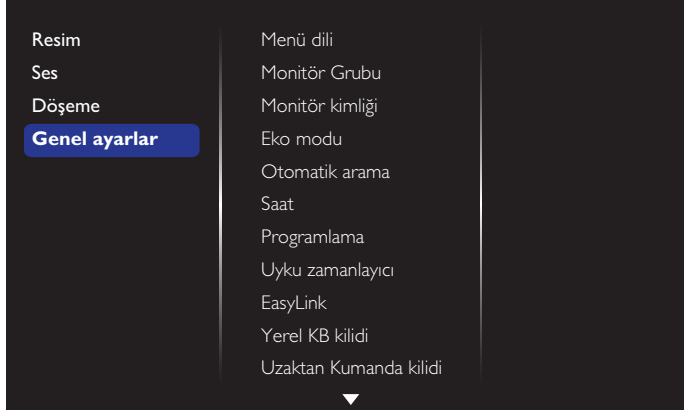

### **Menü dili**

OSD menüleri için kullanılacak dili seçin.

### **Monitör grubu**

Grup aralığı için 1 ile 255 arasında bir değer belirleyin. Varsayılan ayar 255'tir.

### **Monitör kimliği**

RS232C bağlantısı aracılığıyla ekranın kontrol edilmesi için kimlik numarasını ayarlayın. Bu ekranın birden çok kümesi bağlandığında, her bir ekranın benzersiz bir kimliği olmalıdır. Monitör kimliği numarası aralığı 1 ile 255 arasındadır. Varsayılan ayar 1'dir.

### **Eko modu**

Güç tüketimini otomatik olarak azaltmak için bu ekranı ayarlayın.

Not: Fabrika varsayılan ayarı "düşük güç bekleme"dir, ancak kullanıcı Eko modunu MENU'de "Fabrika ayarlarına sıfırla" komutuyla "Normal" değerine ayarladıktan sonra varsayılan değerine sıfırlayamaz. Bununla birlikte, ECO modunu manuel olarak tekrar "düşük güç bekleme"ye ayarlayabilir.

### **Otomatik arama**

Bu ekranın kullanılabilir sinyal kaynaklarını otomatik olarak algılayıp görüntülemesine izin vermeyi seçin.

### **Saat**

Ekranın dahili saati için geçerli tarihi ve saati ayarlayın.

### **Programlama**

Bu fonksiyon, ekranın etkinleştirileceği en fazla 7 farklı zaman aralığı programlamanızı sağlar.

Şunları ayarlayabilirsiniz:

- Programlanan her bir etkinleştirme dönemi için ekranın hangi giriş kaynağını kullanacağı.
- Ekranın açılacağı ve kapanacağı saat.
- Haftada ekranın etkinleşeceği günler.

NOTLAR:

- Bu fonksiyonu kullanmadan önce {Saat} menüsünde geçerli tarihi ve saati ayarlamanız önerilir.
- {Genel ayarlar} menüsünde {Saat} seçeneğini değiştirdikten sonra {Programlama} öğesini yeniden ayarlamanız gerekir.

### BDL5588XL

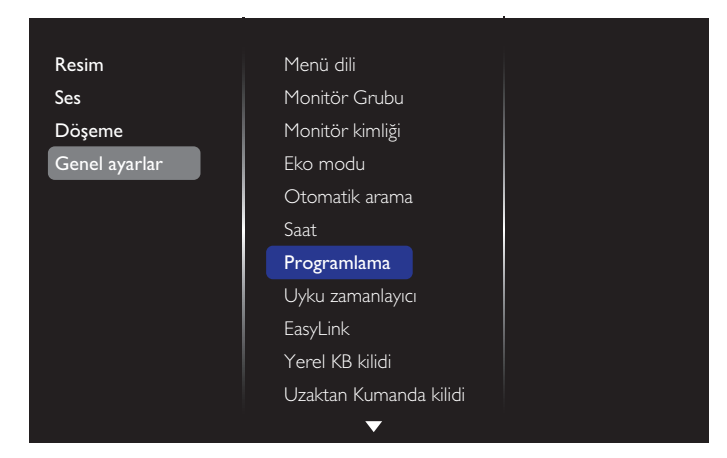

1. 7 program ayarlanabilir. **Durum** öğesine gidin ve **Açık** değerini belirleyin.

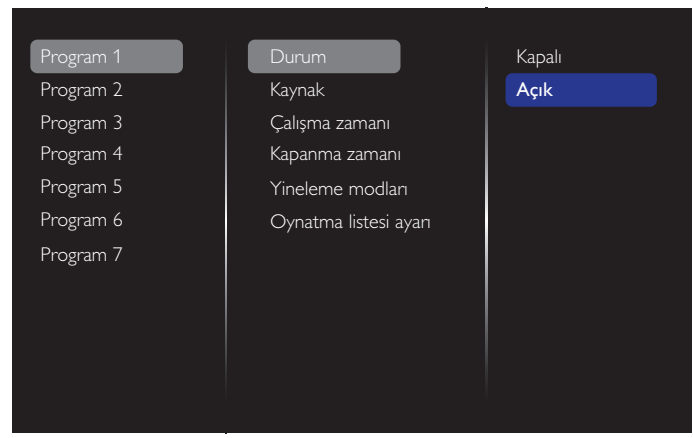

2. **Kaynak** öğesine gidin ve giriş kaynağını seçin. {Kaynak}  $\rightarrow$  {USB} seçeneği belirlenirse. Oynatma listesini ayarlamanız gerekir. {Kaynak} > {BROWSER} seçeneği belirlenirse. URL adresini ayarlamanız gerekir.

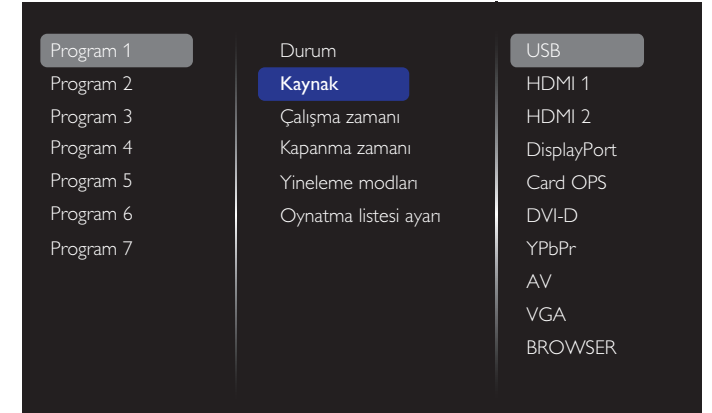

3. **Çalışma zamanı**'nı ayarlayın.

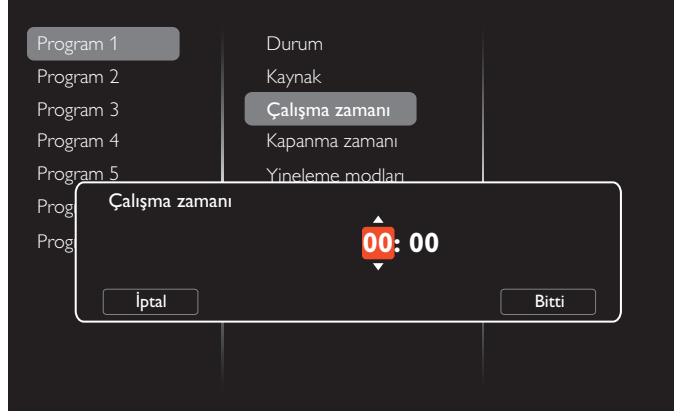

#### 4. **Kapanma zamanı**'nı ayarlayın.

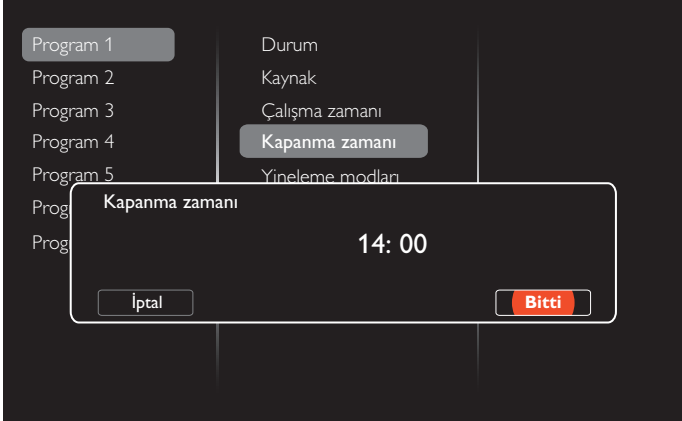

5. **Yineleme modları**'na gidin ve seçim yapın.

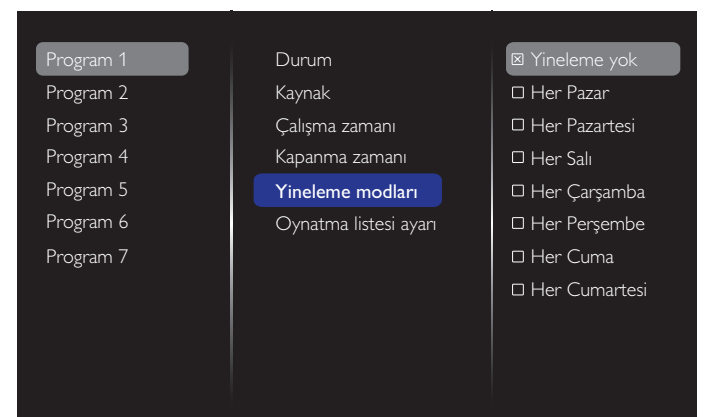

6. {Kaynak} {USB} seçeneği belirlenirse. **Oynatma listesi ayarı**'na gidin.

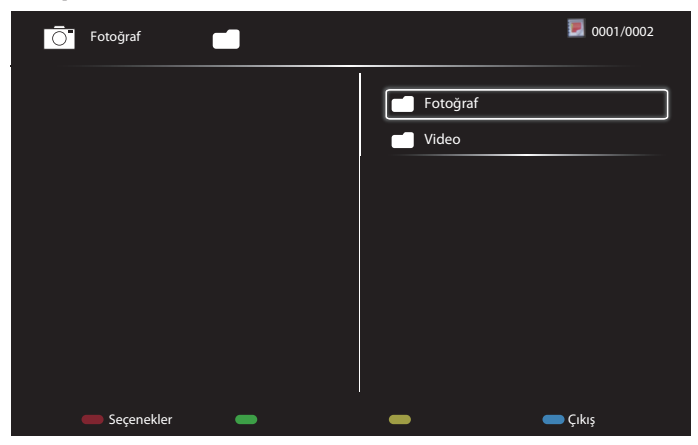

- Dosyaları seçmek için **[ ] [ ]** düğmelerine basın.
- Oynatma Listesi ve Dosya Yöneticisi'ne geçmek için [-] [-] düğmelerine basın.
- Oynatma listesini ayarlamak veya temizlemek için  $[OK]$  düğmesine basın.
- 7. Oynatma listesini kaydetmek için [ i düğmesine basın ve **Listeyi kaydet**'i seçin.

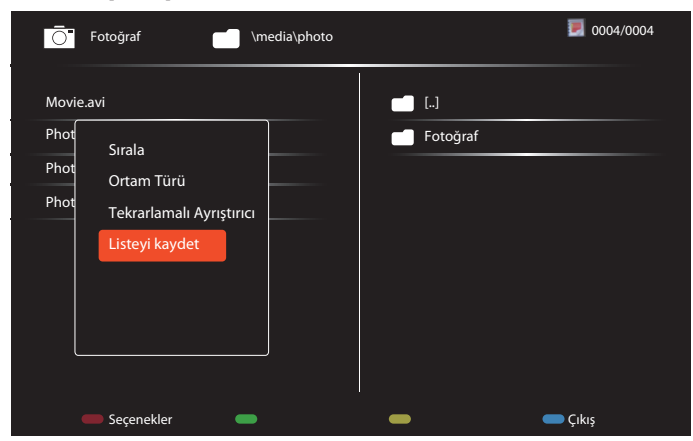

#### NOTLAR:

- Her bir Oynatma listesi en fazla 30 dosyayı destekler.
- Oynatma listesi {Fabrika ayarları} sonrasında temizlenmez. Dosyaları manuel olarak kaldırmanız veya USB cihazında usb\_schedulinglist.txt dosyasını silmeniz gerekir.

#### **Uyku zamanlayıcı**

Bu ekranı belirli bir süre sonra kapatın.

#### **EasyLink**

HDMI-CEC uyumlu cihazlarınızı, HDMI bağlantı noktası aracılığıyla bu ekrana bağlayın ve aynı uzaktan kumandayla kontrol edin.

#### **Otomatik ayar**

VGA giriş görüntüsünün görüntülenmesini otomatik olarak optimize etmek için bu fonksiyonu kullanın.

NOT: Bu öğe, yalnızca VGA girişi için çalışır.

#### **Yerel KB kilidi**

Ekranın klavye (kontrol düğmeleri) fonksiyonunu etkinleştirmeyi veya devre dışı bırakmayı seçin.

• {Kilidi aç}: Klavye fonksiyonunu etkinleştirin.

- {Tümü kilitle}: Tüm klavye fonksiyonunu kilitleyin.
- {Ses hariç kilitle}: [ ] ve [ ] düğmesi dışında tüm klavye fonksiyonunu devre dışı bırakın.
- {Güç hariç kilitle}: [(<sup>l</sup>)] düğmesi haricinde tüm klavye fonksiyonunu devre dışı bırakın.
- {Ses ve güç hariç tümünü kilitle}:  $[-]$ ,  $[+]$  ve  $[$ ( $]$ ] düğmesi dışında tüm klavye fonksiyonunu devre dışı bırakın:

#### **Uzaktan Kumanda kilidi**

Uzaktan kumandanın düğme fonksiyonunu etkinleştirmeyi veya devre dışı bırakmayı seçin.

- {Kilidi aç}: Klavye fonksiyonunu etkinleştirin.
- {Tümü kilitle}: Tüm klavye fonksiyonunu kilitleyin.
- {Ses hariç kilitle}: [-1] ve [+1] düğmesi dışında tüm klavye fonksiyonunu devre dışı bırakın.
- {Güç hariç kilitle}: [ ] POWER düğmesi haricinde tüm klavye fonksiyonunu devre dışı bırakın.
- {Ses ve güç hariç tümünü kilitle}:  $\left[-\right]$   $\left[-\right]$  ve  $\left[\left(\frac{1}{\cdot}\right)\right]$  POWER düğmesi dışında tüm klavye fonksiyonunu devre dışı bırakın:
- NOT: Kilit fonksiyonunu **Yerel KB kilidi** veya **Uzaktan Kumanda kilidi** öğesinden devre dışı bırakmak için uzaktan kumandada [ ] ve **1 9 9 8** düğmelerine basın.

#### **Piksel değiştirme**

Ekran 30 saniye çalışmadığında ekranı "yanık" veya "ardışık görüntü" belirtilerine karşı korumak için video giriş kaynaklarının ekran görüntüsünü otomatik olarak hareket ettirmesi amacıyla {Açık} değerini seçebilirsiniz.

#### **Akıllı güç**

Dinamik güç tüketimi ve resim kontrastını optimize etmek için bir arka ışık seviyesi seçin.

Seçenekler şunlardır: {Kapalı}, {Standart}, {En İyi Güç}, {En İyi Görüntü}.

#### **Wake on lan**

{Açık} seçeneğini belirlediğinizde, ekranı ağdan açabilirsiniz.

#### **Açık durum**

Güç kablosunu tekrar bağladığınızda kullanılacak ekran durumunu seçin.

- {Açık} Güç kablosu bir elektrik prizine bağlandığında ekran açılır.
- {Bekleme} Güç kablosu bir elektrik prizine bağlandığında ekran Bekleme durumunda kalır.
- {Son durum} Ekran, güç kablosu çıkarılıp tekrar takıldığında önceki güç durumuna (açık/kapalı/bekleme) döner.

#### **LED**

Göstergeyi kapatmak için {Kapalı} seçeneğini belirleyin.

#### **Açılış gecikmesi**

Açılış gecikme süresini (saniye) ayarlama, birden çok ekran bağlandığında her bir ekranın kimlik numarasına göre sırayla açılmasına olanak tanır.

#### **Logo**

{Kapalı} seçeneğini belirlediğinizde, ekran açılırken PHILIPS logosunu görüntülemez.

#### **APM**

{Açık} değerini seçin. Bu durumda, sinyal olmadığında ekran otomatik olarak kapanır.

### <span id="page-37-0"></span>**Bilgi OSD'si**

Ekranı bekleme modundan açmak veya giriş sinyalini değiştirmek için [U] POWER düğmesine bastığınızda, ekranın sol üst köşesinde bilgi OSD'si görüntülenir.

Bu fonksiyonu kapatmak için {Kapalı} seçeneğini belirleyin.

#### **DisplayPort Ver.**

DisplayPort sürümünü 1.1a veya 1.2 olarak ayarlayın; bu ayar, yalnızca DisplayPort giriş ve çıkışında geçerlidir,

1.1a: DisplayPort Ver. için 1.1a (varsayılan) değerini belirleyin, DisplayPort çıkışı, DisplayPort girişinin kopyası olur.

1.2: MST'yi (Çoklu Akış Aktarımı) DisplayPort Ver. için 1.2 değerini belirleyin

NOT: DisplayPort kaynağı altında ekran siyahsa veya olağandışı görünüyorsa lütfen 1.1a sürümüne dönün ve AC'yi kapatıp açın.

### **Soğutucu Fan**

Soğutucu fanın her zaman açık kalması için {Açık} değerini seçin. Ekranın sıcaklığına göre soğutucu fanı açmak/kapatmak için {Otomatik} seçeneğini belirleyin.

NOTLAR:

- Varsayılan {Otomatik} seçeneği, sıcaklık 60°C (140°F) değerine ulaşırsa soğutucu fanı çalıştırmaya başlar.
- Sıcaklık 3 dakikadan uzun bir süre 70°C (158°F) üzerinde kalırsa ekranda 10 saniyeliğine bir sıcaklık uyarısı mesajı görüntülenir, ekran kırmızı ve yeşil LED ışıkları yanıp sönerken otomatik olarak kapanır.

### **Fabrika ayarları**

Tüm özelleştirilmiş ayarlarınızı fabrika varsayılanlarına sıfırlayın.

# **5.3. Ağ Ayarları**

- 1. **[41] HOME** düğmesine basın ve **Kurulum** menüsüne gidin.
- 2. **Ağ Ayarları'**nı seçin ve **[OK]** düğmesine basın.

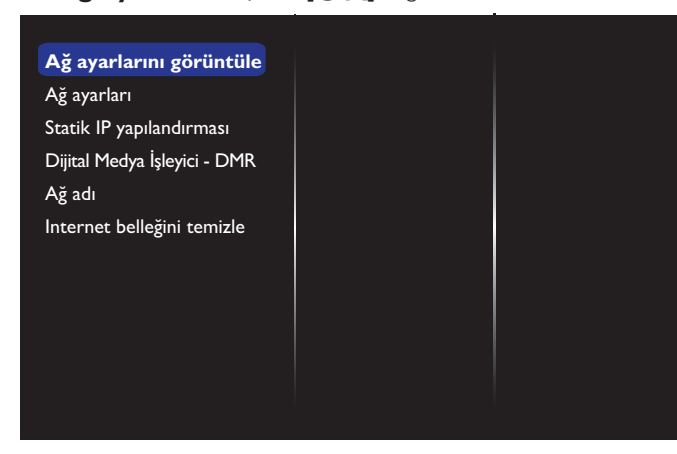

### **Ağ ayarlarını görüntüle**

Bağlı ağ durumunu görüntüleyin.

### **Ağ ayarları**

{Ağ yapılandırması}: Bu ekranın adresleri ağ kaynaklarına nasıl atayacağını seçin.

Kullanıcı, {DHCP ve Otomatik IP} (önerilen) veya {Statik IP} seçeneğini belirleyebilir.

### **Statik IP Yapılandırması**

Bu ekrana ilişkin {IP adresi}, {Netmask}, {Ağ geçidi}, {DNS1} ve {DNS2} değerlerini tanımlayın. {Ağ ayarları} > {Statik IP} seçilirse.

### **Dijital Medya İşleyici - DMR**

Multimedya dosyalarınızı ağınız aracılığıyla bağlı olan cihazdan alın.

### **Ağ adı**

Birden çok ekran bağlantısında, her bir ekranı kolayca tanımlamak için yeniden adlandırabilirsiniz.

Adı girmek için ekran klavyesini veya uzaktan kumanda tuş takımını kullanın.

#### **Internet belleğini temizle**

Otomatik doldurma için kullanılan tüm tanımlama bilgilerini, yer imlerini, geçmiş listesini ve metni temizleyin.

# <span id="page-38-0"></span>**6. USB cihaz uyumluluğu**

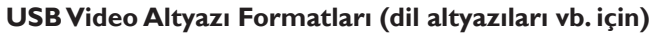

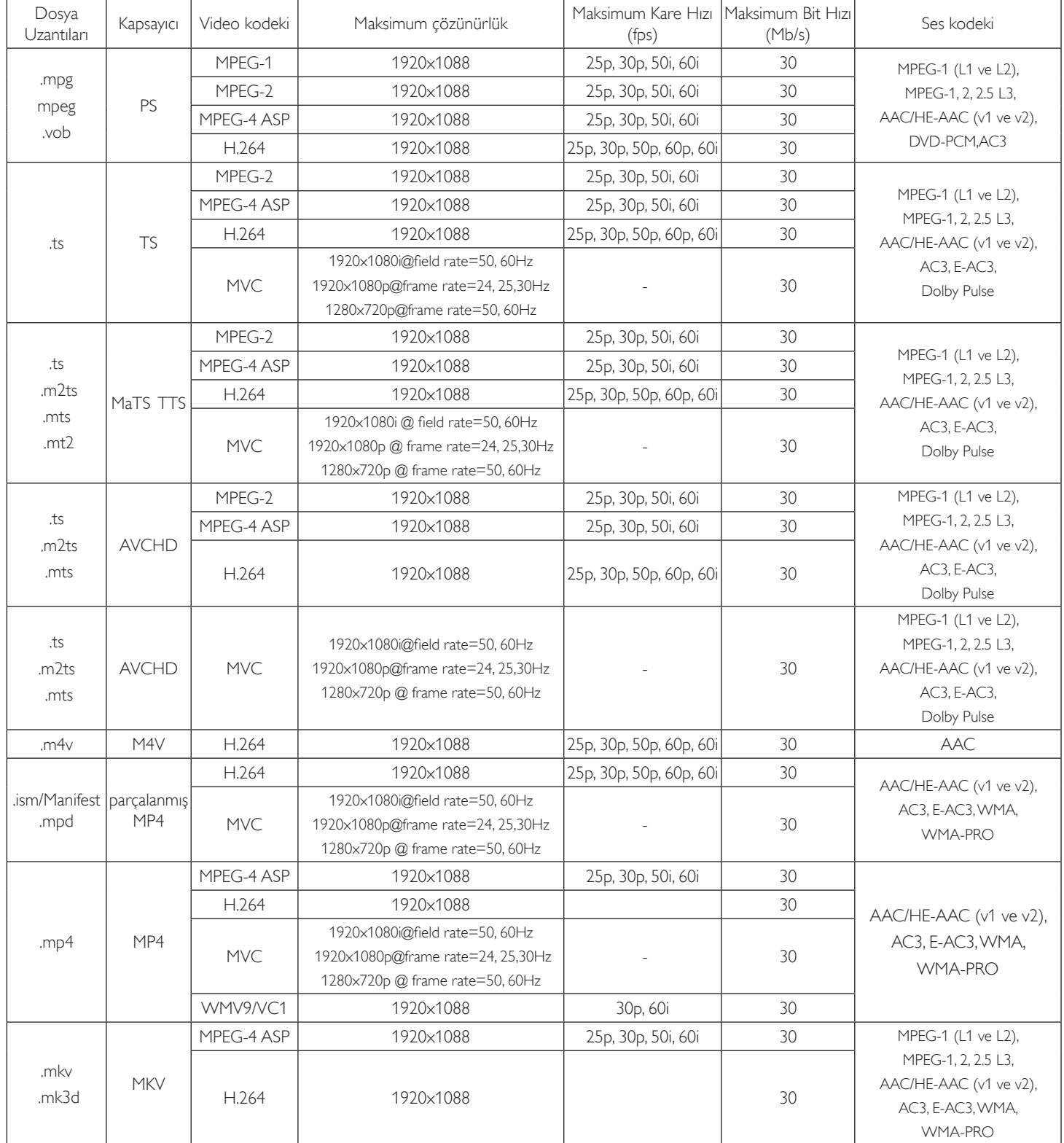

## **USB Multimedya Formatları**

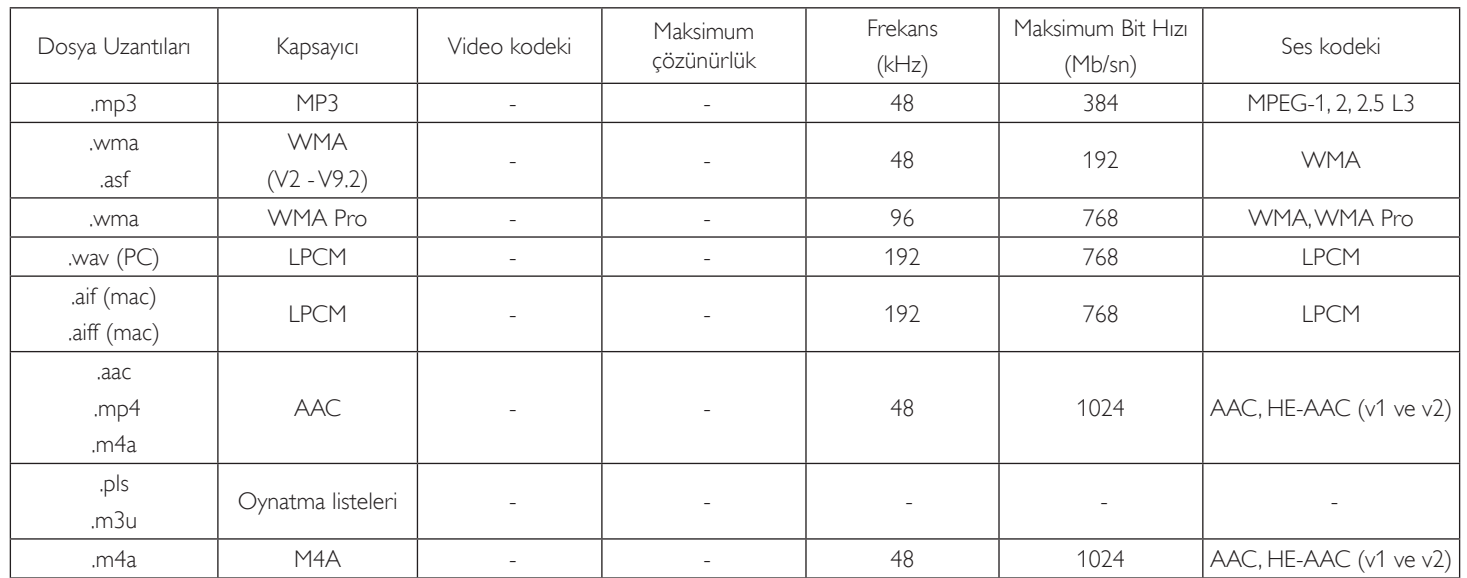

NOTLAR:

• İçerik, yukarıdaki tabloda listelenen uyumlu Kare/sn değerinin üzerinde bir standart bit hızı/kare hızına sahipse ses veya video çalışmayabilir.

• Yukarıdaki tabloda belirtilen hızdan daha büyük bir Bit hızı veya Kare hızına sahip video içeriği, oynatma sırasında değişken görüntüye neden olabilir.

# <span id="page-40-0"></span>**7. Giriş Modu**

### **VGA Çözünürlüğü:**

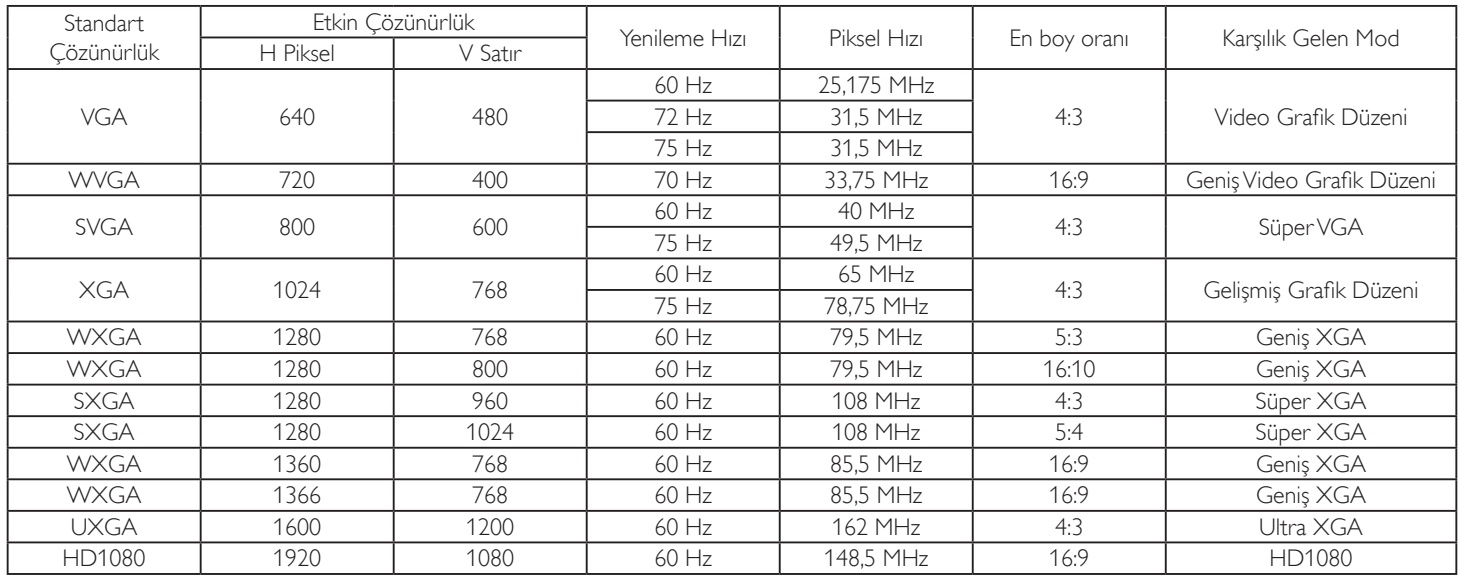

## **SDTV Çözünürlüğü:**

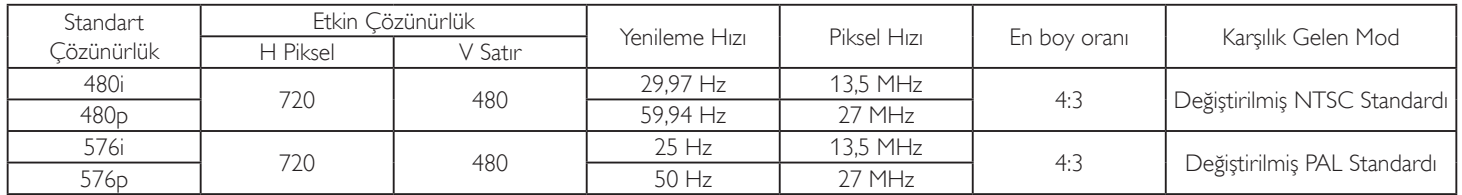

### **HDTV Çözünürlüğü:**

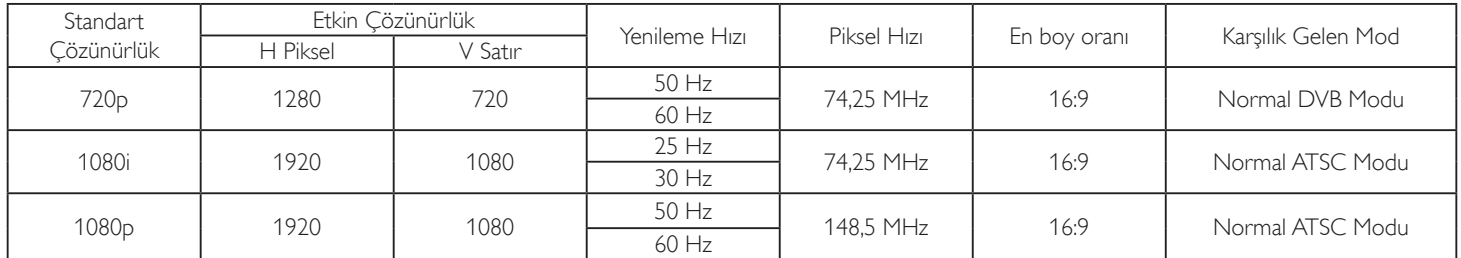

• PC metin kalitesi HD 1080 modundayken (1080 x 1920, 60Hz) en iyi kalitededir.

• PC ekranınız üreticiye (ve Windows sürümünüze) bağlı olarak farklı görünebilir.

• PC'nizi bir ekrana bağlama konusunda bilgi edinmek için PC kullanım kılavuzuna bakın.

• Dikey ya da yatay frekans seçim modu varsa 60 Hz (dikey) ve 31,5 KHz (yatay) seçeneklerini belirleyin. Bazı durumlarda PC gücü kapatıldığında (veya PC bağlantısı kesildiğinde) ekranda anormal sinyaller (örn. çizgiler) görünebilir. Bu durumda video moduna girmek için [INPUT] (GİRİŞ) düğmesine basın. Ayrıca bilgisayarın bağlı olduğundan da emin olun.

• RGB modunda yatay senkronize sinyaller düzensiz göründüğünde PC güç tasarrufu modunu veya kablo bağlantılarını kontrol edin.

• Ekran ayarları tablosu IBM/VESA standartlarıyla uyumludur ve analog girişi temel alır.

• DVI destek modu, PC destek moduyla aynı kabul edilir.

• Her modun dikey frekansı için en iyi zamanlama 60Hz'dir.

# <span id="page-41-0"></span>**8. Piksel Kusuru İlkesi**

En yüksek kaliteli ürünleri sunmaya çalışıyoruz ve zorlu kalite kontrol süreçlerini uygularken endüstrinin en gelişmiş üretim proseslerini kullanıyoruz. Ancak, Plazma ve LCD ekranlarda kullanılan PDP / TFT panellerdeki piksel veya alt piksel hataları bazen kaçınılmazdır. Üreticilerden hiç biri panellerin hiç birinde piksel hatası bulunmayacağını garanti edemez, ancak Philips, kabul edilmez sayıda hata bulunan Plazma ve LCD ekranların, yerel garanti koşullarınızda garanti kapsamında tamir edileceğini garanti etmektedir.

Bu notta farklı piksel hata tipleri açıklanmakta ve LCD ekran için kabul edilebilir hata seviyesi tanımlanmaktadır. Garanti kapsamında onarma niteliğinde olması için, piksel hataları sayısının referans tablosunda gösterilen belirli bir düzeyi alması gerekir. LCD ekran belirli özellikteyse, garanti değişimi / para iadesi reddedilecektir. Ek olarak, piksel hatalarından bazı türler ve birleşimleri diğerlerine göre daha fark edilebilirdir, Philips bunlar için daha yüksek kalite standartları ayarlamıştır.

# **8.1. Pikseller ve Alt Pikseller**

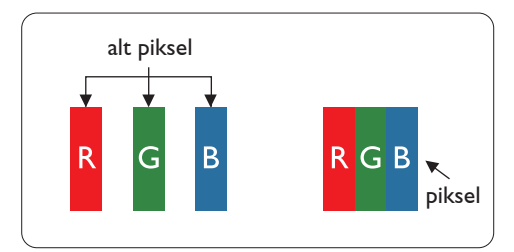

Bir piksel veya resim elemanı, birincil renkleri kırmızı, yeşil ve mavi olan üç alt pikselden oluşmaktadır. Pikseller bir araya gelerek bir görüntü oluşturur. Pikseldeki alt piksellerin hepsi açıksa, üç renkli alt piksel beraber tek bir beyaz piksel gibi görünür. Hepsi koyuysa, üç renkli alt piksel beraber tek bir siyah piksel gibi görünür. Açık ve koyu alt piksellerin diğer kombinasyonları farklı renklerde tek bir piksel gibi görünür.

# **8.2. Piksel Hata Türleri + Nokta Açıklaması**

Piksel ve alt piksel hataları ekranda farklı şekillerde görünür. Piksel hataları için üç kategori bulunmaktadır ve her kategoride çeşitli alt piksel hata türleri mevcuttur.

### **Nokta açıklaması = Hatalı "Nokta" nedir? :**

Bir veya daha fazla hatalı, yan yana alt piksel bir "nokta" olarak adlandırılır. Hatalı alt piksellerin sayısının hatalı bir nokta tanımlamayla ilgili yoktur. Bu, hatalı bir noktanın karanlık veya aydınlık olabilen bir, iki veya üç hatalı alt piksel içerdiği anlamına gelir.

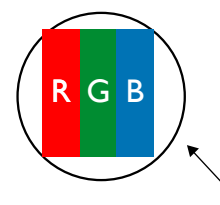

Bir nokta = Bir Piksel; üç Kırmızı, Yeşil ve Mavi alt piksel içerir.

# **8.3. Parlak Nokta Hataları**

Parlak nokta hataları her zaman yanan veya "açık" olan pikseller veya alt pikseller olarak görünür. Bunlar parlak nokta hatları örnekleridir:

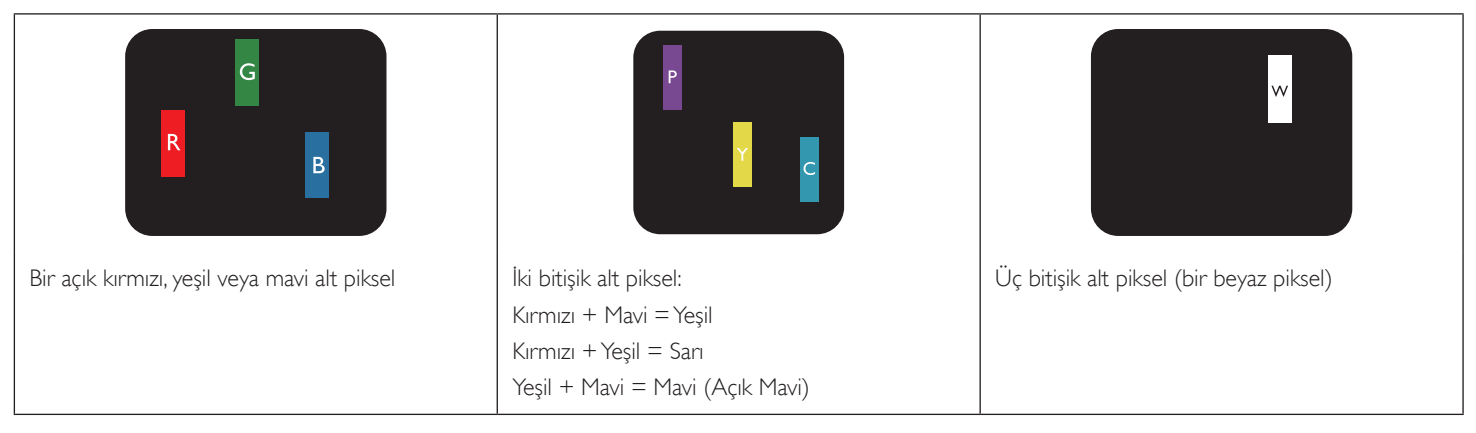

# <span id="page-42-0"></span>**8.4. Karanlık Nokta Hataları**

Siyah nokta hataları her zaman koyu veya "kapalı" olan piksel veya alt piksel olarak görünür. Bunlar siyah nokta hata örnekleridir:

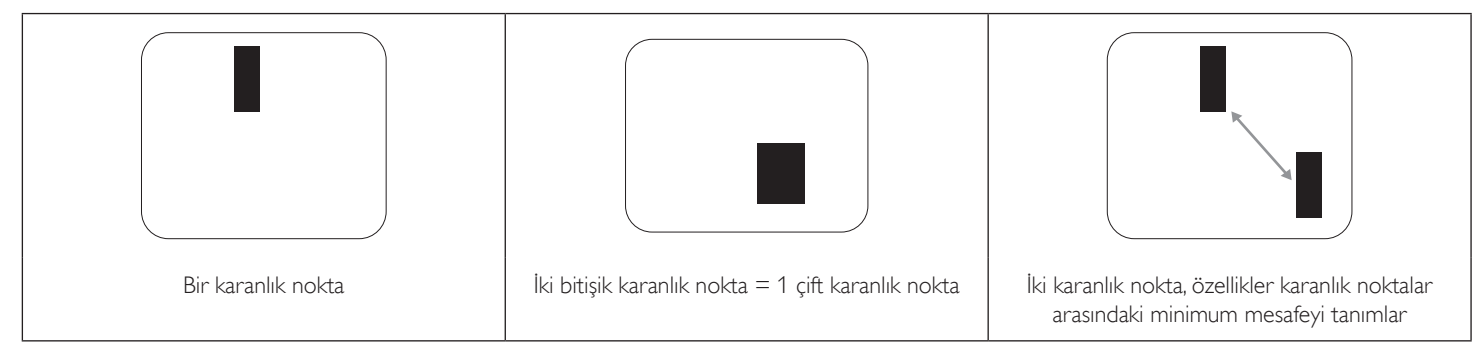

# **8.5. Piksel Hatalarının Yakınlığı**

Birbirine yakın olan aynı tür piksel ve alt piksel hatalarının fark edilmesi daha kolay olduğu için, Philips, piksel hatalarının yakınlığı konusunda da toleranslar belirlemiştir. Aşağıdaki tabloda bununla ilgili özellikleri bulabilirsiniz:

- İzin verilen bitişik karanlık nokta miktarı = (bitişik karanlık noktalar =1 çift karanlık nokta)
- Karanlık noktalar arasındaki minimum mesafe
- Hatalı tüm noktaların toplam sayısı

# **8.6. Piksel Hata Toleransları**

Garanti süresinde piksel hatalarından kaynaklanan tamir veya yenisi ile değiştirme işlemlerini gerçekleştirmek için, Philips Plazma / LCD ekrandaki bir PDP / TFT panelin, aşağıdaki tabloda listelenen toleransları aşan piksel veya alt piksel hatalarına sahip olması gerekir.

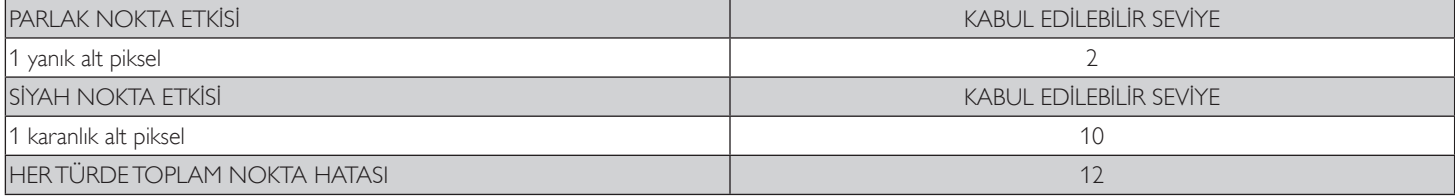

NOT: \* 1 veya 2 bitişik alt piksel hatası = 1 nokta hatası

# **8.7. MURA**

Karanlık noktalar veya yamalar bazı sıvı kristal ekran (LCD) panellerinde nadiren görünebilir. Endüstride Japoncada "eşitsizlik" anlamına gelen Mura olarak bilinir. Düzensiz desen veya alanı ya da bazı durumlarda eşit olmayan ekran düzeninin göründüğü alanı açıklamak için kullanılır. Mura, sıvı kristal hizalama seviyesinin bozulmasının bir sonucudur ve en sık rastlanan nedeni yüksek ortam sıcaklıkları altında uzun süre çalıştırmaktır. Endüstri çapında fenomen olan Mura onarılamaz. Ayrıca garanti şartlarımızın kapsamında da değildir.

Mura, LCD teknolojisi çıktığından beri vardır ve ekranlar büyüdükçe ve 7 gün 24 saat çalıştıkça, çoğu ekran düşük ışık koşullarında çalışmaktadır. Bunların tümü Mura'nın ekranları etkileme olasılığını artırır.

### **MURA NASIL SAPTANIR**

Mura'nın birçok belirtisi ve birçok nedeni vardır. Bunların çoğu aşağıda listelenmiştir:

- Kristal matristeki saflık bozucular veya yabancı partiküller
- LCD matrisin üretim sırasında eşit olmayan dağılımı
- Arka ışığın tekdüze olmayan aydınlık dağılımı
- Panel montajının gerilime neden olması
- LCD hücreleri içinde hatalar
- Termalin neden olduğu gerilim uzun süre yüksek sıcaklıkta çalıştırma

### **MURA NASIL ÖNLENİR**

Mura'yı her seferinde tamamen yok etmeyi garanti edemesek de genelde Mura'nın görünümü şu yöntemlerle azaltılabilir:

- Arka ışık parlaklığını azaltın
- Ekran koruyucu kullanın
- Ünitenin çevresindeki ortam sıcaklığını azaltın

# <span id="page-43-0"></span>**9. Temizlik ve Sorun Giderme**

# **9.1. Temizlik**

### **Ekranı Kullanırken Dikkat Edilmesi Gerekenler**

- Ellerinizi, yüzünüzü ya da yabancı cisimleri ekranın havalandırma deliklerine yaklaştırmayın. Ekranın üstü, havalandırma delikleri vasıtasıyla yüksek sıcaklıkta hava salındığından dolayı çok sıcaktır. Vücudun herhangi bir kısmı çok yakına yaklaştırılırsa, yanıklar veya yaralanmalar meydana gelebilir. Aynı zamanda ekranın üst bölümünün yakınına herhangi bir eşya yerleştirilmesi ekranın yanı sıra eşyada da ısıya bağlı hasarlar oluşmasına neden olabilir.
- Ekranı taşımadan önce tüm kabloların çıkarıldığından emin olun. Ekranı kabloları bağlı şekilde taşımak kablolara zarar verebilir ve yangın veya elektrik çarpmasına neden olabilir.
- Temizleme ya da bakım işlemine devam etmeden önce güvenlik önlemi olarak fişi prizden çıkarın.

### **Ön Panel Temizlik Talimatları**

- Ekranın ön paneli özel olarak işlenmiştir. Yüzeyi, yalnızca bir temizlik bezi veya yumuşak, havsız bir bez kullanarak hafifçe silin.
- Yüzey kirlenirse, yumuşak, havsız bir bezi yumuşak deterjan solüsyona batırın. Fazla sıvıyı akıtmak için bezi sıkın. Kiri çıkarmak için ekranın yüzeyini silin. Daha sonra kurulamak için aynı tip bir kurulama bezi kullanın.
- Parmaklarınızla ya da herhangi bir sert cisimle panelin yüzeyini çizmeyin ya da vurmayın.
- Böcek ilacı, çözücü ya da tiner gibi uçucu maddeleri kullanmayın.

### **Kabin Temizlik Talimatları**

- Kabin kirlenirse, yumuşak kuru bir bezle temizleyin.
- Kabin çok kirliyse havsız bir bezi hafif deterjan çözeltisi ile ıslatın. Mümkün olduğunca çok su çıkarmak için bezi sıkın. Kabini silin. Yüzey kuruyana kadar her tarafını silmek için başka kuru bir bez kullanın.
- Suyun ya da deterjanın ekranla temasını önleyin. Ünitenin içerisine su veya nem girerse, çalışma sorunları, elektrik ve elektrik çarpması tehlikeleri ile sonuçlanabilir.
- Parmaklarınızla ya da herhangi bir tür sert cisimle kabini çizmeyin ya da kabine vurmayın.
- Kabin üzerinde böcek ilacı, çözücü ya da tiner gibi uçucu maddeleri kullanmayın.
- Lastik ya da PVC'den yapılmış şeyleri kabin yanında uzun süre bırakmayın.

# <span id="page-44-0"></span>**9.2. Sorun Giderme**

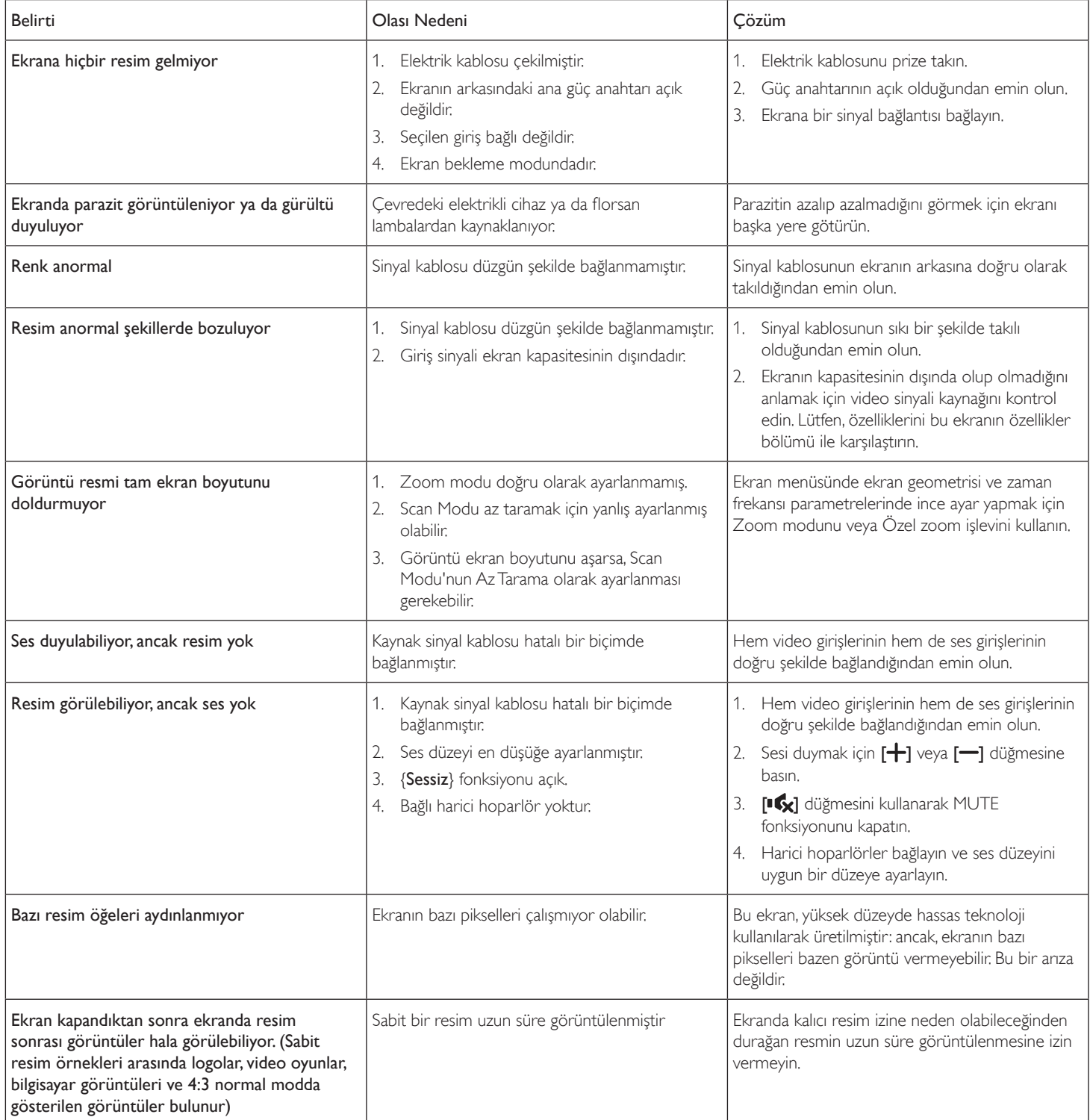

# <span id="page-45-0"></span>**10. Teknik Özellikler**

# **Ekran:**

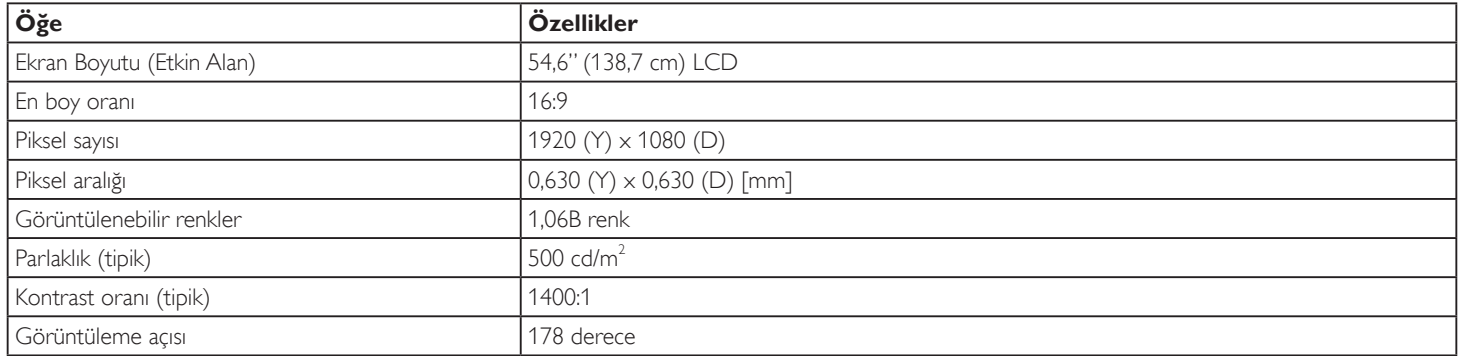

# **Giriş/Çıkış Terminalleri:**

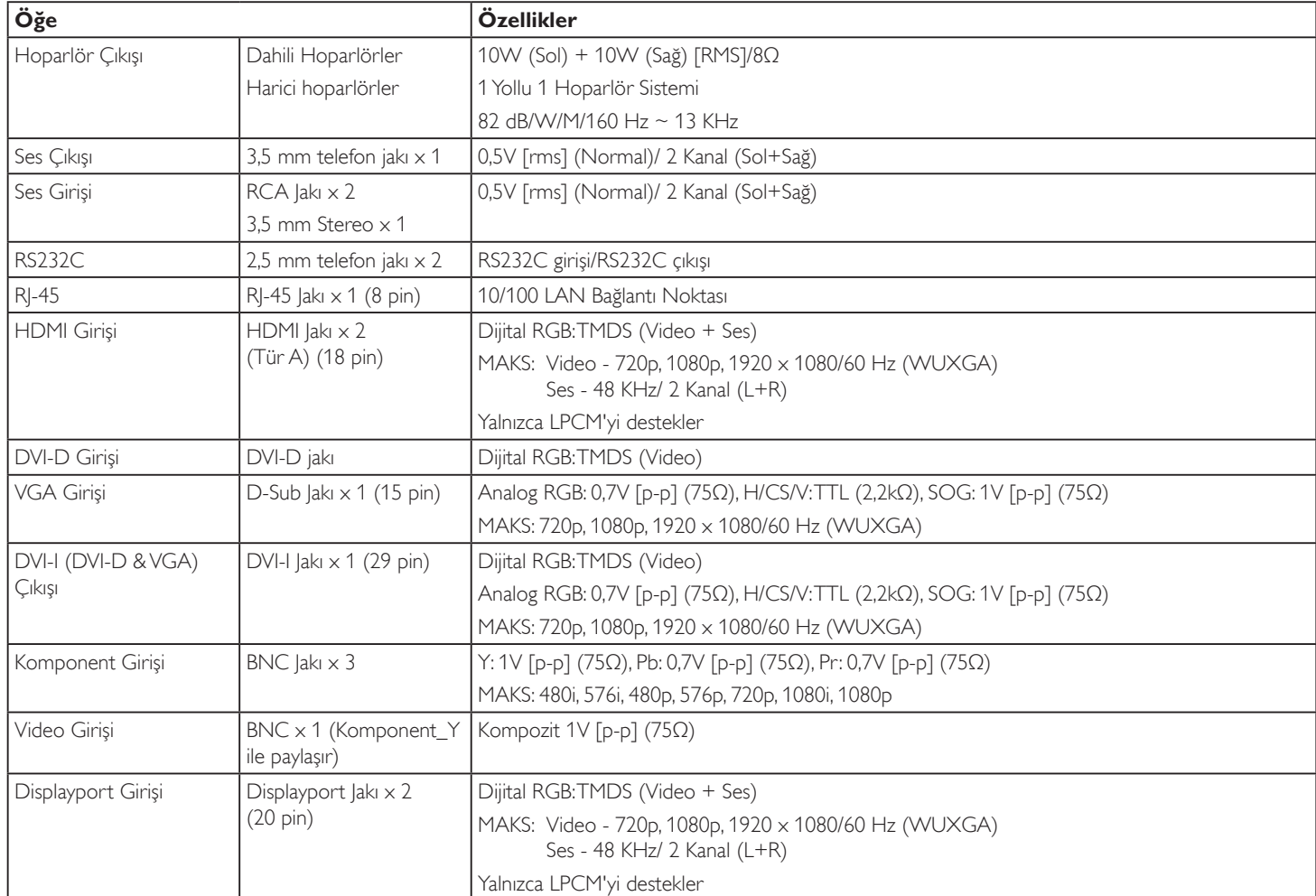

## **Genel:**

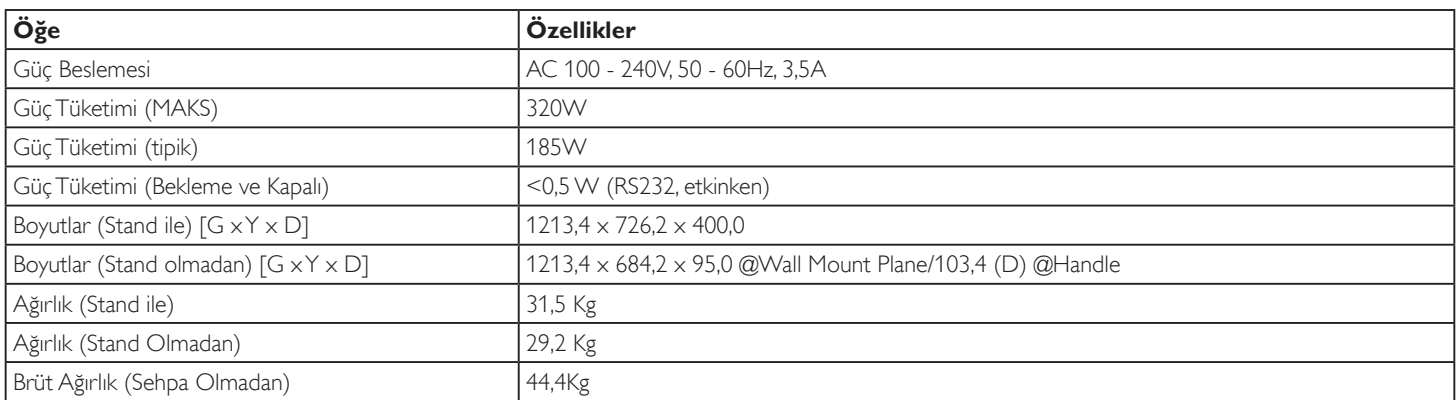

# **Çevre Koşulları:**

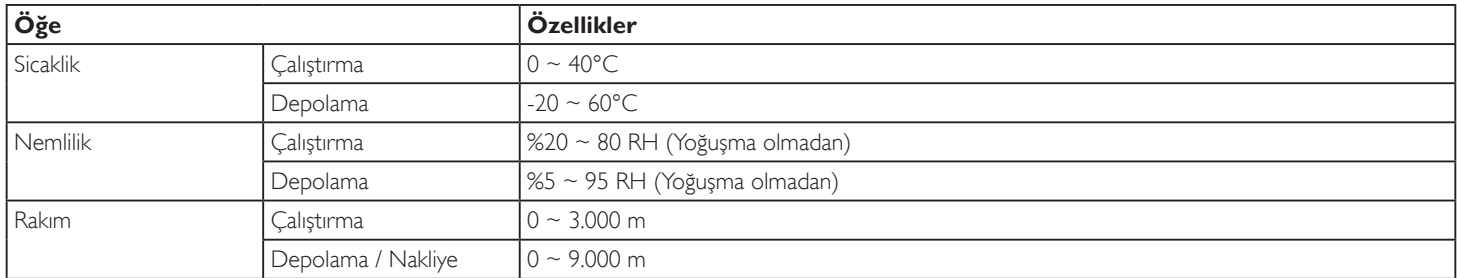

# **Dahili Hoparlör:**

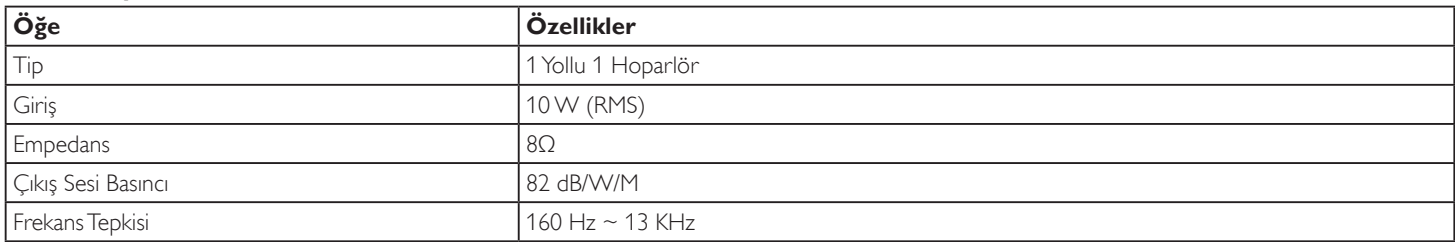

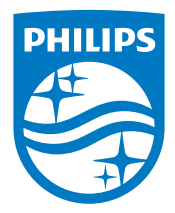

© 2014 Koninklijke Philips N.V. Tüm hakları saklıdır.

Philips ve Philips Koruma Amblemi, Koninklijke Philips N.V. 'nin kayıtlı ticari markalarıdır ve Koninklijke Philips N.V. lisansı kapsamında kullanılır.

Teknik özellikler bilgi verilmeden değiştirilebilir.